# **The Interact Xpress User Guide**

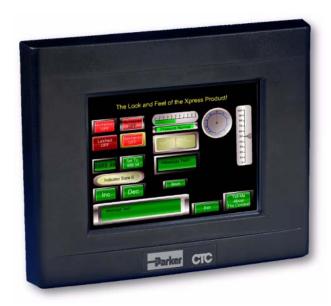

July 2008

Parker-CTC Automation 50 W. TechneCenter Drive, Milford, Ohio 45150

Part #: GA-84018-102

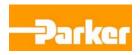

#### **Copyright and Trademark Notice**

Copyright © 2008 by Parker-CTC Automation. All rights reserved. No part of this publication may be reproduced, transmitted, transcribed, stored in a retrieval system, in any form or by any means, mechanical, photocopying, recording or otherwise, without the prior written consent of Parker-CTC Automation.

While every precaution has been taken in the preparation of this manual, Parker-CTC Automation and the author assume no responsibility for errors or omissions. Neither is any liability assumed for damages resulting from the use of the information contained herein. All product and company names are trademarks of their respective companies and licenses.

The following products are copyright their respective owners: Microsoft, Microsoft Windows, and Windows CE.

## **Product Warranty Information**

Parker-CTC Automation provides top quality products through rigid testing and the highest quality control standards. However, should a problem occur with the software protection key, CTC's standard product warranty covers these items for 15 months from the date of shipment from CTC. Exceptions appear below:

• Software revisions that occur within 60 days after purchase are available under warranty upon request. Please review the Interact License Agreement for additional software warranty information.

Should you have any questions about your application or need technical assistance, please call Parker-CTC Automation's Product Technical Support department at 513-248-1714, 8:00 a.m. to 5:00 p.m., Eastern Time. You can call this same number after hours for emergency assistance. See *Customer Support Services* for more information about support products and services.

# **Table of Contents**

| 1 | Overview and Support Services               | 1-1        |
|---|---------------------------------------------|------------|
|   | Using this Manual                           | 1-1        |
|   | Documentation Library                       | 1-3        |
|   | Documentation Standards                     | 1-3        |
|   | Text Conventions                            | 1-3        |
|   | ISO Symbols                                 | 1-4        |
|   | Customer Support Services                   | 1-4<br>1-5 |
|   | Product Technical Support                   | 1-5        |
|   | reclifical framing                          | 1-0        |
| 2 | System Requirements & Installation          | 2-1        |
|   | Interact Xpress Manager System Requirements | 2-1        |
|   | Installing the Manager Software             | 2-2        |
| 3 | What is Interact Xpress?                    | 3-1        |
|   | Introducing Interact Xpress                 | 3-1        |
|   | Development Tools                           | 3-1        |
|   | Runtime Operation                           | 3-2        |
|   | Networking and Web Publishing               | 3-2        |
|   | Global Remote Support                       | 3-3        |
|   | Putting it All Together                     | 3-3        |
|   | The Xpress Manager                          | 3-4        |
|   | The Shell Enviornment                       | 3-5        |
|   | The Design Environment                      | 3-5        |
|   | The Runtime Environment                     | 3-7        |
|   | What is a Project?                          | 3-7<br>3-8 |
|   | what are Local and Remote Projects?         | 3-6        |
| 4 | Using Interact Xpress Manager               | 4-1        |
|   | Overview of the Xpress Manager Interface    | 4-1        |
|   | Using the Manager Workspace                 | 4-2        |
|   | Resizing the Workspace                      | 4-4        |
|   | Opening a Project                           | 4-4        |
|   | Saving the Project                          | 4-5        |
|   | Using the Local and Remote Panes            | 4-5<br>4-5 |
|   | Using the Local Pane                        | 4-6        |
|   | Selecting and Opening Projects              | 4-8        |
|   | Sorting Columns                             | 4-9        |
|   | User Administration Settings                | 4-9        |
|   | Project Path                                | 4-9        |
|   | Using the Remote Pane                       | 4-10       |

|   | Selecting Projects                                     | 4-12         |
|---|--------------------------------------------------------|--------------|
|   | Sorting Columns                                        | 4-13         |
|   | User Administration Settings                           | 4-13         |
|   | Online Machines                                        | 4-13         |
|   | Adding Devices                                         | 4-13         |
|   | Using Removable Drives                                 | 4-15         |
|   | Updating PowerStation Firmware Files                   | 4-15         |
|   | Updating Drivers                                       | 4-16         |
|   | Transfer Buttons                                       | 4-17         |
|   | Sending a Project                                      | 4-18         |
|   | Send Project Validation                                | 4-20         |
|   | Get a Project                                          | 4-21         |
|   | Get Project Validation                                 | 4-22         |
|   | Status Bar                                             | 4-22         |
|   | Project Recovery                                       | 4-22         |
|   | Project Versioning                                     | 4-23         |
|   |                                                        |              |
| 5 | Using the Shell Environment                            | 5-1          |
|   | The Shell Window                                       | 5-1          |
|   | Using the User Admin Menu                              | 5-3          |
|   | Setting Security Options                               | 5-3          |
|   | Setting User Levels                                    | 5-4          |
|   | Setting Up User Accounts                               | 5-6          |
|   | Add or Edit Users                                      | 5-6          |
|   | Disable a User                                         | 5-8          |
|   | Delete a User                                          | 5-9          |
|   | Using the Settings Menu                                | 5-9<br>5-10  |
|   | Setting General Options                                | 5-10         |
|   | Using the Online Editing Feature                       | 5-10         |
|   | Changing Project Settings                              |              |
|   | Setting the Time and Date                              | 5-12<br>5-12 |
|   | Calibrating Your Touchscreen                           | 5-12         |
|   | Configuring Network Settings                           | 5-13         |
|   | Using the Import/Export Menu                           | 5-14<br>5-14 |
|   | Importing and Exporting Tags and Alarm Definitions     | 5-16         |
|   | Importing and Exporting Input Lists and Message Tables | 5-17         |
|   | Importing and Exporting Project and System Languages   |              |
|   | Using the Information Menu                             | 5-17         |
|   | Viewing System Resources                               | 5-17         |
|   | Viewing Versioning Information                         | 5-18         |
|   | Using the Utilities Menu                               | 5-19         |
|   | Viewing the Alarm Log                                  | 5-19         |
|   | Alarm Log File Format                                  | 5-19         |
|   | Clearing the Alarm Log                                 | 5-20         |
|   | Viewing Currently Logged On Users                      | 5-20         |
|   | Viewing Response Times                                 | 5-21         |

|   | Accessing Response Times in the Designer                                  | 5-21 |
|---|---------------------------------------------------------------------------|------|
|   | Understanding Round Trip Response Times                                   | 5-21 |
|   | Creating Reports                                                          | 5-22 |
| 6 | Using the Design Environment                                              | 6-1  |
| Ĭ | The Design Environment                                                    | 6-2  |
|   | The Toolbar Icons                                                         | 6-3  |
|   | The Editor Tabs                                                           | 6-3  |
|   | The Workspace                                                             | 6-4  |
|   | The Menu                                                                  | 6-5  |
|   | The Control Icons                                                         | 6-7  |
|   | Connection Status                                                         | 6-7  |
|   | Properties                                                                | 6-8  |
|   | Using the Panel Editor                                                    | 6-9  |
|   | The Panel Menu                                                            | 6-10 |
|   | Using the Color Picker                                                    | 6-11 |
|   | Selecting a Gradient                                                      | 6-12 |
|   | Inserting a Background Image                                              | 6-13 |
|   | Deleting a Background Image                                               | 6-14 |
|   | The Tool Box                                                              | 6-14 |
|   | Common Menu Commands                                                      | 6-15 |
|   |                                                                           |      |
| 7 | Using the Tools                                                           | 7-1  |
|   | Creating a New Project                                                    | 7-1  |
|   | Creating a New Panel                                                      | 7-2  |
|   | Adding Tools to a Panel                                                   | 7-3  |
|   | Adding the tool:                                                          | 7-4  |
|   | Moving the tool:                                                          | 7-4  |
|   | Sizing the tool:                                                          | 7-4  |
|   | Configuring the Maintained button:                                        | 7-5  |
|   | Adding and Configuring an Indicator:                                      | 7-6  |
|   | Adding and Configuring another button:                                    | 7-6  |
|   | Testing the Panel in Run Mode                                             | 7-7  |
|   | Adding more Panel Tools                                                   | 7-7  |
|   | Adding and Configuring an Increment button:                               | 7-7  |
|   | Copying the Increment button and Re-configuring it as a Decrement button: | 7-8  |
|   | Adding and Configuring a Meter and a Range Indicator:                     | 7-9  |
|   | Testing the Panel with added tools in Run Mode                            | 7-10 |
|   | Adding and Configuring Numeric Entry and Numeric Display Tools:           | 7-10 |
|   | Testing the Panel with Numeric Entry and Display tools in Run Mode        | 7-12 |
|   | Finishing your first Panel                                                | 7-12 |
|   | Adding and Configuring Time/Date, GoTo, and Back Panel tools:             | 7-13 |
|   | Testing the Panel with Time/Date tools in Run Mode                        | 7-14 |
|   | Adding Tools to the Second Panel in your Project                          | 7-15 |
|   | Copying Tools between Panels                                              | 7-16 |
|   | Testing the Tools2 Panel navigation buttons in Run Mode                   | 7-16 |

|   | Adding and Configuring the Slider and Bar Graph tools on the Tools2 Panel                                                                                                    | 7-17                                                                      |
|---|----------------------------------------------------------------------------------------------------|---------------------------------------------------------------------------|
|   | Testing the Tools2 Analog Tools in Run Mode                                                                                                    | 7-18                                                                      |
|   | Creating a New Panel with Message Tools                                                                                                    | 7-18                                                                      |
|   | Testing the Message Tools in Run Mode                                                                                                    | 7-20                                                                      |
|   | Adding a Message File and Message Tool to the Tools3 Panel                                                                                                    | 7-20                                                                      |
|   | Creating a Message File                                                                                                    | 7-21                                                                      |
|   | Creating a Message Display Tool to display Message File text                                                                                                    | 7-22                                                                      |
|   | Adding an Increment and Decrement button to the Tools3 Panel                                                                                                    | 7-23                                                                      |
|   | Testing the Message Tools with a Message File in Run Mode                                                                                                    | 7-24                                                                      |
|   | Creating a New Panel with Selection Entry and Input List Tools                                                                                                    | 7-24                                                                      |
|   | Adding a Selection Entry and Numeric Display Tool                                                                                                    | 7-25                                                                      |
|   | Testing the Selection Entry Tool in Run Mode                                                                                                    | 7-26                                                                      |
|   | Adding an Input List to the Project                                                                                                    | 7-27                                                                      |
|   | Adding an Input List Viewer to the Panel                                                                                                    | 7-28                                                                      |
|   | Testing the Input List Viewer in Run Mode                                                                                                    | 7-30                                                                      |
|   | Manipulating Objects                                                                                                    | 7-30                                                                      |
|   | Creating a New Panel                                                                                                    | 7-31                                                                      |
|   | Grouping/Ungrouping Objects                                                                                                    | 7-31                                                                      |
|   | Order Objects                                                                                                    | 7-32                                                                      |
|   | Align Objects                                                                                                    | 7-32                                                                      |
|   | Match Size                                                                                                    | 7-32                                                                      |
|   | Distribute Objects                                                                                                    | 7-33                                                                      |
|   | Orient Objects                                                                                                    | 7-33                                                                      |
|   |                                                                                                    |                                                                           |
| 8 | Working with Graphics                                                                                                    | 8-1                                                                       |
|   | Creating a New Project                                                                                                    | 8-1                                                                       |
|   | Creating a New Panel                                                                                                    | 8-2                                                                       |
|   | Adding Navigation Tools to a Panel                                                                                                    | 8-3                                                                       |
|   | Adding the tool:                                                                                                    | 8-4                                                                       |
|   | Mouring the tool.                                                                                                    |                                                                           |
|   | Moving the tool:                                                                                                    | 8-4                                                                       |
|   | Sizing the tool:                                                                                                    | 8-4                                                                       |
|   | Sizing the tool:                                                                                                    | 8-4<br>8-4                                                                |
|   | Sizing the tool:                                                                                                    | 8-4<br>8-4<br>8-5                                                         |
|   | Sizing the tool:                                                                                                    | 8-4<br>8-4<br>8-5<br>8-6                                                  |
|   | Sizing the tool:  Configuring the Maintained button:  Adding and Configuring an Exit button:  Drawing and Manipulating Graphic Objects.  To add a line plus add and delete points:                                                                                                    | 8-4<br>8-4<br>8-5<br>8-6<br>8-6                                           |
|   | Sizing the tool:                                                                                                    | 8-4<br>8-4<br>8-5<br>8-6<br>8-6                                           |
|   | Sizing the tool:                                                                                                    | 8-4<br>8-4<br>8-5<br>8-6<br>8-6<br>8-7                                    |
|   | Sizing the tool:  Configuring the Maintained button:  Adding and Configuring an Exit button:  Drawing and Manipulating Graphic Objects.  To add a line plus add and delete points:  To add a polygon plus add and delete points:  To add a rectangle plus constrain the object as a square:  To add an ellipse plus constrain the object as a circle:                                                                                                    | 8-4<br>8-5<br>8-6<br>8-6<br>8-7<br>8-7                                    |
|   | Sizing the tool:  Configuring the Maintained button:  Adding and Configuring an Exit button:  Drawing and Manipulating Graphic Objects.  To add a line plus add and delete points:  To add a polygon plus add and delete points:  To add a rectangle plus constrain the object as a square:  To add an ellipse plus constrain the object as a circle:  To add an arc:                                                                                                    | 8-4<br>8-4<br>8-5<br>8-6<br>8-6<br>8-7<br>8-7                             |
|   | Sizing the tool:  Configuring the Maintained button:  Adding and Configuring an Exit button:  Drawing and Manipulating Graphic Objects.  To add a line plus add and delete points:  To add a polygon plus add and delete points:  To add a rectangle plus constrain the object as a square:  To add an ellipse plus constrain the object as a circle:  To add an arc:  To add a text object:                                                                                                    | 8-4<br>8-4<br>8-5<br>8-6<br>8-6<br>8-7<br>8-7<br>8-7                      |
|   | Sizing the tool:  Configuring the Maintained button:  Adding and Configuring an Exit button:  Drawing and Manipulating Graphic Objects.  To add a line plus add and delete points:  To add a polygon plus add and delete points:  To add a rectangle plus constrain the object as a square:  To add an ellipse plus constrain the object as a circle:  To add an arc:  To add a text object:  Delete the graphic objects on the Graphics1 panel by selecting them all:                                                                                                    | 8-4<br>8-5<br>8-6<br>8-6<br>8-7<br>8-7<br>8-7<br>8-8                      |
|   | Sizing the tool: Configuring the Maintained button: Adding and Configuring an Exit button: Drawing and Manipulating Graphic Objects. To add a line plus add and delete points: To add a polygon plus add and delete points: To add a rectangle plus constrain the object as a square: To add an ellipse plus constrain the object as a circle: To add an arc: To add a text object: Delete the graphic objects on the Graphics1 panel by selecting them all: Animating the Graphics1 Panel                                                                                          | 8-4<br>8-5<br>8-6<br>8-6<br>8-7<br>8-7<br>8-7<br>8-8<br>8-8               |
|   | Sizing the tool: Configuring the Maintained button: Adding and Configuring an Exit button: Drawing and Manipulating Graphic Objects. To add a line plus add and delete points: To add a polygon plus add and delete points: To add a rectangle plus constrain the object as a square: To add an ellipse plus constrain the object as a circle: To add an arc: To add a text object: Delete the graphic objects on the Graphics1 panel by selecting them all: Animating the Graphics1 Panel Configuring Location and Appearance Connections                                          | 8-4<br>8-4<br>8-5<br>8-6<br>8-6<br>8-7<br>8-7<br>8-7<br>8-8<br>8-8        |
|   | Sizing the tool: Configuring the Maintained button: Adding and Configuring an Exit button: Drawing and Manipulating Graphic Objects. To add a line plus add and delete points: To add a polygon plus add and delete points: To add a rectangle plus constrain the object as a square: To add an ellipse plus constrain the object as a circle: To add an arc: To add a text object: Delete the graphic objects on the Graphics1 panel by selecting them all: Animating the Graphics1 Panel Configuring Location and Appearance Connections Testing the Graphics1 Panel in Run Mode. | 8-4<br>8-5<br>8-6<br>8-6<br>8-7<br>8-7<br>8-7<br>8-8<br>8-8<br>8-8<br>8-8 |
|   | Sizing the tool: Configuring the Maintained button: Adding and Configuring an Exit button: Drawing and Manipulating Graphic Objects. To add a line plus add and delete points: To add a polygon plus add and delete points: To add a rectangle plus constrain the object as a square: To add an ellipse plus constrain the object as a circle: To add an arc: To add a text object: Delete the graphic objects on the Graphics1 panel by selecting them all: Animating the Graphics1 Panel Configuring Location and Appearance Connections                                          | 8-4<br>8-4<br>8-5<br>8-6<br>8-6<br>8-7<br>8-7<br>8-7<br>8-8<br>8-8        |

|   | Creating the Graphics2 Panel                     | 8-13         |
|---|--------------------------------------------------|--------------|
|   | Configuring the panel navigation buttons         | 8-13         |
|   | Configuring Size and Appearance Connections      | 8-13         |
|   | Testing the Graphics2 Panel in Run Mode          | 8-16         |
|   | Configuring Rotation and Transparent Connections | 8-16         |
|   | Final Test of the Graphics2 Panel                | 8-18         |
|   |                                                  |              |
| 9 | Using the Tag Editor                             | 9-1          |
|   | The Tag Editor Window                            | 9-1          |
|   | Sorting Tags                                     | 9-3          |
|   | Tag and Expression Icons                         | 9-4          |
|   | Creating and Editing Tags                        | 9-5          |
|   | To Create a Tag                                  | 9-5          |
|   | To Edit Tag Information                          | 9-5          |
|   | The Edit Tag Screen                              | 9-6          |
|   | Deleting Tags                                    | 9-9          |
|   | Validating Tags                                  | 9-9          |
|   | Syntax Checking                                  | 9-10         |
|   | Control Device Address Checking                  | 9-10         |
|   | Tag Initialization                               | 9-10         |
|   | Initial Data Transfers                           |              |
|   | Using System Tags                                | 9-11<br>9-18 |
|   | Accessing Operators and Functions                | 9-18         |
|   | General Information on Expressions               | 9-19         |
|   | Available Functions and Operators                | 9-19         |
|   | Functions                                        | 9-20         |
|   | String Functions                                 |              |
|   | Mathematical Operators                           | 9-22         |
|   | Relational Operators                             | 9-22         |
|   | Logical Operators                                | 9-22         |
|   | Constants                                        | 9-24         |
|   | Order of Precedence                              | 9-24         |
|   | Expression Errors                                | 9-25         |
|   | Circular references in scaling expressions       | 9-26         |
|   | Write Scaling                                    | 9-26         |
|   | Scaling a direct address                         | 9-26         |
|   | Using Data Types                                 | 9-26         |
|   | Tag Scaling                                      | 9-27         |
|   | General Information on Scaling                   | 9-27         |
|   | Input/Write Scaling                              | . 9-27       |
|   | Output/Read Scaling                              | 9-28         |
|   | Additional Scaling Information                   | . 9-28       |
|   | Examples                                         | . 9-29       |
|   | Tag Rules                                        |              |
|   | Local Tags                                       |              |
|   | Xpress COMMServer Tags                           | 9-32         |

| 10  | Using the Alarm Editor                                                                                                    | 10-1         |
|-----|----------------------------------------------------------------------------------------------------|--------------|
|     | The Alarm Editor Display                                                                                                    | 10-2         |
|     | The Alarm Editor Menu                                                                                                    | 10-3         |
|     | Setting Up Alarm Properties                                                                                                    | 10-3         |
|     | Creating Alarm Groups                                                                                                    | 10-4         |
|     | Setting Alarm Priorities                                                                                                    | 10-6         |
|     | Logging Alarm Events                                                                                                    | 10-8         |
|     | Creating Alarms                                                                                                    | 10-10        |
|     | The Alarm Viewer Tool                                                                                                    | 10-12        |
|     | Creating Connections to the Alarm Viewer Tool                                                                                                    | 10-14        |
| 11  | Using the List Editor                                                                                                    | 11-1         |
|     | The List Editor Display                                                                                                    | 11-2         |
|     | The Input List Menu                                                                                                    | 11-4         |
|     | Creating Input Lists                                                                                                    | 11-5         |
|     | Adding and Editing a List Item                                                                                                    | 11-6         |
|     | The List Viewer Tool                                                                                                    | 11-9<br>11-9 |
|     | Creating Connections to the List viewer roof                                                                                                    | 11-9         |
| 12  | 2Using the Message Editor                                                                                                    | 12-1         |
|     | Creating Message Tables                                                                                                    | 12-2         |
|     | Adding and Editing a Message                                                                                                    | 12-2         |
|     | NW and the control of the American of the control of the control o | 40.4         |
| IJ  | Working with Animation                                                                                                    | 13-1         |
|     | Types of Animation                                                                                                    | 13-1         |
|     | Animating an Object                                                                                                    | 13-1         |
| 14  | Using the Runtime Environment                                                                                                    | 14-1         |
|     | The Runtime Environment                                                                                                    | 14-1         |
|     | Customizing the Runtime Environment                                                                                                    | 14-1         |
|     | Testing Your Project in Runtime                                                                                                    | 14-2         |
|     | Entering Runtime                                                                                                    | 14-2         |
|     | Exiting Run Mode                                                                                                    | 14-3         |
| 4 E | Multiple Lenguage Cuppert                                                                                                    | 45.4         |
| I   | Multiple Language Support                                                                                                    | 15-1         |
|     | Translating Interact Xpress Manager                                                                                                    | 15-1         |
|     | Adding a Language                                                                                                    | 15-1         |
|     | Switching a Language                                                                                                    |              |
|     | Translating Designer and Shell                                                                                                    | 15-1<br>15-1 |
|     | Switching Designer and Shell Language                                                                                                    |              |
|     |                                                                                                    |              |
|     | Remove a Language                                                                                                    |              |
|     | Adding a Language                                                                                                    |              |
|     | Working in Designer with the added Language(s)                                                                                                    |              |
|     | Switching the Runtime Language using a Language Button                                                                                                    |              |
|     |                                                                                                    |              |

| Switching the Runtime Language using a System Tag       | <br> | 15-3 |
|---------------------------------------------------------|------|------|
| Switching the Runtime Language using the Logged-In User | <br> | 15-4 |
| Remove a Project Language                               | <br> | 15-4 |
| Supported Languages                                     | <br> | 15-4 |
|                                                         |      |      |
| 16 Working with Communication Drivers                   | <br> | 16-1 |
| Adding a Channel                                        |      | 16-2 |
| To Add a Channel                                        | <br> | 16-2 |
| Adding a Device                                         |      | 16-4 |
| To Add a Device                                         | <br> | 16-4 |

**OVERVIEW AND SUPPORT SERVICES** 

1

Thank you for purchasing our Interact Xpress (Interact Xpress Manager) Human-Machine Interface (HMI) product. Interact Xpress Manager is an embedded HMI platform with a distributed user interface. Interact Xpress employs a unique embedded client/server architecture providing a highly functional HMI solution that is extremely easy to configure and deploy.

Please take time to review this manual before configuring and designing your Interact Xpress Manager projects.

# **Using this Manual**

This manual is designed to help you configure, design, and deploy your Interact Xpress Manager projects. The manual and describes all areas of the HMI interface including the configuration of tags, alarms, lists, and message displays. Also included are tutorials to assist you in getting up and running in a short period of time.

This manual is divided into the following chapters:

**Chapter 1 — Overview and Support Services:** Presents an overview of this manual, and the other documentation components provided with Interact Xpress. This chapter also describes CTC's customer support services.

**Chapter 2 - System Requirements & Installation:** This chapter describes the minimum system requirements to use the Interact Xpress software. Also described are the system installation procedures and product licensing requirments.

**Chapter 3 - What is Interact Xpress?:** Provides an overview of the Interact Xpress product. Describes Interact Xpress Manager, Shell, Designer, and the Runtime interface.

**Chapter 4 - Using Interact Xpress Manager:** This chapter describes the Interact Xpress Manager interface along with all the features and menus associated with it. Information in this chapter can also be found within the Interact Xpress Manager help system.

**Chapter 5 - Using the Shell Environment:** Provides a complete description of the Shell interface. User Administration, configuring communication drivers, import/export features are just some of the topics discussed in this chapter.

**Chapter 6 - Using the Design Environment:** Provides a description of all the common menus and dialogs available within the Interact Xpress

Designer interface. Also provides a brief introduction to each of the editors such as the tag, alarm, and list editors.

**Chapter 7 - Using the Tools:** This chapter provides a specification sheet for each tool object in Interact Xpress. These specification sheets describe all the properties and commands associated with a tool. Also included in this chapter is a tutorial that steps you through a simple project containing a couple tools.

**Chapter 8 - Working with Graphics:** This chapter provides a specification sheet for each graphical object in Interact Xpress. These specification sheets describe all the properties and commands associated with a graphic. Also included in this chapter is a tutorial that steps you through a simple project containing a couple graphic objects.

**Chapter 9 - Using the Tag Editor:** Provides a complete description of the Tag Editor. Presented is information on system tags, how to create tags within the Tag Editor, the available functions and operators, and topics on scaling and tag validation rules.

**Chapter 10 - Using the Alarm Editor:** Complete description of the Alarm Editor features and functions is provided. Alarm Editor menus and dialogs are described along with steps on how to create alarms within the editor.

**Chapter 11 - Using the List Editor:** This chapter describes all the menus and dialogs associated with the List Editor. Steps on how to create lists are provided.

**Chapter 12 - Using the Message Editor:** Message Editor menus and dialogs are completely described within this chapter. Also included are steps to create, modify, print, and delete message files.

**Chapter 13 - Working with Animation:** This chapter describes in detail the five types of animation connections that can be created and applied within Interact Xpress. Grouped animation is also discussed along with a tutorial that steps you through configuring each type of animation connection.

**Chapter 14 - Using the Runtime Environment:** Provides an overview of the Interact Xpress runtime interface. Runtime error icons are described within this chapter.

**Chapter 15 - Multiple Language Support:** Provides an overview of the Interact Xpress language support features and procedures.

**Chapter 16 - Working with Communication Drivers:** This chapter provides configuration and overview information on Interact Xpress drivers. Each Interact Xpress driver has help information available and this chapter directs you where to access this information.

## **Documentation Library**

The Interact Xpress documentation set contains all the information you need to configure, install, and use the Interact Xpress HMI product. The Interact Xpress documentation set is described below.

Interact Xpress User Guide - This is the document you are reading. It provides detailed information about the Interact Xpress product and describes how to configure, install, and deploy an Interact Xpress project. Most of the information contained in this manual can also be accessed through the online help system within Interact Xpress.

**Interact Xpress Manager Help** - Interact Xpress Manager has a complete help system to allow easy access to information specific to the Xpress Manager interface. This help system is also included in this manual, refer to chapter 4.

**Interact Xpress Help -** Interact Xpress help refers to the help system that resides on the Interact Xpress device. This help is contact sensitive, providing you information at the point where you most need it. The information contained within this help system is also within this manual in it's entirety for your reference.

## **Documentation Standards**

As you read this manual, notice that it uses the following documentation standards:

#### **Text Conventions**

| Style           | Type of Text                                                                                                    |
|-----------------|----------------------------------------------------------------------------------------------------|
| Bold            | Names of buttons, tabs, menus, menu items, commands, files, keyboard keys, dialog boxes and other important terms. |
| Italic          | Titles of User Guides, chapters, or sections and cross-references.                                                 |
| Courier<br>font | Text to be entered from a keyboard.                                                                                |
| +               | Indicates two or more keyboard keys that must be pressed simultaneously. For example, <b>Ctrl+Alt+Delete</b> .     |
| Note            | Alternative approaches or issues you should be aware of while using a particular function.                         |
| Important       | Information that will save time and minimize problems.                                                             |
| Warning         | Information that will prevent equipment damage or personal injury.                                                 |

## **ISO Symbols**

| Symbol      | Meaning                                                                                                    |
|-------------|----------------------------------------------------------------------------------------------------|
| $\triangle$ | This symbol is the International Standards Organization (ISO) symbol for <b>Caution</b> (ISO 3864 No. B.3.1). This symbol denotes information that could affect operation of the monitor if the information is not properly followed.                        |
| A           | This symbol is the ISO symbol for <b>Caution - risk of electrical shock</b> (ISO 3864 No. B.3.6). This symbol denotes information that could cause personal injury from electrical shock or damage to equipment if the information is not properly followed. |

# **Customer Support Services**

Parker welcomes your thoughts and suggestions on our products and services. You can contact Parker by telephone, email or fax. You can also visit us on the World Wide Web to learn about the latest hardware, software, and customer support services.

| Customer Support  |                                                      |
|-------------------|------------------------------------------------------|
| Main Telephone    | 513-831-2340                                         |
| Technical Support | 513-248-1714                                         |
| Fax               | 513-831-5042                                         |
| E-mail            | Sales: emn_sales_ctc@parker.com                      |
|                   | Support: emn_support_ctc@parker.com                  |
|                   | Training: emn_training_ctc@parker.com                |
| World Wide Web    | http://www.Parkermotion.com<br>http://www.ctcusa.com |

Parker recognizes that every customer and every application has different support needs, as a result Parker offers a variety of support services designed to meet these needs. Parker offers two types of customer support services:

- Product Technical Support
- · Technical Training

## **Product Technical Support**

The Product Technical Support department welcomes any questions that might arise as you develop or run your applications. We offer complimentary support for all customers, including end users, original equipment manufacturers (OEM), system integrators or distributors.

If you have a question about the product, be sure to complete the following steps:

- Check any release notes that shipped with the product. These notes provide important information about the product.
- Consult the documentation and other printed materials included with the product.
- Visit the Parker-CTC Web site and register for the support forum. You
  can find the support forum by clicking on the Support tab from the Web
  site's home page: http://www.ctcusa.com. You can also visit
  http://parkermotion.com.

If you cannot find a solution using one of the above sources, contact our Product Technical Support department at 513.248.1714, 8:00am to 5:00pm Eastern Standard time.

## **Technical Training**

Parker offers training on all of our products, either at Parker in our state-of-the-art training facility, or at your site.

You can contact the Training Coordinator by telephone or e-mail:

- Telephone: 1-800-233-3329
- E-mail Parker Training: emn\_training\_ctc@parker.com

You can view a current training schedule on our web site at www.ctcusa.com or www.parkermotion.com.

SYSTEM REQUIREMENTS & INSTALLATION

This chapter lists requirements for the installation of both Interact Xpress and the Interact Xpress Manager software. Information regarding licensing your Interact Xpress installation is also presented.

Interact Xpress Manager is a Windows-based program for a desktop or laptop computer. It makes the development of HMI projects portable by allowing you to create and edit projects "offline", and then deploy those projects to the Interact Xpress platforms.

Interact Xpress is an embedded HMI platform with a distributed user interface. Interact Xpress employs a unique embedded client/server architecture providing a highly functional HMI solution that is extremely easy to configure and deploy. Since the software is embedded within Interact Xpress workstations and devices there are no system installation requirements or installation procedures. Your Interact Xpress workstation or device already comes with the software installed.

# **Interact Xpress Manager System Requirements**

The following table lists the system requirements for installing the Interact Xpress Manager software.

| Component                       | Minimum System Requirements                                          |
|---------------------------------|----------------------------------------------------------------------|
| Processor                       | Pentium III 800 MHz                                                  |
| Operating System                | Microsoft <sup>®</sup> Windows <sup>®</sup> 2000, or XP Professional |
| Memory                          | 256 MB RAM                                                           |
| Disk Space                      | 50 MB free hard drive space                                          |
| Additional Drives               | CD-ROM drive                                                         |
| Display                         | 1024 x 768 video resolution, 16-bit color                            |
|                                 | (recommended: 1280 x 1024 video resolution or higher)                |
| Mouse                           | Microsoft compatible mouse or other pointer input device             |
| Networking (Project Deployment) | 10 MB Ethernet network interface card                                |
| Additional Software             | Microsoft Internet Explorer® 6.0 or higher                           |

# **Installing the Manager Software**

Complete the following instructions to install Interact Xpress Manager on your workstation.

- Insert the CD and the installation wizard launches. You may also double-click the **Setup.exe** file located on the CD within the Interact Xpress Manager folder.
- 2 The installation wizard launches.

Follow the directions provided by the installation wizard.

You can now design, create, and deploy Interact Xpress projects to Interact Xpress devices. You can also perform a whole host of other operations. Refer to Chapter 4 - Interact Xpress Manager for a complete description of the features and capabilities of Interact Xpress.

WHAT IS INTERACT XPRESS?

This chapter introduces you to the Interact Xpress software package, it provides an overview of the Interact Xpress Manager, the Shell environment, the Design environment, and the Runtime environment.

# **Introducing Interact Xpress**

Interact Xpress is a compact and economical Human-Machine Interface (HMI) solution that leverages the availability of the Internet and IP networks. Using an Internet connection or an internal LAN (or other IP-based network) and a web-browser, you can easily create, view, edit, and publish HMI applications from anywhere in the world.

Interact Xpress (Xpress) runs in a browser-based environment combining a rich, graphical runtime interface with HMI development tools. Xpress employs a client/server architecture providing a highly functional HMI solution that is extremely easy to configure and deploy.

Xpress offer the following features:

- Simple, yet powerful development tools
- Feature-rich runtime operation
- Advanced networking and Web publishing
- Global remote support

## **Development Tools**

Xpress software offers an integrated development enviornment where you can design and edit applications on the Runtime system or on a Windowsbased workstation. With Xpress, HMI applications can be served and edited remotely from any standard PC Web browser - in real time.

Development features include:

- Sohpisticated graphics
- Easy, object-based development tools including: pushbuttons, numeric entry and displays, selection entry, bar graphs, meters, guages, sliders, message displays, input lists, and more
- Drag and drop editing
- Integrated graphics library and preconfigured styles
- Ability to develop and save your own styles
- Complex graphic and animation development

- Alarm tool with automatic collection of historical data
- Integrated Tag, Alarm, List and Message editors

#### **Runtime Operation**

Xpress software is pre-installed and bundled with Parker's XPR PowerStation hardware which is designed to optimize the performance, storage and connectivity features of Xpress HMI. The XPR PowerStation is available with 6", 8", 10", or 15" touchscreen displays, the latest AMD LX800 processor technology, 128MB to 512MB DRAM and a full range of standard features such as CompactFlash storage, 2 USB ports, 2 RS-232 and RS-232/422/485 ports, and a 100-base T Ethernet port. For more information, refer to the *PowerStation XP Series User Guide*.

The Runtime interface contains a rich, graphical environment that runs sophisticated graphics, animations, and video to enhance the operator experience.

## **Networking and Web Publishing**

Xpress provides industry-leading Web publishing and multi-client support in an affordable distributed HMI package. Supporting local or remote development, there are no version control issues or online development costs. Since Xpress applications are developed, edited, and run in a browser, you can easily publish upgrades and applications using a client/server approach to any global location with an Internet connection and a Web browser.

Choose between point-to-point ethernet connection, LAN connection, or Internet connection for access from virtually anywhere in the world, using only a standard Web browser on a desktop or laptop computer.

The diagram below shows a standard Web browser interfacing with the Xpress Shell located on the Xpress device.

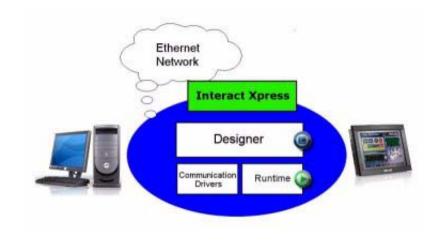

## **Global Remote Support**

The most cost-effective way to support machinery installations or remote stations across geographical distances is through the Internet or other IP connections. Xpress makes it easier than ever to develop, edit, monitor, diagnose, share, and control machine applications online because it is just as capable of serving over an ethernet connection, as it is to the local display.

This offers the benefit of optional remote access for HMI development, deployment, and execution with no additional cost, complexity, or effort.

## **Putting it All Together**

At the heart of Interact Xpress lies an embedded server also known as the **Shell**, which houses the full-featured HMI Design and Runtime environments, as well as communication drivers for connecting to control devices. This core component provides the complete set of services for the creation, management, and runtime execution of operator interface projects.

To accomplish all of this, the Interact Xpress software is made up of the following components:

#### The Xpress Manager

The Manager is what allows you to create and edit projects offline, as well as deploy them to Interact Xpress platforms. For more information on using the Xpress Manager, refer to Chapter 4, *Using Interact Xpress Manager*.

#### The Shell Enviornment

The Shell environment is where you setup your initial project, manage users, as well as change properties and settings as needed during development. For more information on using the Shell, refer to Chapter 5, *Using the Shell Environment*.

#### The Design Environment

The Design environment is where you build all of your message tables, lists and panels using tools, graphics, tags, and alarms. The bulk of your development is spent in the design environment. For more information on using the Designer, refer to Chapter 6, *Using the Design Environment*.

#### The Runtime Environment

The Runtime environment is where you test your project and simulate it running on the Xpress device. For more information on using Runtime, refer to Chapter 14, *Using the Runtime Environment*.

## The Xpress Manager

Xpress Manager is a Windows-based program for a desktop or laptop computer. It makes the development of HMI projects portable by allowing for the creation and editing of projects "offline", and deployment of the projects to Interact Xpress platforms. Xpress Manager (Manager) includes an Interact Xpress emulator which is used for editing and testing HMI projects, therefore replicating what you would see on the Interact Xpress device.

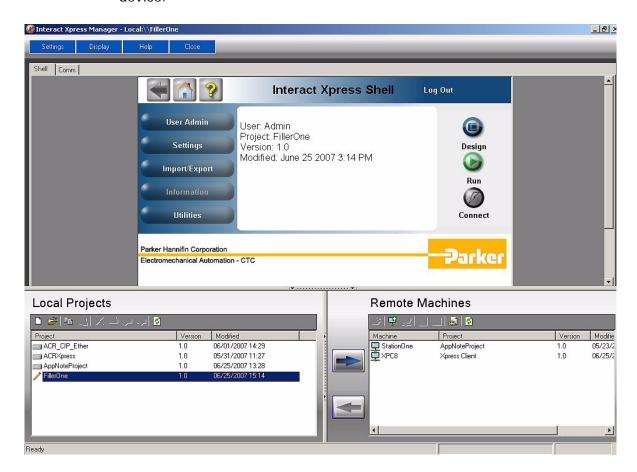

The Manager functions as an HMI project editing, deployment, and distributed maintenance environment. The Manager can connect directly to remote devices for editing projects online, sending or getting projects to and from the device, or updating the device system files. It has many features that make it easy to maintain and manage multiple local or remote Interact Xpress installations.

All project data is kept in a single file on your personal computer, making it extremely easy to back up, archive, or exchange projects with other users via email, network, or removable storage.

The Manager is an optional application as you can design HMI projects directly on the Interact Xpress device or through a remote browser. Using the Manager does provide you with the ability to manage multiple Interact Xpress projects within a single application.

Refer to Chapter 4, *Using Interact Xpress Manager*, for a complete description of the features and functions associated with the Manager.

## The Shell Enviornment

The Interact Xpress Shell is a software program that runs on the Xpress device. Each time you enter Interact Xpress or open a project in Interact Xpress Manager, the Shell window is displayed as shown below.

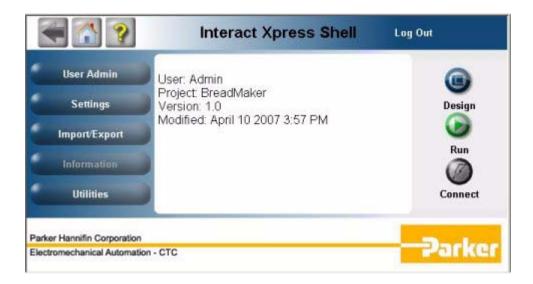

The Shell environment is used for a variety of device configuration operations. You can also use the Designer and Runtime environments from the Shell interface. Some of the tasks the Shell performs are listed below.

- configure user administration settings
- launch utilities such as the touchscreen calibration utility
- · import and export files into and out of the device

For detailed information on working in the Shell, refer to Chapter 5, *Using the Shell Environment*.

# **The Design Environment**

Once you have setup and created your project, you are ready to design all of the componets of your application. All HMI panels are developed in the Interact Xpress design environment.

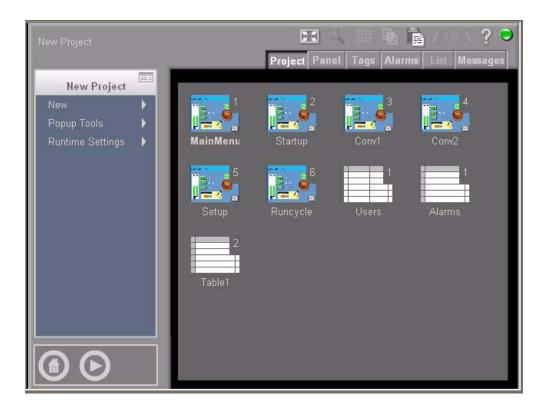

The Designer is where you build all of your panels, message tables, and lists. The bulk of your development is spent in the design environment. From the Designer, you can access the following editors:

- Project Editor
- Panel Editor
- · Tag Editor
- List Editor
- · Alarm Editor
- Message Editor

Refer to Chapter 6, *Using the Design Environment*, for a complete discussion of all the functions and features of the Designer.

#### The Runtime Environment

The Runtime environment refers to the software environment that lets you run your project. Runtime mode includes the ability to display and interact with panels, monitor real-time and historical alarms, communicate with the built in drivers, and serve tags to clients.

The server residing on the Interact Xpress box is the run mode component that drives your project. Your project can reside on a local PC, such as in offline development mode and remote access mode, or it can reside on the Interact Xpress box itself as in normal run mode operation.

Refer to Chapter 14, *Using the Runtime Environment*, for a complete discussion of the Runtime environment.

# What is a Project?

An Interact Xpress project is composed of the following components:

- · Panel configuration
- · Tool assignments
- Tag configuration
- · Message and Input List configuration
- Alarm configuration
- Shell settings
- Communication and driver configurations

Xpress Manager supports the development of multiple projects. Xpress devices support one active project only. Therefore, using the Manager software, you can develop many projects for use with many different applications.

Projects are sent to the Xpress device through the project transfer capabilities within the Xpress Manager software. However, you can also get projects off the Xpress device. Projects can not be manually added to Interact Xpress devices.

Projects are maintained as a single file with a .Irp extension. This makes it easy to transfer to the Interact Xpress Manager device. The individual project files will then be extracted from the .Irp file once successfully transferred to the device. With the project existing as a single file, it is easy to back up, archive, or exchange projects with other users via email, network, or removable storage.

**Note**: For project tracking purposes, each project may be tagged with a custom version number. This is described in detail in Project Versioning and Compatibility.

## What are Local and Remote Projects?

Interact Xpress Manager uses the terms local and remote to differentiate between where Xpress projects are located.

A local project is one that is stored on the development workstation where the Interact Xpress Manager software is installed. A remote project is one that is stored on an Interact Xpress device that is connected to the development workstation. The Xpress Manager software has the capability to work with projects that are either local or remote.

Sections of the Xpress Shell may be grayed out because they access controls that are only meaningful in the local context (such as touchscreen calibration).

For more complete information on working with local and remote projects, refer to *Using the Local and Remote Panes* on page 4-5.

USING INTERACT XPRESS MANAGER

4

This chapter describes Interact Xpress Manager and its components. Using the Manager provides you with the ability to manage multiple Interact Xpress projects within a single application.

# **Overview of the Xpress Manager Interface**

Xpress Manager is a Windows-based program for a desktop or laptop computer. It makes the development of HMI projects portable by allowing for the creation and editing of projects "offline", and deployment of the projects to Interact Xpress platforms. Xpress Manager (Manager) includes an Interact Xpress emulator which is used for editing and testing HMI projects, therefore replicating what you would see on the Interact Xpress device.

The Manager functions as an HMI project editing, deployment, and distributed maintenance environment. The Manager can connect directly to remote devices for editing projects online, sending or getting projects to and from the device, or updating the device system files. It has many features that make it easy to maintain and manage multiple local or remote Interact Xpress installations.

All project data is kept in a single file on your personal computer, making it extremely easy to back up, archive, or exchange projects with other users via email, network, or removable storage.

# **Using the Manager Workspace**

Interact Xpress allows you to develop projects on a local workstation for later transfer to remote devices. Interact Xpress Manager can also connect directly to a remote machine, open the remote project, and edit the project all while connected to the remote device.

The Manager workspace is an integrated browser that is used for editing and running projects in a local Manager display. The workspace emulates what would be seen on an actual Xpress workstation.

With no project loaded a welcome screen appears in the workspace as shown below.

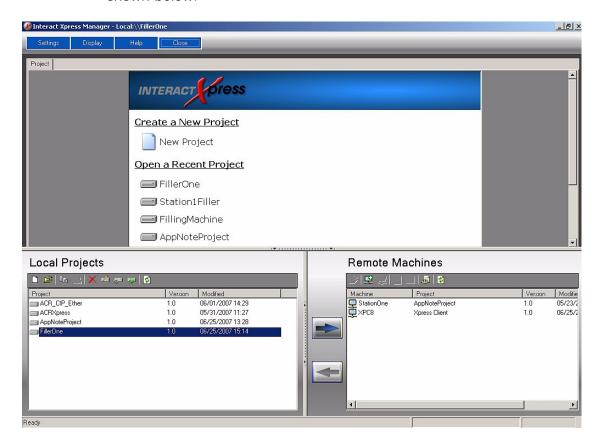

Project name and path **COMM Tab Shell Tab Xpress Manager Menu** \_ [8] × hell Comm Interact Xpress Shell Log Out User Admin Project: FillerOne Settinas Version: 1.0 Design Modified: June 25 2007 3:14 PM Import/Export Run **Shell Workspace** Utilities Connect Parker Hannifin Corporation arker Local Projects Remote Machines 기루 교| 🔠 🖺 □ \(\mathbb{B}\) \(\mathbb{B}\) \(\ldots\) \(\ldots\) Version Modified Machine Project Version Modifie ACR CIP Ether 06/01/2007 14:29 1.0 StationOne **AppNoteProject** 05/23/2 ACRXpress 05/31/2007 11:27 XPC8 Xpress Client 1.0 1.0 AppNoteProject 1.0 06/25/2007 13:28

**Local Pane** 

Before creating a project, you should become familiar with the Xpress Manager window:

With a project loaded in the Shell workspace, the name of the project preceded by either **Local:\\** or **Remote:\\** is displayed in the upper left corner of the Manager window.

Remote Pane

**Progress Bar** 

When a project loads, the Shell environment is displayed. If the project is a local project, then your user rights are set to Administrator. If the project is a remote project, then your user rights are determined by the Xpress device. For more information on user administration, refer to Chapter 5, *Using the Shell Environment*.

The Manager window contains the following components:

#### The Menu

**Status Bar** 

The menu allows you to select your display size, whether you want to be prompted to upgrade your software, access help information and close a project or exit out of the Xpress Manager software.

#### The Shell Tab

The Shell tab (or environment) is displayed after opening a local or remote project, and is an integrated browser that is used for editing and running projects on a local computer. The Shell workspace emulates what would be seen on an actual Interact Xpress workstation. The Shell is where you initially setup your project, manage users, and change properties and settings as needed during development.

#### The COMM Tab

The COMM tab is displayed once a *local* project is open. A local project is an application currently in development and resides on your local computer. Use the COMM tab to add channels and devices to your project.

#### The Project Tab

The project tab is displayed only when choosing a project to open. You can either create a new project or open a recently viewed project.

#### The Local Pane

The Local Pane lists all of the Xpress projects that currently reside on the local workstation. If the project is a local project then your user rights are set to Administrator. For more information on user's refer to the Interact Xpress User Guide.

#### The Remote Pane

The Remote Pane lists all of the Xpress machines that are accessible from your local workstation and the corresponding projects that are currently running.

#### · The Status Bar

The status bar, located on the bottom of the Manager window, is used to display any messages from the Xpress Manager.

#### **Resizing the Workspace**

The workspace may be resized, enabling you to observe the size of the screen and how it should appear on the Interact Xpress device.

To change the size of the workspace, select one of three menu items: **Display > Small**, **Medium**, or **Large** from the Manager menu.

#### **Opening a Project**

When you open or load a project, the Manager copies the project from the project folder into a temporary folder for editing purposes. The file in the temporary folder is then loaded into the Shell.

To open a project, highlight the desired project in the local or remote pane and double-click on it. You can also choose the project from the welcome screen under "Open a Recent Project".

You can only open one project at a time per instance of the Xpress Manager software. Opening another instance of the Manager allows you to open a second project if desired.

If the project was created in an earlier version of the Xpress Manager, and the Prompt to Upgrade option is selected, then the Upgrade Project dialog is displayed. Select Upgrade Now to upgrade the project or Do Not Upgrade to leave the project in it's current version. The project is opened in the browser with the Shell main page displayed.

If the Prompt to Upgrade option is not selected, the project is opened in the browser with the Shell main page displayed.

## **Saving the Project**

To close and save a project, select the **Close > Close Project**, from the Manager menu. Closing a project moves your project file from the temporary folder and saves it in the project folder. After closing the project, the welcome screen is displayed.

## **Using the Local and Remote Panes**

The lower section of the Manager Workspace includes two panes. The left pane is used to display local project information while the right pane is used to display information concerning a remote Interact Xpress device or removable drive.

The left pane is referred to as the "local" pane while the right pane is referred to as the "remote" pane.

Projects located on the local system appear in the local pane. For the remote pane, the Manager detects remote devices and populates the remote pane with those devices. The Machine Name or IP address of the device is displayed in the remote pane.

#### **Viewing the Local and Remote Panes**

You can adjust the lower section of the Manager window by moving the divider that separates the workspace from the local/remote pane area. This provides more space to work with your panels.

To hide or display the Local and Remote panes in the Xpress Manager window, click on the horizontal divider as shown below. This expands (or

collapses) the window. You can also expand or collapse the Remote pane by clicking on the vertical divider.

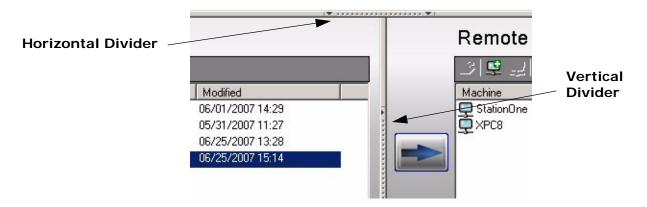

# **Using the Local Pane**

The local pane displays a list of all of the Xpress projects that currently reside on the local computer. The project list contains information such as the project name, version, and last modified date. The list of projects appears in alphabetical order as shown below.

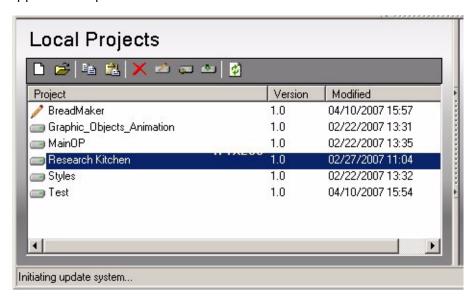

In the project list, the project column displays the name of the project that resides on the local workstation. The version column displays the version of the project. Finally, the modified column lists the date and time the project was last modified.

The local pane displays a "pencil" icon next to the project that is loaded. This indicates the project is currently being edited.

Icons displayed at the top of the pane are also available from the Local Pane menu. To access the menu, right-click on the Local Pane. The menu options are described in Table 4-1, below.

**Table 4-1: : Local Pane Menu Commands** 

| Icon     | Menu<br>Option | Definition                                                                                                    |
|----------|----------------|----------------------------------------------------------------------------------------------------|
|          | New            | Creates a new project. Enter the project name in the New Project dialog box. The name must be alphanumeric and is limited to 64 characters. Special characters such as underscores and dashes are not allowed. |
|          |                | The default path to where the project is located on the local machine is:                                                                                                    |
|          |                | C:\Program Files\Parker\Interact Xpress Manager\Projects                                                                                                    |
|          |                | The project path is setup during installation.                                                                                                    |
| <b>≅</b> | Open           | Opens a project in the Shell. Highlight the project you want to open and use the icon or menu option to open it. You can also double-click a project within the local pane and it launches within the browser. |
|          |                | Opening a project created in an earlier version of the Xpress Manager will display a prompt if the Prompt to Upgrade option is selected in the Settings menu.                                                  |
|          |                | Open projects are displayed with a pencil icon next to the project name.                                                                                                    |
|          |                | Once a project is opened, if you try to copy, delete, rename, or send the project, a prompt appears stating that you will need to close the project in order to continue with the operation.                   |
|          |                | If another project is already open in the browser, you are prompted to close the project before opening the newly selected project.                                                                            |
|          | Сору           | Use the Copy command to copy a project then paste it into the local pane. Copying and pasting of projects works just like Windows Explorer.                                                                    |
|          |                | If no project is selected, the Copy icon is grayed out.                                                                                                    |
|          | Paste          | Use the Paste command to paste the copied project into the local pane. Pasting a project automatically renames it to <pre><pre><pre><pre><pre><pre>project_name</pre>&lt;(1).</pre></pre></pre></pre></pre>    |

| Icon     | Menu<br>Option     | Definition                                                                                                    |
|----------|--------------------|----------------------------------------------------------------------------------------------------|
| ×        | Delete             | Use the Delete command to remove the selected project. Only one project at a time can be deleted. Deleting a project removes the project . <b>Irp</b> file from the projects directory on the local machine.                                               |
|          |                    | If no project is selected, then the Delete button is grayed out.                                                                                                    |
| 22       | Rename             | Use the Rename command to rename the selected project in the pane. Enter the new name for the project in the text box.                                                                                                    |
|          |                    | You can also rename a project by either double-clicking a project name or pressing F2 with the name highlighted. When editing the project name, press the Enter key to save the name, or press the Esc key to revert back to the original name.            |
| <b>=</b> | Modify<br>Version  | Use the Modify Version command to change the version number of the selected project. This allows you to keep track of any changes made to the project, if desired.                                                                                         |
|          |                    | The version number of a project is a two digit number. The first digit represents the major release of the Interact Xpress Manager software (and cannot be changed), while the second digit represents the unique number assigned to the selected project. |
|          |                    | Use the scroll box to change the second digit of the version number. The maximum number that can be entered is 100.                                                                                                    |
| <u>.</u> | Upgrade<br>Project | Use the Upgrade Project command to select a project to upgrade for use with the latest version of Interact Xpress Manager.                                                                                                    |
| <b>②</b> | Refresh            | Use the Refresh command to reload the local pane with the current list of projects.                                                                                                    |

# **Selecting and Opening Projects**

Select a project by clicking on a project within the pane. Open the project by selecting the Open icon; the highlighted project is launched in the browser. You can also open a project by double-clicking on the project name within the Local Pane.

When you open or load a project, the Manager copies the project from the project folder into a temporary folder for editing purposes. The file in the temporary folder is then loaded into the Shell.

To open a project, highlight the desired project in the local or remote pane and double-click on it. You can also choose the project from the welcome screen under "Open a Recent Project".

## **Sorting Columns**

You can sort the columns in the local pane by clicking on the column header you want to sort. Interact Xpress Manager defaults to sorting the local pane alphabetically then numerically by project name.

## **User Administration Settings**

Through the Shell, a project is configured with user administration settings. These user settings determine the editing and viewing rights of each user of the project. For a complete description of User's and User Levels, refer to Chapter 5, *Using the Shell Environment*.

Working with local projects in Interact Xpress Manager bypasses all of the user administration settings. Therefore, you never have to logon to a local project.

Each time a local project loads, it starts up in the Shell with administrator rights. It does not matter what the user administration settings configured for the project actually are.

Once the project is loaded in the workspace and you enter the Designer, the project then follows the specified user administration settings. Once in the Designer, you can then test the project, which behaves like it would normally on the remote device. If the project is closed down and then reopened, it opens in the Shell with Administrator rights again.

## **Project Path**

The default project path is determined by the Manager installation path. By default, all projects on the local workstation are saved to the following directory:

C:\Program Files\Parker\Interact Xpress Manager\Projects

Change the project path by selecting **Settings Local Project Path** from the Manager menu. You can change the path to edit a project that is located on a removable drive or a network drive.

## **Using the Remote Pane**

The remote pane consists of a project list, icons and menu commands, and project transfer buttons. The project list contains information such as the machine name, project name, version, and last modified date. The list of machine names are displayed in alpha-numeric order.

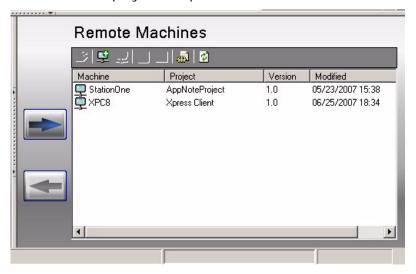

In the project list, the machine name column displays the machine name or IP address of the Interact Xpress Manager device as it was configured in the Shell of that device. The project column displays the name of the project that resides on the remote device. The version column displays the version of the project. Finally, the modified column lists the date and time the project was last modified.

Icons displayed at the top of the pane are also available from the Remote Pane menu. To access the menu, right-click on the Local Pane. The menu options are described in Table 4-2, below.

Table 4-2: : Remote Pane Menu Commands

| Icon     | Menu Option                        | Definition                                                                                                    |
|----------|------------------------------------|----------------------------------------------------------------------------------------------------|
|          | Open                               | Opens a project in the Shell. Highlight the project you want to open and use the icon or menu option to open it. You can also double-click a project within the local pane and it launches within the browser.                                          |
|          |                                    | Before opening the project, Interact Xpress Manager checks to see if the selected device is set to require a logon or not. If a logon is required, then you must enter a user name and password in order to open the project.                           |
|          |                                    | Open projects are displayed with a pencil icon next to the project name.                                                                                                    |
|          |                                    | Once a project is opened, if you try to copy, delete, rename, or send the project, a prompt appears stating that you will need to close the project in order to continue with the operation.                                                            |
|          |                                    | If another project is already open in the browser, you are prompted to close the project before opening the newly selected project.                                                                                                    |
| <b>=</b> | Add Machine                        | Use the Add Machine command to manually add a machine to the remote pane. Enter either the device IP address or the device name in the Add Machine dialog box.                                                                                          |
|          |                                    | For more information, refer to Adding Devices on page 4-13.                                                                                                    |
|          | Remove<br>Machine                  | Use the Remove Machine command to remove the selected device from the Remote pane. Only one device at a time can be removed.                                                                                                    |
|          |                                    | You can not use this command on a removable drive such as a Compact Flash (CF) drive. Therefore, the Remove Machine button is disabled if a CF drive was selected.                                                                                      |
|          |                                    | For devices that are automatically detected by the network, if you remove the device, then refresh the screen, the removed device reappears in the remote list if it is still online.                                                                   |
|          | Update<br>PowerStation<br>Firmware | Use the Update PowerStation Firmware command to update the highlighted Xpress device with the latest system file. This feature is not implemented yet as all currently released system file images are already installed on the Interact Xpress device. |

| Icon | Menu Option        | Definition                                                                                                    |
|------|--------------------|----------------------------------------------------------------------------------------------------|
| ×    | Restart<br>Machine | Use the Restart Machine command to reboot the selected remote device using the Manager.                                                                                                    |
|      |                    | Before restarting the remote device, Xpress checks for a logon requirement. If a logon is required, enter the user name and password in the dialog box.                                                                                                    |
|      |                    | When the reboot is initiated, the device being rebooted sends out a message to all remote devices that are connected. The message informs the remote users that a particular machine is being updated and they should try to logon again in a few minutes.            |
|      |                    | Restarting a device causes a project on the Xpress device to enter lock out mode. Restarting the device also checks the "Edit Project" permission of that user. If the logon user has the correct permissions, the Manager then sends a command to reboot the device. |
|      |                    | After a successful reboot, remote users are able to reconnect to the project.                                                                                                    |
|      |                    | Removable drives such as CF drives have the Restart Machine option disabled.                                                                                                    |
| ٥    | Update<br>Drivers  | Use the Update Drivers command to update the drivers on the highlighted remote machine. A list of drivers currently installed on the local machine is displayed in the Update Drivers dialog box. For more information, refer to <i>Updating Drivers</i> on page 4-16 |
| •    | Refresh            | Use the Refresh command to rebroadcast on the network for available online devices.                                                                                                    |
|      |                    | A machine icon indicates a device was found and is online. An X indicates the device can not be found.                                                                                                    |

## **Selecting Projects**

Select a project by clicking on a project within the pane. Open the project by selecting the Open button and the project is launched in the browser. You can also open a project by double-clicking on the project name within the pane. If a machine is not online, the Open button is grayed out.

The remote pane displays a "pencil" icon next to the project that is loaded. This indicates the project is being edited.

The remote pane is populated based on the Manager software automatically locating the Xpress device on the network as soon as it boots up. Any Xpress devices that are found on the network display within the remote pane. It is possible to manually add a device if the device has not appeared dynamically, refer to *Adding Devices* on page 4-13.

Working with the remote project in the Shell environment allows access to all options just as if you were working on the local device. Sections of the Interact Xpress Shell may be grayed out because they access controls that are only meaningful in the local context (such as touchscreen calibration).

### **Sorting Columns**

The columns are sorted by selecting a column header. Interact Xpress Manager defaults to sorting the remote pane alpha-numerically by machine name.

### **User Administration Settings**

Working with remote projects applies all of the user administration logon and password settings configured in the Shell.

Each time you choose to either Open, Send, or Get the project, or Upgrade the system file, Interact Xpress Manager checks to see if that device is set to require a logon.

If the device requires a logon, a logon dialog appears. The dialog has a checkbox to remember the user name and password. If checked, you are automatically logged on the next logon attempt and you are not prompted.

The password and user name are only persisted for the current Interact Xpress Manager session. As soon as the Manager exits, all persisted passwords are removed. However, if the password or user name are changed, you are prompted again.

#### **Online Machines**

The Remote Pane detects all devices on the network. Once detected, the device displays an icon indicating whether it is connected or not connected. Selecting a particular device in the remote pane lists a message in the status area indicating whether the device is connected (online) or disconnected (offline).

Right-clicking on a project in the remote pane displays several options depending whether a device is online or offline. Devices that are offline have the Open, Update System File, and Restart Machine options grayed out.

### **Adding Devices**

The Remote Pane is populated with devices that have been automatically detected as well as manually added. The remote pane displays a mix of device names and IP addresses depending on how the device was added to the list.

When a device is manually added it persists even after the Interact Xpress Manager software is shut down and restarted. However, if the Manager is

not physically connected to the network, the list of manually added devices are not present.

You can use the Add Machine dialog box, shown below, to add a remote Xpress machine. To open this dialog box, click on the Add Machine icon or use the Remote pane menu command. You can add a machine using it's IP address or it's machine name.

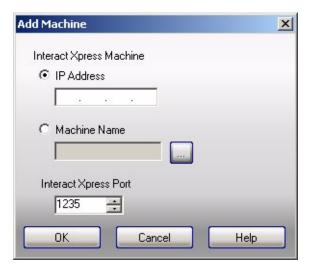

To add a machine using it's IP address, select the IP Address radio button and enter the IP address in the box below it. To use the machine name, select the Machine Name radio button and enter the name of the remote machine or select the "..." button to browse for it's location on the network.

When manually adding a device using the IP address of the machine, the remote pane displays the device name if it is connected. If the device is not connected, then the IP address appears in the list.

If you add two devices, one using the IP address and the other using the name, and they happen to be the same device, both of them display using the device name. One of these added devices displays a warning icon and a message in the status area indicating that it's a duplicate.

The Interact Xpress Port number is the machine network port used to communicate between the Manager and the device. The port defaults to number 1235. You may need to change this number if there is a service already using this port or if there is a system firewall between the Manager and the device. Contact your network administrator for a valid number to enter in this field.

If the device you are adding is known to be on your network but does not appear in the Add Machine dialog list when you select the Find button, then you may need to assign a different Interact Xpress Port number.

If Interact Xpress Manager finds the manually added device, then finds the same device through the network auto-broadcast process, then only the

manually added device appears in the list. The auto-broadcast process occurs each time Interact Xpress Manager is launched.

### **Using Removable Drives**

Removable drives are detected and displayed within the remote pane. Interact Xpress Manager allows sending and getting projects from removable drives such as Compact Flash (CF) drives. Removable drives appear with the drive icon again shown in the pane.

If the removable drive does not contain a project, then the drive is displayed without a project name next to it. A removable drive can not be deleted from the remote pane.

For the CF to be able to run a Interact Xpress Manager project, the CF must contain a system file that is compatible with the particular Interact Xpress Manager device in which the CF resides as well as being compatible with the project that you send to the device.

If the CF is not properly set up for the Interact Xpress Manager device, Interact Xpress Manager displays a prompt that the selected media does not contain a valid system file. Installing a system file will erase all existing files on the CF.

Use Interact Xpress Manager to send the system file to the CF if it detects that the media has a proper Interact Xpress Manager image on it. Refer to the Update System Files section for more information on installing a system file.

After a compatible system file is installed on the CF, then the project can be sent to the device.

### **Updating PowerStation Firmware Files**

Selecting the Update PowerStation Firmware button allows you to update the Interact Xpress software on a remote machine. The Manager automatically filters out the system files and only displays the files compatible with the hardware in the remote machine. Select the system file you want to send to the remote machine from the **System** drop down box.

Select the remote machine you want to send the file to from the **Send System To** drop down box. Enter a Username and Password to log on to the remote machine as a user before sending the file. You can also attempt to connect to the remote machine using the default Remote User Startup login on the target machine by checking the box in the middle of the screen.

Select the **Send** button to begin the file transfer. A confirmation message is displayed. Click **OK** to start the update process or **Cancel** to cancel out of the dialog box.

**Note:** The system file consists of all files that are not specific to the project file, this includes: OS files, COMM server files, swf files, hmi files, and help files. The system file is the NK.BIN file. It is not possible to transfer a system file from the remote machine to the local machine.

Once you have selected the **OK** button, the Xpress Manager goes through a validation process before sending the system file to the remote machine.

- First, the Manager checks to see if it is compatible with the remote machine and able to perform the file transfer. If the local machine is not compatible, a message is displayed.
- If the local machine is compatible and can connect to the remote machine, the Manager checks to see if the remote machine is in a lock out mode. If it is locked out, a message is displayed.
- If the remote machine is not already in lock out mode, the Manager puts the remote machine in lock out mode and the new system file is sent. The old system file is deleted and is replaced with the new system file. Note that the *project* file is not deleted. The remote machine is then rebooted. A progress bar is displayed during the update of the system file.

### **Updating Drivers**

You can update the drivers on a remote machine using Interact Xpress Manager. From the **Send Drivers To** drop down list, select the remote machine where you want to send the .dll file(s). The default machine is the last one selected.

Enter a Username and Password to log on to the remote machine as a user before sending the driver files. You can also attempt to connect to the remote machine using the default Remote User Startup login on the target machine by checking the box in the middle of the screen.

A list of drivers currently installed on the local machine is displayed in the scroll box as shown below.

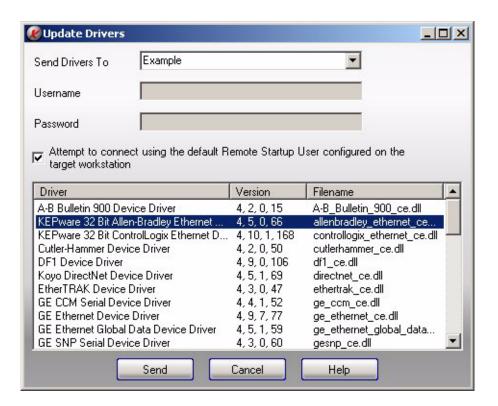

Click on the driver you want to send to the remote machine. To select multiple drivers, hold down the CTRL button and select the desired drivers. To select a series of drivers, select the first driver and hold down the SHIFT button, then select the last driver in the series, all drivers in between are also selected.

Select the **Send** button to send the highlighted driver files to the remote machine.

#### **Transfer Buttons**

There are three types of transfers that can take place between the Interact Xpress Manager workstation and remote Interact Xpress Manager devices.

- Send Projects
- · Get Projects
- · Update System File

During any project transfer, a progress bar, located below the remote pane, is displayed. When a transfer is initiated, a message displays in the status area indicating the current activity.

If Interact Xpress Manager can connect to the remote device, then the transfer process begins.

If Interact Xpress Manager can not connect within 30 seconds a message displays informing you to retry.

### **Sending a Project**

The Send button is used to transfer a copy of a project from the local machine to the selected remote device or a removable drive. This is also known as replicating a project.

The remote device goes into a lock down condition for this process and the remote user is prompted about the lock down. While in a lock down condition, no edits can be made to the project.

When sending a project, the Send Project dialog box is displayed as shown below.

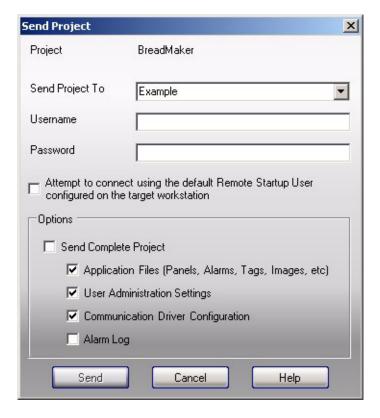

The following table provides a description of the options available from the Send Project dialog box.

Table 4-3: Sending a Project

| Option                | Description                                                                                                    |
|-----------------------|----------------------------------------------------------------------------------------------------|
| Send Project To       | Use this drop down box to select the target remote device. The selection list defaults to the name of the remote device that was highlighted in the remote pane before selecting the Send Project button.                                                                   |
|                       | The drop down box contains a list of all available remote devices. Click on the drop down list to change to the device you want to download to.                                                                                                    |
| Username              | Enter the user name and password within the text box. Both text                                                                                                    |
| Password              | boxes default to blank the very first time. Once you enter your information, and select the Send button, it is saved for the highlighted remote device.                                                                                                    |
|                       | When another remote device is chosen and its user name and password have never been set up before, these text boxes automatically fill in with the last sent user name and password.                                                                                        |
| Attempt to connect    | Selecting this box enables Xpress Manager to check the Remote Startup User setting on the remote device. The Remote Startup User setting is located on the Security Options page of the Shell. The User name and Password fields are disabled if this checkbox is selected. |
|                       | If the Remote Startup User setting is configured to Login Required, the Manager issues a prompt.                                                                                                    |
|                       | If the Remote Startup User setting is configured to a specific user, the Manager checks to see if that user has permission to edit the project. If you do not have project edit rights, the Manager alerts you.                                                             |
|                       | If you have project edit rights, then the Manager checks the number of clients that are connected to the remote device. If there are other clients connected to the device, then a message is displayed noting that other clients are connected.                            |
|                       | <b>Note:</b> Continuing with the Send operation forces all connected clients off the device.                                                                                                    |
| Send Complete Project | Select this option to send the complete project to the remote device. The complete project includes the Panels, Tools, Tags, Alarms, User Admin Settings, and Driver configuration settings. This option is checked by default.                                             |
| Application Files     | Select this option to send the Panels, Tools, and Alarms, in the transfer. This option is only available if the Send Complete Project option is not checked.                                                                                                    |

| Option                                | Description                                                                                                    |
|---------------------------------------|----------------------------------------------------------------------------------------------------|
| User Admin Settings                   | Select this option to send the User Administration settings in the transfer. User administration settings are configured in the Shell. This option is only available if the Send Complete Project option is not checked.                                                  |
| Communication Driver<br>Configuration | Select this option to send the selected driver (dll) and the driver configuration file (database file) in the transfer. Also included in the transfer are the help and templates files. This option is only available if the Send Complete Project option is not checked. |
| Alarm Log                             | Select this option to send the alarm log associated with the selected project to the remote device. This option is only available if the Send Complete Project option is not checked. By default, this option is not checked.                                             |

Choosing one of these options retains the selection so that the next time you send a project, the same configuration files are sent.

Select the **Send** button to download either the entire project or selected files to the remote device. The files that are sent to the remote device are dependent on which option button was selected on the Send Project dialog.

Once you click the Send button, the program saves and retains the settings located under the Options section of the dialog.

For example, if you choose to download only application and driver files, the next time you download to the device, the Xpress Manager retains this configuration.

#### **Send Project Validation**

Before sending a project, the Xpress Manager performs several validation steps to ensure that you have the correct permissions to send the project to the remote device. These validation steps ensure that the remote device is secure from unauthorized users attempting to download projects to the device. These steps are summarized below.

- System file and project compatibility are checked.
- Remote Startup User setting is checked against the current user name and password.
- User edit permissions are checked.
- Available space on the remote device is checked.

The Xpress Manager first checks the compatibility of the system file on the remote device and the project that is selected. If the project is newer than the version of the system file located on the remote device, then Xpress Manager prompts you to update the system file, if one is found. You must update the system file on the remote device before replicating the project. Refer to Updating System Files for more information.

If the system file on the remote device is compatible with the project that is selected to download, the Xpress Manager begins a series of additional validation checks.

Xpress Manager validates the Remote Startup User configured in the Shell of the selected project. You can set the Remote Startup User option to either require a log on or a specific user.

A log in prompt is displayed if a user name and password are required. If the Remote Startup User is set to a specific user, then the current user is validated against this setting. For details on setting the Remote Startup User option, refer to Chapter 5, *Using the Shell Environment*.

Once logged onto the remote device, the Xpress Manager checks to see if you have permission to edit the project. If you have edit permissions, then the project transfer takes place. If edit permissions were not granted, then the project transfer does not occur.

Once all validations are confirmed, Xpress Manager notifies all other clients connected to the remote device that they will be disconnected.

Finally, a check for available space on the target remote device occurs. If there is insufficient storage memory on the device then the project can not continue to be sent and you are prompted, otherwise the transfer takes place.

When sending a different project to the remote device than what is currently on the unit, the transfer process replaces the old project with the new one. You can see the new project in the list box of the Remote pane after the transfer is completed.

### **Get a Project**

The Get project button is used to transfer a copy of a project from a remote device or removable drive to the local machine. The button is grayed out if there is no remote device or drive selected.

Initiating a Get project process transfers the complete project which includes the application, user administration, and driver configuration settings. Driver dlls are not transferred, only the configuration settings.

During a Get project process, the remote device is not placed in a lock down condition. Remote users can still edit or run the project.

If a project with the same name already exists on the local machine, you are prompted to overwrite the existing project. You can continue with the transfer, cancel the transfer, or rename the project. Renaming the project continues with the transfer.

If a local project is opened and you try to get a project that has the same name, the local project is closed as the transfer takes place. You must then reopen the local project.

#### **Get Project Validation**

Before getting a project from the remote device or removable drive, Xpress Manager performs several validation steps to ensure that you have the correct permissions to get the project from the selected device. These validation steps ensure that the device is secure from unauthorized users attempting to retrieve projects from the remote unit. The following conditions must be correct:

- Remote Startup User setting is checked against the current user name and password.
- Available space on the local machine is checked.
- A check for the same project on the local machine is performed.

Xpress Manager checks to see if the selected remote device requires a user name and password. If the unit does not require a user name, the Xpress Manager does not prompt you to log in and continues validation with the next step.

If the remote device does require a user name, the Xpress Manager displays a user name and password login dialog. Once logged on, the Xpress Manager then checks for the available disk space on the local machine. If there is enough space, the Xpress Manager continues validation with the next step. If there is not enough space, the Xpress Manager prompts you with a notification of insufficient disk space.

Finally, Xpress Manager checks to see if a project of the same name already exists on the local machine. If the project does exist, you are prompted with a warning message. You can rename the project, overwrite the project, or cancel out of the transfer.

#### **Status Bar**

The status bar is located at the bottom of the Interact Xpress Manager software. This area is used to display any status messages.

During any project transfer process a progress bar at the bottom right of the Interact Xpress Manager interface displays the transfer progress.

# **Project Recovery**

Interact Xpress Manager has features that allow recovering projects from a system crash. If the workstation where Interact Xpress Manager is installed crashes while editing a local project, upon reopening the project you are prompted with a Resume/Revert dialog.

Select **Resume** to cause Interact Xpress Manager to load the project where it was at before the crash.

Select **Revert** to cause Interact Xpress Manager to load the project at the point where it was last saved.

Any local project that was not opened will not be affected by the local workstation crashing. The Resume/Revert dialog will only appear if the project that was being edited is a local project.

# **Project Versioning**

There are two factors that determine if a project is compatible with a specific Interact Xpress Manager device. These factors are the device's hardware configuration and system file version.

The hardware configuration of the Interact Xpress Manager device is determined by the specific hardware components that make up the unit such as the display size, processor type, etc. Newer Interact Xpress Manager hardware is backward compatible with older units.

The system file is composed of the operating system, COMM server, help files, and other files that are an integral part of the HMI software. When a product enhancement such as new tools or capabilities are added to the HMI software, a new system file is generated that incorporates these updates. A new system file will always be able to read and upgrade projects created with an older version of the system file. Once a project is upgraded it may not be able to be opened with older versions of the system file.

A Interact Xpress Manager device's hardware configuration is designed to work with specific versions of system files. These system files are able to operate with a specific set of hardware components and configuration. Interact Xpress Manager ensures that only projects that are able to operate with a specific set of system files and hardware can be sent to remote devices.

The Interact Xpress Manager software also has a specific version number. Installing a newer version of Interact Xpress Manager does not overwrite or delete any projects. With the latest version of the Interact Xpress Manager software, you are able to communicate and deploy to all Interact Xpress Manager devices that have any version of the system file. Therefore, Interact Xpress Manager is able to open and develop projects for any previous version of the system file.

The latest version of Interact Xpress Manager can be downloaded from the Web site listed below by selecting the support link.

www.ctcusa.com\support

Interact Xpress Manager includes a feature in which you can assign a revision number to the project. This revision number is a useful tool in tracking project changes. Right click a project in the local pane and select Modify Version to keep track of changes if desired.

Interact Xpress has three main environments:

- Shell
- · Designer, and
- A Runtime environment.

The Shell environment (or Shell tab) is where you setup your project, manage users, and change properties and settings as needed. You can access the Shell environment through the Xpress Manager or directly on the Xpress device. This section covers all of the options available from the Shell environment.

For information on using the Designer, refer to Chapter 6, *Using the Design Environment*. For information on using the Runtime environment, refer to Chapter 14, *Using the Runtime Environment*.

The Shell environment displays information about the Xpress device and allows you to monitor and configure many of the system's hardware and software settings. You can also launch the Design and Runtime environments directly from the Shell. Because Xpress is a web-based application, you have the option of editing and running your applications, as well as managing your device from anywhere with internet access.

#### The Shell Window

Each time you enter Interact Xpress from a remote device, the Shell window is displayed as shown below. Notice that the Design button is active in this example. When you load an application for the first time, Xpress is not connected to the controller and only the Design environment is available.

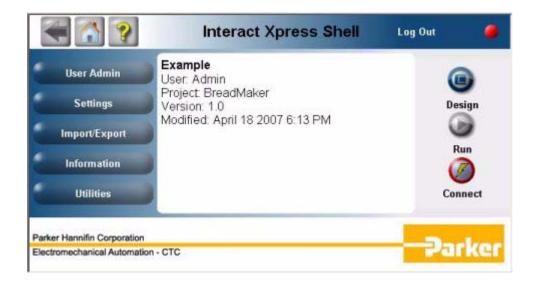

When you press the red **Connect** button, the following occurs:

- 1 Xpress connects with the remote device,
- the status light changes from red to green, and
- the red Connect button is replaced with a green Disconnect button, indicating that Runtime is active.

You can now enter the Run environment; notice however, that you cannot enter the Design environment while connected to the controller (the Design button turns grey).

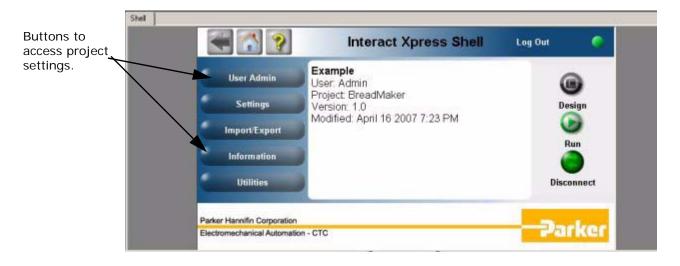

Before entering the Design or Runtime environments, you need to setup user accounts and configure project settings in the Shell environment. You can access and change these settings using the buttons on the left-hand side of the Shell page.

# **Using the User Admin Menu**

With the User Admin menu you can manage user accounts and security options such as how many failed login attempts to allow or whether or not a login is required. From this menu you can add, edit, and delete users as well as change individual user access levels (administration, shell access, etc.).

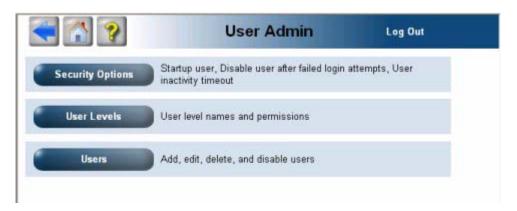

#### **Setting Security Options**

With the Security Options screen, you can specify what level of security you need in your project. For example, you can determine how many failed login attempts to allow or whether or not a login is required for each user.

To edit any of the displayed security options, click on the **Edit...** link in the upper-right hand corner of the Security Options table. The Security Options screen is displayed as shown below.

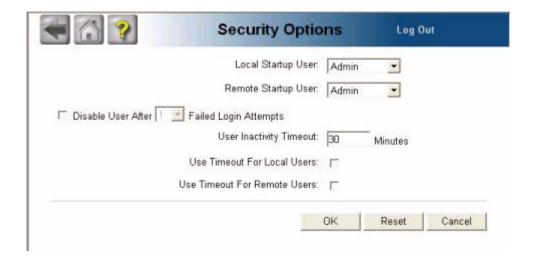

The following table describes the options that you can change.

| Property                                         | Description                                                                                                    |
|--------------------------------------------------|----------------------------------------------------------------------------------------------------|
| Local Startup User                               | Use these options to select the initial user level when entering Interact                                                                                                    |
| Remote Startup<br>User                           | You can force the user to login by selecting Login Required from the drop down box. Or you can select a specific user: administrator, engineer, supervisor, technician, operator, or guest.                                        |
| Disable User After<br>X Failed Login<br>Attempts | Use this option to revoke login priviledges after a specified number of failed attempts.  To use this option, check the box next to Disable User. Use the drop down box to enter a maximum number of failed login attempts (from 1 |
| User Inactivity<br>Timeout                       | Use this option to specify an amount of time that Interact Xpress can be inactive before the user is automatically logged out. The timeout period is in minutes.                                                                   |
| Use Timeout for Local Users                      | Use these options to select a timeout period for local and/or remote users.                                                                                                    |
| Use Timeout for Remote Users                     |                                                                                                    |

Click **OK** to accept the changes and return to the Security Options screen. Click **Reset** to reset the values to the default settings and return to the Security Options screen. Click **Cancel** to return to the Security Options screen without changing anything.

### **Setting User Levels**

With the User Levels screen, you can view and change user access levels. The user level names displayed on the screen are the default user levels in Interact Xpress. On occassion, you may want to change the name of a user level, for example it may make more sense to change "Engineer" to "Developer" for your particular project.

You can edit all of the user levels except for the Admin user. To do so, click on the **Edit...** link in the table next to the name of the user level you want to change. The User Levels dialog box is displayed as shown below.

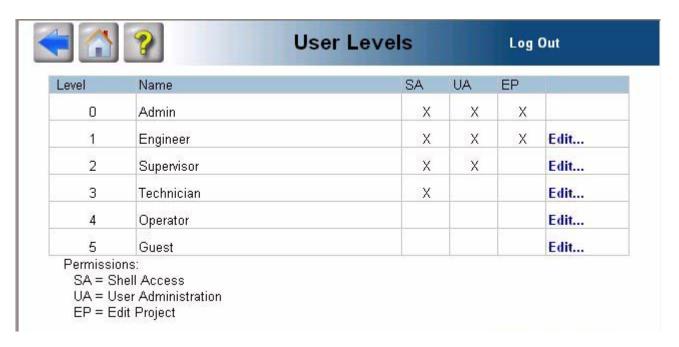

The following table describes the options that you can edit.

| Property            | Description                                                                                                    |
|---------------------|----------------------------------------------------------------------------------------------------|
| User Level          | There are six User Levels: 0,1, 2, 3, 4, and 5. However, you cannot edit level 0 (Admin).                                                                 |
| User Level Name     | Enter a new name for the user level up to 32 characters. The User Level Name can begin with a number, letter, or an underscore and is not case sensitive. |
|                     | The default user names are: Admin, Engineer, Supervisor, Technician, Operator and Guest.                                                                  |
| Permissions         |                                                                                                    |
| Shell Access        | If this box is checked, the selected user (for example, the Engineer) is allowed to enter the Shell environment.                                          |
|                     | If Shell Access is not checked, User Administration and Edit Project are grayed out.                                                                      |
| User Administration | If this box is checked, the selected user is able to access User Administration functions.                                                                |
| Edit Project        | If this box is checked, the selected user is allowed to enter the Design environment.                                                                     |

Click **OK** to accept the changes and return to the User Levels screen. Click **Reset** to reset the values to the default settings and return to the User Levels screen. Click **Cancel** to return to the User Levels screen without saving.

#### **Setting Up User Accounts**

With the Users screen you can setup and disable individual user accounts. The User screen displays all of the users currently added to your project. These users can logon to a local or remote Interact Xpress machine with a correct username and password. When a user is online, there is an icon that is displayed in the title box indicating online status.

From the Users screen you can:

- Add or Edit Users
- · Disable a User
- Delete a User

Interact Xpress sets up a default user administrator. You cannot delete or disable this account. The only option you can edit on the Admin account is the default password.

#### Add or Edit Users

From the Users screen, you can:

| Add users to your project       | Click on the <b>Add User</b> link in the top, left corner of the Users screen.  |
|---------------------------------|---------------------------------------------------------------------------------|
| Edit any of the displayed users | Click on the <b>Edit</b> link in the table next to the user you want to change. |

The Users dialog box is displayed as shown below, allowing you to add or edit a user account.

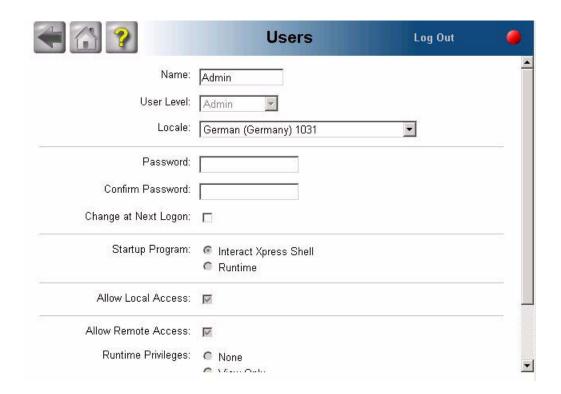

The following table describes the options available from the Users screen.

| Property   | Description                                                                                                    |
|------------|----------------------------------------------------------------------------------------------------|
| Name       | Enter a name for the new user up to 32 characters. The user name can begin with a number, letter, or an underscore. The user name field can not be empty. If it is left blank, the last user name added is used.  The default name is User1, with the number incrementing for each new user. |
|            |                                                                                                    |
| User Level | Select a user level from the drop down list: administrator, engineer, supervisor, technician, operator, or guest.                                                                                                    |
| Locale     | Select a project language for this user. The next time this user logs in and enters runtime, the project language will switch to match the selected language.                                                                                                    |
|            | The default setting is English (United States).                                                                                                    |
| Password   | Enter an initial password for the new user up to 32 characters, including spaces. You can opt to leave this field blank therefore not requiring a password. Passwords are case sensitive.                                                                                                    |
|            | The default setting is a blank field, thus requiring no password.                                                                                                    |

| Property                | Description                                                                                                    |
|-------------------------|----------------------------------------------------------------------------------------------------|
| Confirm Password        | Re-enter the password exactly as entered in the Password field. Passwords are case sensitive.                                                                                                    |
|                         | If the Password field and the Confirm Password field do not match, while exiting the Users screen a message is displayed stating that "The entered password and password confirmation do not match." |
| Change at Next<br>Logon | Select this option if you want the new user to change the password at the next login.                                                                                                    |
| Startup Program         | When the user logs on, select where you want this user to go: the Shell environment or directly into Runtime mode. The default is Runtime.                                                           |
|                         | If the User Level is set to a level that does not allow Shell Access, the Interact Xpress Shell option is grayed out and Runtime is automatically selected.                                          |
| Allow Local Access      | If this option is checked, the user can access Interact Xpress on a local machine. This is the default setting.                                                                                      |
|                         | If this option is unchecked and the user attempts to log on at the local machine, they are not allowed access to Xpress and the system stays on the Logon page.                                      |
|                         | The user privileges are set according to the User Level specified.                                                                                                    |
| Allow Remote<br>Access  | If the user needs to access a remote machine, select the runtime access allowed for this user: no access, view only access, or viewing and controlling access.                                       |
|                         | The default option is None, no access to Runtime remotely.                                                                                                    |
|                         | If <b>View Only</b> is selected, the user can log on and only view live data and navigate through panels.                                                                                            |
|                         | If <b>View &amp; Control</b> mode is selected, the user can log on and use the Runtime mode as if they are on a local machine.                                                                       |

Click **OK** to accept the changes and return to the Users screen. Click **Reset** to reset the values to the default settings and return to the Users screen. Click **Cancel** to return to the Users screen without saving.

#### Disable a User

You can disable a user without deleting their profile from Interact Xpress. From the Users scree, find the user you want to disable and select the Disable link. If the user is currently logged on and you select Disable, the following message is displayed:

Username will be logged off immediately. Are you sure you want to disable user Username?

Click OK to disable this user and return to the Users screen. The Disable link changes to Enable and the disabled user information is grayed out in

the Users screen. Click Cancel to return to the Users screen without disabling the user.

If a user is in Runtime mode and is disabled, they are logged out immediately from the Runtime session and will not be able to log back in. If the user is in the Shell and is diabled, they are logged out on the next action (such as clicking on a link or submitting information), Interact Xpress can not immediately boot the user off without any action. If the user is not online at all and is disabled, they will not be able to logon.

To re-enable a user, click on the Enable link while logged on an account that has Admin privileges. The user information text is no longer grayed out on the Users screen. Go to top

#### Delete a User

You can delete a user permanently from Interact Xpress. From the Users screen, find the user you want to delete and select the Delete link. A confirmation dialog is displayed, "Are you sure you want to permanently delete user, User1?".

Click OK to delete this user and return to the User screen. The user information is then permanently removed from the Users screen. Click Cancel to return to the Users screen without deleting the user.

**Note:** If you delete a User from Interact Xpress, all user information is permanently removed from the project. You will have to Add User if you need to add that user back into the project.

You cannot delete the default Admin user account.

# **Using the Settings Menu**

With the Settings menu you can determine how Xpress starts up, as well as enable and disable online editing capabilities and use of an on-screen keyboard. You can also set or change the name and versioning of your project, change time and date settings, calibrate your touchscreen, and setup network connections.

The Settings menu is only accessible when connected to a remote project. For detailed information on each of the options available from the Settings menu, refer to the table below.

| Button  | Description                                                                                                    |
|---------|----------------------------------------------------------------------------------------------------|
| General | With the General menu option you can enable Xpress to automatically connect to the controller at startup, as well as enable online editing and an on-screen keyboard. |
| Project | With the Project menu option you can view and set your project's name and version level.                                                                              |

| Button                   | Description                                                                                                    |
|--------------------------|----------------------------------------------------------------------------------------------------|
| Time and Date            | With the Time and Date menu option you can change local time and date settings.                                                                                                    |
| Calibrate<br>Touchscreen | With the Calibrate Touchscreen menu option, you can launch<br>a program that walks you through a calibration routine. You<br>must have Shell access privileges to use the Calibrate<br>Touchscreen option.                                                                        |
| Network<br>Settings      | With the Network Settings menu option you can view the status of each network setting including: Device Name, Network Connection, IP Address, Subnet Mask, Default Gateway, Primary DNS, Secondary DNS, Primary WINS, and Secondary WINS, and Proxy Server configuration options. |

## **Setting General Options**

With the General screen, you can enable Xpress to automatically connect to the device at startup, as well as enable online editing and an on-screen keyboard.

To enable or disable the General project settings, click on the **Edit...** link in the top right-hand corner of the screen. The following table describes the different properties.

| Property                             | Description                                                                                                    |
|--------------------------------------|----------------------------------------------------------------------------------------------------|
| Connect at<br>Startup                | Enables Xpress to automatically connect to the device at startup.                                                                                                    |
| Online Edit                          | Enables you to access the Design environment while connected to a remote Xpress device. By default, this option is disabled.  For more information on using this feature, refer to <i>Using</i> |
|                                      | the Online Editing Feature.                                                                                                    |
| Use Popup<br>Keyboard in<br>Designer | Enables the on-screen keyboard to display whenever a value needs to be entered into the system. This helps to eliminate the need for a keyboard to be connected to the Xpress                   |
| Use Popup                            | machine.                                                                                                    |
| Keyboard in<br>Shell                 | You can choose to use the popup keyboard in the Designer only, the Shell only, or both the Design and Shell environments.                                                                       |

Click **OK** to accept the changes and return to the General screen. Click **Reset** to reset the values to the default settings and return to the General screen. Click **Cancel** to return to the General screen without saving.

### **Using the Online Editing Feature**

If you enabled the Online Edit option, you can enter the Design environment while connected to the Xpress device. However, any changes

made to the project are updated immediately, therefore be sure you want to do this!

All of the regular Design features are available while working in online edit mode, with the following exceptions:

#### Tags

The Tag editor is available, however you cannot add, delete, or modify a tag. You can however, add a local tag at the tool level.

#### Alarms

The Alarm editor is available, however you cannot add, delete, or modify the alarms.

If an alarm is triggered during online editing, the alarm will beep both in the Shell and the Runtime test on the device. If you are accessing the Designer remotely using the online editing feature, the alarm is only audible in the Runtime test.

Alarm logging works the same as it would in true Runtime, however the start and stop log times list a test run time.

Any changes you make are updated on the next alarm event.

Popup Tools and Runtime Settings

These options are not accessible.

· Test Runtime Button

The Test Runtime button is disabled when using the Designer in online editing mode.

# **Changing Project Settings**

With the Project screen, you can set your project's name and revision level. This is useful for long term projects with multiple releases.

To edit the project settings, click the **Edit...** link on the Project screen. The following table describes the options available from the Project screen.

| Property | Description                                                                                                    |
|----------|----------------------------------------------------------------------------------------------------|
| Name     | Enter a name for the new project up to 32 characters. The project name can begin with a number, letter, or an underscore.  The default project name is App.                                                                                                    |
|          | The detault project hame is App.                                                                                                    |
| Version  | Enter a revision number for your project. The Version number is actually a combination of the predefined system version and a definable revision number. The first digit, which cannot be edited, is the system version. The second digit, which you can edit, is for project versioning. |
|          | The revision number can be anything between 0 and 9999.                                                                                                    |

Click **OK** to accept the changes and return to the Project screen. Click **Reset** to reset the values to the default settings and return to the Project screen. Click **Cancel** to return to the Project screen without saving.

### **Setting the Time and Date**

With the Time and Date screen, you can change the local time and date settings in your project. The time and date is updated in real time on both the local and remote Interact Xpress machines.

The following table describes the options available from the Time and Date screen.

| Property           | Description                                                                                                    |
|--------------------|----------------------------------------------------------------------------------------------------|
| Set Time Zone      | Use the drop down list to select the time zone.                                                                                                    |
| Set Time           | Use the drop down lists to set the hour (1-12), minutes (0-59), and whether or not it is am (A) or pm (P).                                                                                       |
| Set Date           | Set the Month, Day, and Year by using the drop down lists. When February is selected, if the date is set to 30 or 31, it is automatically updated to 29. The years displayed are from 2000-2100. |
| Daylight<br>Saving | Select this option to activate the daylight savings settings.<br>Your time and date will update accordingly throughout the<br>year.                                                              |

Click **OK** to accept the changes and return to the Time and Date screen. Click **Reset** to reset the values to the default settings and return to the Time and Date screen. Click **Cancel** to return to the Time and Date screen without saving.

#### **Calibrating Your Touchscreen**

With the Calibrate Touchscreen menu option, you can launch a program that walks you through a calibration routine. You must have Shell access privileges to use this option. A remote user with Shell access can get to the Settings menu, however Calibrate Touchscreen is not accessible.

Click the **Claibrate Touchscreen** button to begin calibration. Follow the onscreen instructions to complete the routine. When the program has finished calibrating the touchscreen, it saves the calibration setting and returns to the Settings menu.

**Note:** If a hardware reset option is used, the touchscreen calibration is erased and must be reset in the shell. Interact Xpress automatically launches the calibration routine the next time it is booted up after the hardware reset.

# **Configuring Network Settings**

With the Network Settings menu option you can view the status of each network setting including: Machine Name, Port Number, Network Connection, IP Address, Subnet Mask, Default Gateway, Primary DNS, Secondary DNS, Primary WINS, Secondary WINS, and Proxy Server configuration options.

Click on the **Edit**... link to change the network settings. The following table describes the options available from the Network Settings screen.

| Property           | Description                                                                                                    |
|--------------------|----------------------------------------------------------------------------------------------------|
| Machine Name       | Enter a unique machine name to identify this machine on a network. The machine name can be a maximum of 15 characters, using a-z, A-Z, 0-9, or underscore. The machine name must start with letters and cannot end with '-' or '_'.                                                                                                    |
| Port Number        | The Xpress server makes a connection with a browser on a remote machine through a specific port. You can set the port to a specific number. The port number must be 1024 or greater. The port number must be 4 numbers.                                                                                                    |
|                    | The default port number is 1235.                                                                                                    |
| Network Connection |                                                                                                    |
| Disable            | Select the Disable radio button to prevent networking on the specified machine. All information should all be set to 0.                                                                                                    |
|                    | Note: Disabling the network connection through a remote browser results in a loss of connection which can only be restored locally.                                                                                                    |
| Dynamic            | Select the Dynamic radio button to allow the local machine to automatically go out and request for an IP address from the server. This IP address then is used to identify this unit on a network.                                                                                                    |
|                    | All of the information (IP address, subnet mask, etc.) is displayed but cannot be changed in the section below Network Connection.                                                                                                    |
| Static             | Select the Static radio button to assign a fixed IP address and other network settings to this machine. This IP address and the Subnet Mask will be used to identify this unit on a network.                                                                                                    |
|                    | The information below Network Connection (4 IP address and 4 Subnet Mask text boxes) is available and no longer grayed out. Also 4 text boxes for each Default Gateway, Primary DNS, Secondary DNS, Primary WINS, and Secondary WINS are displayed. Every IP address and subnet mask must be filled in otherwise you will receive an error. The Default Gateway, Primary DNS, Secondary DNS, Primary WINS, and Secondary WINS do not need to be filled in, they are optional. |
|                    | For further information regarding the remaining settings on this page, refer to your IT department.                                                                                                    |
| Subnet Mask        | Enter the subnet mask required to identify the host on the network. The subnet mask provides a means of hiding the network address portion of the IP address.                                                                                                    |

| Property                                | Description                                                                                                    |
|-----------------------------------------|----------------------------------------------------------------------------------------------------|
| Default Gateway                         | Enter the gateway IP address. The gateway node serves as the access point to a network.                                                                                                    |
| Primary and<br>Secondary DNS            | Enter the DNS server IP address. A DNS server translates between Internet and computer names and IP addresses.                                                                              |
| Primary and<br>Secondary WINS           | Enter the WINS server IP address. A WINS server translates Windows computer names to IP addresses.                                                                                          |
| Access the Internet user a Proxy Server | Select this box to enable the Proxy Server address and port settings. The Proxy Server forwards requests from the unit to other servers. The server retrieves data from remote web servers. |
| Proxy Address                           | Enter the IP address or the name of the proxy server. The name can be up to 15 characters long.                                                                                             |
| Proxy Port                              | Enter the port number of the proxy server. The number can range from 80 to 9999 with the default set to 80.                                                                                 |

Click **OK** to accept the changes and return to the Network Settings screen. Click **Reset** to reset the values to the default settings and return to the Network Settings screen. Click **Cancel** to return to the Network Settings screen without saving.

# **Using the Import/Export Menu**

With the Import/Export menu you can import the following:

Images

With the Images menu option, you can import images into your Interact Xpress project.

- Tags and Alarm Definitions
  - With the Tags and Alarm Definitions menu options, you can import and export tag and alarm definition files.
- Input Lists and Message Tables
  - With the Input Lists and Message Tables menu options, you can import and export input lists and message tables.
- Project and System Languages
  - With the Project and System menu options, you can import and export a file for use in translating your project and system text fields.

#### **Importing and Exporting Images**

Using the Images screen, you can import images into your Interact Xpress project. Once an image is imported, you can insert it onto a panel and manipulate it just like any other object from the tool box. Refer to The Image Tool, for more information on using images in your panels.

Note that you cannot drag and drop images from the desktop into Interact Xpress. You must first import the image file before you can use it in your project.

You can access the Image screen from the Shell environment or from any Images menu in the Panel editor, which is found in the Design environment.

To import images into your project, follow the steps below.

1 To access the Images screen:

| From the                                                     | Follow these steps:                                                                                      |
|--------------------------------------------------------------|----------------------------------------------------------------------------------------------------|
| Shell<br>environment                                         | a Click on the Import/Export button. The<br>Import/Export menu is displayed.                             |
|                                                              | b Click on the Images button.                                                                            |
| Panel editor                                                 | Click on the <b>Background &gt; Image &gt; Import Image</b> menu command from the Panel menu.            |
| Image tool<br>menu                                           | Click on the Image > Import Image menu command from the Image menu.                                      |
| Button,<br>Indicator, or<br>Range<br>Indicator<br>tool menus | a Click on the Appearance command from the tool menu.                                                    |
|                                                              | b Click on the lens state or limit range (Range<br>indicator only) where you want to insert an<br>image. |
|                                                              | c Select the Image > Import Image<br>menu command from the menu.                                         |
| Message<br>editor                                            | a Create or highlight a message in the message table.                                                    |
|                                                              | b Select the Image > Import Image<br>menu command from the Message editor<br>menu.                       |

The Images screen is displayed as shown below.

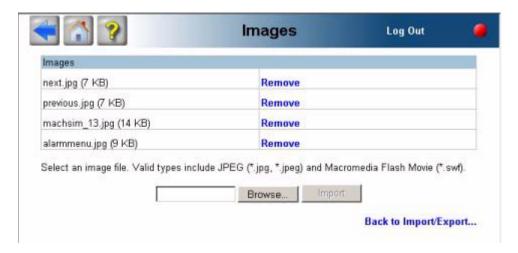

Note that when accessing the Images screen from the Shell environment, "Back to Panel..." is changed to "Back to Import/Export...". Clicking either of these links will return you to where you started.

- 2 Select the **Browse** button to search the machine or network for the image you want to import. You can import .JPG and .SWF files.
- 3 Select **OK**. Uploading filename... is displayed on the screen. When the upload is complete, the image file is added to the Images table shown in the screen.
- 4 Access the imported image file from any of the Image menus in the Panel editor. Imported images are listed in alphabetical order on the menu.

#### **Importing and Exporting Tags and Alarm Definitions**

With the Tags and Alarm Definitions screen, you can import or export your tag and alarm definition files. To access the Tags or Alarm Definitions screen:

- 1 Click on the Import/Export button from the Shell environment.
  The Import/Export menu is displayed.
- 2 Click on the **Tags** or **Alarm Definitions** button. The appropriate screen is displayed. The Tag screen is shown below.
- 3 Select the **Browse** button to search the machine or network for the file you want to import or export.
- 4 Select **Import** to import the file.
- 5 Select **Export** to export the file. The alarm definition file is named, "Projectname\_Alarm.csv" and found in the *???* directory.
- To return to the Import/Export menu, you can either select the Back to Import/Export... link or the back arrow button on the top, left of the screen.

#### **Importing and Exporting Input Lists and Message Tables**

With the Input Lists and Message Tables screen, you can import or export your input list and message table files. To import or export your tables:

- Click on the Import/Export button from the Shell environment. The Import/Export menu is displayed.
- 2 Click on the Input Lists or Message Tables button.
- Select the Browse button to search the machine or network for the file you want to import or export.
  - a Select Import to import the file.
    - When a file is imported, the input list file is added to the List Editor. If the imported list name matches a previously created/imported list, a warning to overwrite the list is displayed. List items are replaced in existing lists. If the file being imported is of the wrong format, an error message is displayed.
  - **b** Select Export to export the file. A Save As screen is displayed. Enter a location for the exported file.

The exported file lists all of the items in the defined format. Only one list file at a time can be selected from the drop-down list box. The default file name for each exported list matches the list name.

To delete an input list or message table from your project, select the Remove link next to the list or table you want to delete.

To return to the Import/Export menu, you can either select the Back to Import/Export... link or the back arrow button on the top, left of the screen.

### **Importing and Exporting Project and System Languages**

With the Project and System Languages screen, you can import or export your project and system files for translation. To import or export these files refer to Chapter 15 for complete details on Multiple Language support.

# **Using the Information Menu**

With the Information menu you can view the system and project versions as well as system resources, such as memory usage and CPU type.

#### **Viewing System Resources**

With the System Resources screen, you can view processor, memory, and project information for your Interact Xpress machine. The processor type and speed are displayed as well as the size of your application files (such

as the tag, alarm, and driver files, etc. ). You can also view the available and total amount of memory for any storage device that Interact Xpress detected. All memory information is displayed in KB.

The following table describes the information displayed on the System Resources screen.

| Resource  | Description                                                                                                    |
|-----------|----------------------------------------------------------------------------------------------------|
| Processor | Displays the CPU type and speed.                                                                                                    |
| Memory    | Displays the available onboard memory because it is integrated on the Interact Xpress hardware unit.  If a storage card is used, memory information is also displayed if it is detected by the program. If there are more than one external storage devices, they will be listed as Storage Card 1, Storage Card 2, and so on. |
| Project   | Displays each panel's memory size. It also displays the memory size of the alarm, tag, application, user admin, device configuration, and driver files if they are available in the application. Total information represents the total amount of memory that is used by all of the applications.                              |

Click on the Back to Information... link or the arrow in the top, left of the screen to return to the Information menu.

# **Viewing Versioning Information**

With the Versions screen you can view the version information of the hardware platform, firmware file, the Xpress project, and any driver that resides on the machine. The following table describes the information displayed on the Versions screen. If there are several drivers they are listed in alphabetical order.

| Resource           | Description                                                                                                    |
|--------------------|----------------------------------------------------------------------------------------------------|
| Platform           | Displays the version number of the hardware platform. The sequence of numbers indicates processor type and other hareware related components.                                        |
| Firmware<br>File   | Displays the current version of the firmware file. The first release of the Xpress software has a firmware file version of 1.5.                                                      |
| Project            | Displays the current version information for all files specific to the application, such as HMI, shell settings and image files. This is user selectable during project development. |
| Driver<br>Versions | Displays the current driver versions used on the Interact Xpress machine.                                                                                                    |

Click on the Back to Information... link or the arrow in the top, left of the screen to return to the Information menu.

# **Using the Utilities Menu**

With the Utilities menu you can print reports, view the logged on users and response times, as well as update the system.

### **Viewing the Alarm Log**

With the Alarm Log screen, you can save the alarm log file to any accessible location or you can clear all logged items.

You can save the alarm log as a .TXT file, to do so:

- 1 Click on the Export button. The File Download dialog box is displayed.
- 2 Click on Save. The Save As dialog box is displayed.
- 3 Select the location where you want to save the alarm log.
- 4 Click on Save to save the file.

The alarm\_log.txt uses the tab delimited format similar to other exported files, such as alarm definitions and tags. This allows you to also view the log file in a spreadsheet such as Microsoft Excel.

#### **Alarm Log File Format**

```
<column_headers> = first line
<log_start_time> = second line
<description>, <status>, <time>, <date>, <priority>, <alarm_value>,
<group>, <user> = content lines
<log_end_time> = last line
```

Description = Enclosed in quotes. Text string description of the alarm.

Status = active/inactive/acknowledged/enabled/disabled (string - quotes)

Time = logged time of the alarm (string - quotes)

Date = logged date of the alarm (string - quotes)

Priority = priority of alarms as in the alarm definitions (urgent, critical, notice, warning, alert) (string - quotes)

Alarm Value = numeric value of the alarm, text value of the alarm (string for discrete items - quotes)

Group = name of the group this alarm belongs to (string - quotes)

User = user name of logged on user (string - quotes)

#### **Clearing the Alarm Log**

Use the Clear Log button to delete all of the items logged in the .TXT file. The Clear Log button is the same as using the \_Alarm\_ClearLog system tag. You are asked if you want to permanently delete all logged items. Selecting OK clears the log file. Selecting Cancel exits the dialog and returns to the Alarm Log screen.

Select the Back to Utilities... link or select the back arrow on the top, left of the screen to return to the Utilities menu.

# **Viewing Currently Logged On Users**

With the Logged On Users screen, you can view a list of people who are logged on and are connected to the server unit. It displays the following information for each active user: Name, User Level, IP Address, and Access privileges.

For more information on setting up users, refer to *Using the User Admin Menu* on page 5-3. The following table describes the columns in the Logged on Users list.

| Field      | Description                                                                                                    |
|------------|----------------------------------------------------------------------------------------------------|
| Name       | Represents the user that is currently logged onto the system.                                                                                                    |
| User Level | Represents the user's level of security. The default levels are Admin, Engineer, Supervisor, Technician, Operator, and Guest.                                                                                                    |
| IP Address | Represents the IP address of the remote unit that is online and logged on to the server. The server is labeled LOCAL rather than listing an IP Address.                                                                                                    |
| Access     | This field displays either View Only or View & Control.  View Only means that this user can only view and navigate through the Runtime environment. Runtime input is not allowed. However, in order for this user to navigate, button tools such as goto panel, log off, exit, and back are accessible in this mode. These tools, however, are controlled by the user level.  View & Control means that this user can view, input value, and navigate through panels in Runtime. Tools that this user can access are based on the set up in |
|            | the Designer which is tied to the User Level.  For more information on setting access privileges, refer to Setting Up User Accounts on page 5-6.                                                                                                    |

## **Viewing Response Times**

With the Response Times screen, you can view the round trip reponse times from a Interact Xpress machine.

The information displayed on the Response Times screen is based of 20 ping samples. With 20 ping samples at 3 seconds each, this means Interact Xpress determines current, minimum, and maximum response times during that one minute then starts the next cycle of 20 samples.

The following table describes the rows in the Response Times list.

| Field   | Description                                                                    |
|---------|--------------------------------------------------------------------------------|
| Average | Represents the average of the response time samples collected in one minute.   |
| Last    | Represents the last valid response time.                                       |
| Fastest | Represents the fastest response time encountered during the one minute sample. |
| Slowest | Represents the slowest response time encountered during the one minute sample. |

Select the Back to Utilities... link or select the back arrow on the top, left of the screen to return to the Utilities menu.

#### **Accessing Response Times in the Designer**

You can access this same information in the Design environment when you put the cursor on top of the status light as shown below:

Response Times: Average: 97 ms Last: 10 ms Fastest: 8 ms Slowest: 1055 ms

When the status light is green, your latest ping was between 0 to 80 ms. When the light is yellow, your latest ping was between 81 and 250 ms. When the light is red, your latest ping was over 251 ms.

#### **Understanding Round Trip Response Times**

The following chart shows how a round trip response time is calulated in Interact Xpress.

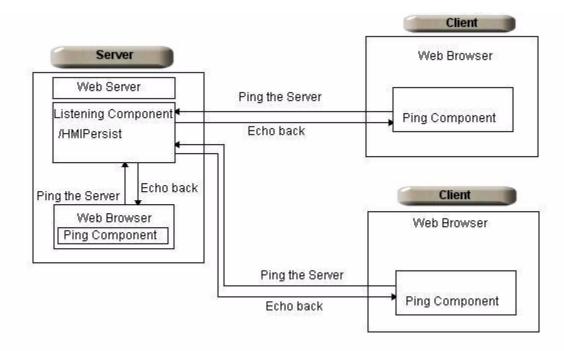

The server unit opens up the HMIPersit system tag to listen for a ping from the client. About every 3 seconds, the client sends out a ping message and waits to get the response, or echo, back from the server. The difference between the time the client pings the server and the time it receives the returned response represents the round trip Response Time value. When the client gets the returned response, it starts the next ping. This process starts as soon as the Shell environment is loaded.

## **Creating Reports**

With the Reports screen, you can create a report and then view it. If you are accessing an Xpress device remotely or from a desktop workstation, you can also print the report. The following table describes the type of information available.

| Report Type         | Description                                                                                                    |
|---------------------|----------------------------------------------------------------------------------------------------|
| General<br>Settings | Includes a list of the General settings that you have enabled or disabled in your project.                                                     |
| Project<br>Settings | Includes project information, such as project name, version, and last modified date as well as:  •Security options •User Level settings •Users |
| Machine<br>Settings | Includes information about all of the machine settings in your project.                                                                        |

| Report Type       | Description                                                                                                    |
|-------------------|----------------------------------------------------------------------------------------------------|
| Panels            | Includes information about the panels used in your project. You can choose to view all panels or select an individual panel.                           |
| Panel<br>Graphics | If this option is checked, a picture of the panel in Runtime is displayed after each individual panel report.                                          |
| Tags              | Includes information about all of the tags used in your project.                                                                                       |
| Alarms            | Includes information about all of the alarm used in your project.                                                                                      |
| Message<br>Tables | Includes information about all of the message tables in your project. You can choose to view all message tables or select an individual message table. |
| Input Lists       | Includes information about all of the input lists in your project. You can choose to view all input lists or select an individual input list.          |

Select Create Report and View to create the selected report(s). Once the report is created, the Shell loads this report page. The Report page is an HTML page; therefore, you must click the Print button in the dialog box in order to actually print the report you created. (Remember, you can only print if you are on a workstation or accessing the device remotely.)

To return to the Settings menu, select the Back to Utilities... link or select the back arrow on the top, left of the screen.

Interact Xpress has three main environments:

- Shell
- Designer
- Runtime

The Designer lets you create operator interface applications. This is where you build all of your panels for your application using tools, graphics, alarms, tags and other objects that perform specific tasks during Runtime. These tasks can include monitoring or controlling a machine or process. With the Designer, you can:

#### Build Panels

Create a representation of a machine or process by using tools, graphics, alarms, and other objects. Refer to Using the Panel Editor for more information.

#### Add Tags

Use tags with panel objects to control devices. Tags are objects with descriptive names configured to address data items residing locally or within a connected control device. Output tools are used to display tag values, and input tools are used to write new values to tags.

Refer to Using the Tag Editor for more information.

#### Test Your Project

Simulate or run a project created in the Designer using the Runtime enviornment. While in Runtime, you can navigate panels, monitor real time machine or process operation, view detected alarm conditions, or review alarm history.

Refer to Using the Runtime Environment for more information.

The bulk of your development is spent in the design environment. For information on using the Shell environment, refer to Chapter 5, *Using the Shell Environment*. For information on using the Runtime environment, refer to Chapter 14, *Using the Runtime Environment*.

# **The Design Environment**

To enter the Design environment, click on the Design button from the Xpress Shell. Once in the Design environment, you should see a display similar to the one below.

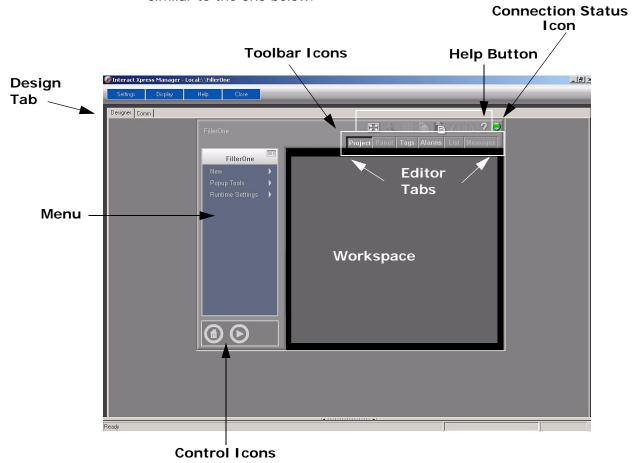

The Design environment contains the following components:

- · The Toolbar Icons
- The Editor Tabs
- The Workspace
- · The Menu
- The Control Icons
- · Connection Status
- Properties

### The Toolbar Icons

The Toolbar icons are located at the top of the Design window and are there to help you perform common tasks, such as copying and pasting objects, quickly and easily. The Toolbar icons are described below.

| Icon          | Hot Key                         | Description                                                                                                    |
|---------------|---------------------------------|----------------------------------------------------------------------------------------------------|
|               | f                               | Expands the workspace area to occupy the entire display. Only the menu and workspace objects are accessible in this view.                                                                                                    |
| ▣             | f                               | Returns the workspace to the normal view. You can also use the "F" key as a toggle to go between a full screen display and a normal screen display.                                                                                                    |
|               | z<br>SPACE BAR<br>(for panning) | Available only in the Panel Editor, zoom is used to enlarge the panel area surrounding the point where it is clicked by 4:1. While zoomed, press and hold the SPACE BAR, then click and drag the mouse to pan the zoomed panel. Click Zoom again, or press the Z hot key, to toggle back to normal 1:1 view.           |
| #             | g<br>SHIFT                      | Displays a grid on the panel while in the Panel Editor, and forces objects to snap to the grid while moving or sizing. Use the G key to turn the grid on and off. Press and hold the SHIFT key to temporarily enable the grid, allowing for quick and easy object aligning. Use the G key to turn the grid on and off. |
| 軸             | CTRL + C                        | Copies selected objects to the clipboard. Use paste to create a copy of the clipboard content in the current view's workspace area. Available only in the Panel and Project editors.                                                                                                    |
|               | CTRL + V                        | Copies the content of the clipboard to the workspace area. Can be used successively to create multiple copies of the item in the clipboard. Available only in the Panel and Project editors.                                                                                                    |
| $\mathcal{L}$ | CTRL + Z                        | Use this button to reverse or undo the last action performed on an object in the Panel editor.                                                                                                    |
| <b>(</b> )    | CTRL + Y                        | Use this button to reverse the Undo command and return the object to the state it was in before pressing Undo. This is only available in the Panel editor.                                                                                                    |
| ?             | ?                               | Displays the Interact Xpress context-senstive help information.                                                                                                    |

### **The Editor Tabs**

You access the different editors through the Design environment. The tabs at the top of the Design window (below the Toolbar icons) change the

workspace and menu depending on the editor you selected. The Interact Xpress editors are described in the table below.

| Editor            | Description                                                                                                    |
|-------------------|----------------------------------------------------------------------------------------------------|
| Project<br>Editor | Use the Project editor to access all of the elements within your project, such as panels, alarms, lists, and messages. You can add and delete these elements, setup runtime options, select the language, and configure pop-up tools such as a keypad or selection list to include on your panels.                                                               |
| Panel Editor      | Use the Panel editor to design individual panels within your project. Using the Panel editor, you can add tools such as push buttons, guages, meters, sliders, etc. and graphic objects such as rectangles, circles, or polygons to the panels in your project. You can also group these objects, rotate them, add text or images and even animate your objects. |
| Tag Editor        | Use the Tag editor to configure tags for your project. A tag is a variable that is used in place of a controller-specific address or relational expression. Tags reference values from a control device or an expression of multiple values.                                                                                                    |
| Alarm Editor      | Use the Alarm editor to configure alarms for your project. You can control the different levels of alarms and how they are presented to the operator, from a notice to a critical error. You can set an alarm to blink and set off an audible alarm.                                                                                                    |
| List Editor       | Use the List editor to setup a list of variables used within your project. You can set input items that use an analog, discrete, or string value.                                                                                                    |
| Message<br>Editor | Use the Message editor to setup messages displayed to the operator during runtime.                                                                                                    |

Refer to the specific editor chapters for more information.

# The Workspace

The Design workspace changes depending on what editor you are currently using. In the Project editor, the Design workspace contains all of the panels, lists, and tables in your project. In the Panel editor, the panel you are currently working on is displayed in the workspace. If you are using the Alarm editor, a list of alarms and their corresponding tags are displayed. The Design workspace is dynamic, adapting to your development needs.

Below is an example of the Panel editor loaded into the Design workspace.

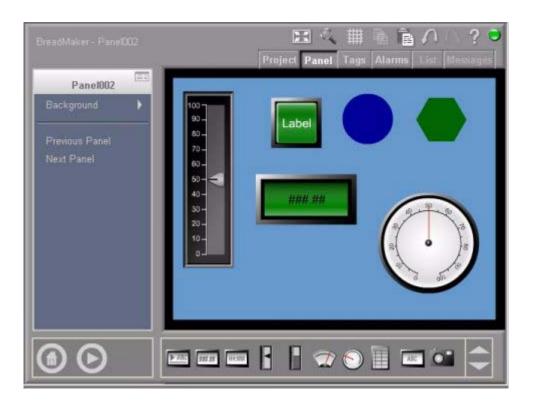

## The Menu

Just as the Design workspace changes, the menu options on the left-hand side of the Design window also change depending on what editor you are using. Below is an example of the menu options available when you are using the Project editor, the Panel editor, and the Alarm editor.

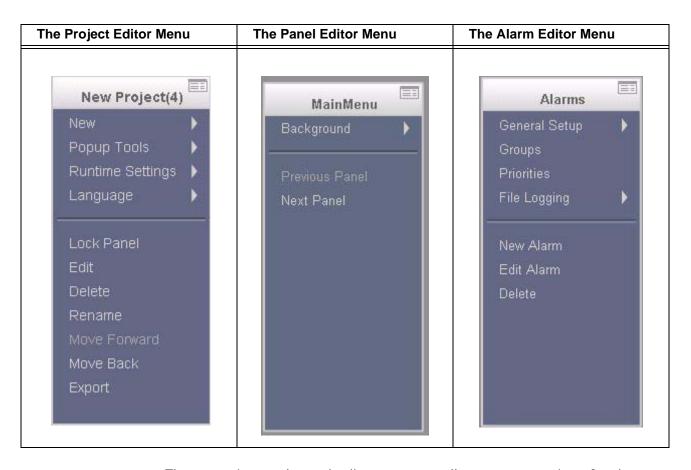

The menu items above the line are generally property settings for the editor, tool, or object you currently have selected. The menu items below the line are menu commands, such as edit and delete that affect the editor, tool, or object you are currently using.

Most submenus have a green OK and a red  $\mathbf{X}$  icon in the top, right-hand corner of the menu as shown below. Clicking the green OK icon executes (or commits) the command. You can also click off of the submenu to execute the command. To cancel the command, click on the  $\mathbf{X}$  icon.

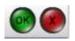

For details on the common menu commands, refer to Using Common Menu Commands. Many of the menu commands can be accessed using keyboard shortcuts or hotkeys, for details see Using Keyboard Shortcuts. Lastly, see the appropriate editor for details on individual editor menus.

### **The Control Icons**

The icons on the bottom, left-hand side of the Design window are used to switch between the different Xpress environments, and are described below.

| Icon         | Description                                                                                                    |
|--------------|----------------------------------------------------------------------------------------------------|
| Goto Shell   | Clicking this icon closes the Design environment and displays the Shell environment. For more information, see Using the Shell.                                                                                                    |
| <b>(f)</b>   | You can also press the Home key to go to the Shell environment.                                                                                                    |
| Test Runtime | Clicking this icon tests your project in Runtime. For more information, see Running Your Project. Note that this is not available when using the Online Editing feature.                                                                              |
| <b>(b)</b>   | You can also press the F2 key to go test your project in Runtime.                                                                                                    |
| Nudge        | This icon is only available when an object is highlighted in the Panel editor. Clicking this icon moves the object using smaller increments. You can also use the keyboard arrow keys to nudge an object one pixel at a time for precise positioning. |
| 1            | Complete the following steps to nudge an object:                                                                                                    |
|              | 1 Select the object that you want to nudge.                                                                                                    |
|              | 2 Press the arrow keys on the keyboard (Up,<br>Down, Left, or Right) to nudge the object one<br>pixel at a time.                                                                                                    |
|              | 3 Use the SHIFT key plus the nudge icon to<br>snap the selected object to the grid.                                                                                                    |

### **Connection Status**

The round icon on the top, right-hand corner of the Design window represents the status of the network connection. The LED icon changes color to reflect the range of response times in milliseconds, updated every 3 seconds.

| Icon | Values                                                                    | Description                                                                                                    |
|------|---------------------------------------------------------------------------|----------------------------------------------------------------------------------------------------|
|      | Response Times: Average: 97 ms Last: 10 ms Fastest: 8 ms Slowest: 1055 ms | Indicates the status of the network connection to the server.                                                        |
|      | 0 – 80ms                                                                  | Green indicates an excellent network connection, where the average message response time is less (faster) than 81ms. |
|      | 81 – 250ms                                                                | Yellow indicates a good network connection, where the average message response time ranges from 81ms to 250ms.       |
|      | > 250ms                                                                   | Red indicates a slow network connection, where the average message response time is longer (slower) than 250ms.      |

When the cursor hovers over the Connection Status icon, a message box appears displaying the most recent (last) response time, as well as the average, fastest and slowest response times over the past 60 second period.

## **Properties**

Use the Properties icon, to display a scrollable list of settings for the selected object, tool, or editor in a pop-up window, as shown below. Highlight an object you want view property information for and then click on the Properties icon. To show the properties of a particular editor, be sure nothing is selected in the editor workspace before selecting the Properties icon.

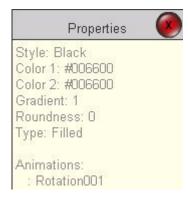

The values shown are for display only. This is very useful for displaying the properties of objects on a locked panel. A locked panel can still be viewed, but not edited. To lock a panel, refer to Using the Project Editor.

You must use the appropriate menu to change object property values. To exit out of the pop-up window, click on the red X icon.

# **Using the Panel Editor**

Use the panel editor to develop all of your panels for your project. The workspace of the Panel editor is a blank slate for you to build as complex or as simple panels as you need for your project. The Panel editor is shown below.

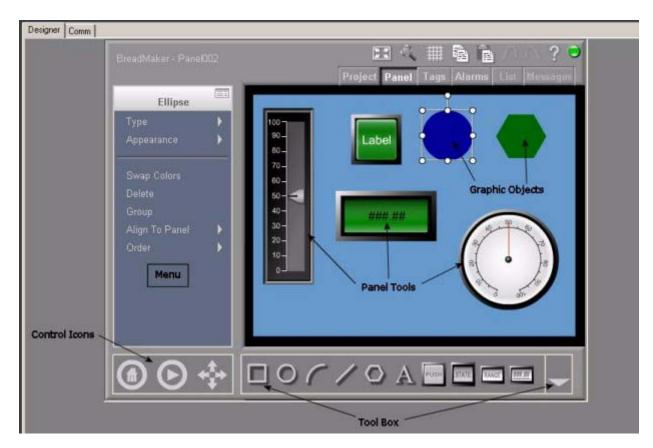

Using the Panel editor, you can add tools such as push buttons, guages, meters, sliders, etc. and graphic objects such as rectangles, circles, or polygons to the panels in your project. You can also group these objects, rotate them, add text or images and even animate your objects.

For more information on using the tools available in the Panel editor, refer to the following topics:

- · The Panel Menu
- The Tool Box
- Common Menu Commands

## **The Panel Menu**

Using the Panel menu, you can move between panels in your project, retrieve objects and modify panel background properties.

Without any objects or tools selected in the Panel editor, the menu options below are available from the Panel editor. If you have a tool or graphic object selected, such as the Ellipse in the example above, the menu displayed is for the highlighted object. For more information on using these menus, refer to the specific tool or graphic object you are working with.

| Menu Item           | Description                                                                                                    |
|---------------------|----------------------------------------------------------------------------------------------------|
| Background          | From this menu, you can change the background color of your panel, add a gradient to the panel, or insert and modify a background image.                                                                                                    |
|                     | For more information, refer to the following sections:                                                                                                    |
|                     | Using the Color Picker                                                                                                    |
|                     | Selecting a Gradient                                                                                                    |
|                     | Inserting a Background Image                                                                                                    |
|                     | In order to insert an image onto your panel, you must first import the image using the Import/Export menu. See Importing and Exporting Images for more information.                                                                                      |
| Previous<br>Panel   | These commands allow you to move between panels in your project.                                                                                                    |
| Next Panel          |                                                                                                    |
| Retrieve<br>Objects | The Retrieve Objects command is only available when objects have been moved completely off the panel during a design session. Clicking on this command brings any object outside of the panel window back into view. All recovered objects are selected. |

## **Using the Color Picker**

To change the color of a Panel, an object, or another tool, you have plenty of options to choose from. When you initially select the Color 1 menu command, you can choose one of 32 different colors as shown below:

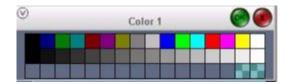

If these colors don't suit your needs, you can expand the Color Picker screen by selecting the expand button on the upper-left of the Color Picker. The expanded Color Picker screen is displayed below.

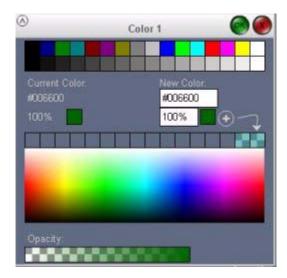

The following table describes the options available from the expanded Color Picker screen.

| Property         | Description                                                                                                    |
|------------------|----------------------------------------------------------------------------------------------------|
| Current<br>Color | The color setting of the selected object is shown as the Current Color. The color is shown with its hex value and opacity percentage. You can select this color by clicking on it, making it easy to add to the Custom Palette. In doing so, you can save the color to apply later to another object. |

| Property            | Description                                                                                                    |
|---------------------|----------------------------------------------------------------------------------------------------|
| New Color           | The New Color field shows the color, hex value, and opacity percentage of the new color selection, which is applied to the object when the Color Picker is closed. Color and opacity may be set by typing values into the fields if desired. |
| Custom<br>Palette   | The Custom Palette allows you to save up to 16 custom colors. You can add colors to the palette by clicking on the + sign. Existing colors are shifted left, allowing up to 16 custom colors to be saved for later use.                      |
|                     | Note that you can not delete colors from the custom palette. To remove a color selection, you must continually add custom colors to the palette until the one you want to delete is replaced by a new color.                                 |
| Color<br>Rainbow    | The Color Rainbow shows all possible color selections. The value under the cursor is shown in the lower right corner. Clicking on the color will set it as the New Color selection.                                                          |
| Standard<br>Palette | The Standard Palette provides 16 standard VGA colors and 16 shades of gray.                                                                                                    |
| Opacity Bar         | The Opacity Bar sets the selected color as a percentage. Far right is 100% opaque, and far left is 0% making the color transparent. Click anywhere on the bar to make a selection.                                                           |

Color values are represented using #RRGGBB format. The # sign indicates hexadecimal notation, RR is the amount of red, GG is the amount of green, and BB is the amount of blue color. The values range from 00 to FF hex, where 00 is no color and FF is the maximum amount of color. Examples: #000000 is black; #FFFFFF is white; #008000 is medium green; #FFFF00 is bright yellow.

# **Selecting a Gradient**

You can choose to use a gradient pattern on your panels or objects. To do so:

- Select Color 1 from the Panel or object menu. Choose your initial color. See Using the Color Picker for more information.
- 2 Select Color 2 from the Panel or object menu. Choose your secondary color.

3 Select Gradient from the Panel or object menu. The Gradient screen is displayed as shown below:

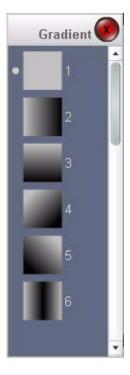

- 4 Choose one of the 20 gradient patterns available. Note that grey represents Color 1 in the displayed gradient patterns and black represents Color 2. The first option is a solid Color 1, there is no gradient or Color 2 used in this pattern.
- 5 Select Swap Colors from the panel or object menu to swap Color 1 and Color 2, if desired.

# **Inserting a Background Image**

Rather than having a solid color panel, you can opt to use a background image on your panels. To use an image in your project, you must first import it into your Xpress project. You can do this from the Panel editor as shown below or from the Shell enviornment, refer to Importing and Exporting Images for more information.

To insert an image onto a panel as a background:

1 Select **Background > Image > Import Image...** from the Panel editor menu.

The Images screen is displayed as shown below.

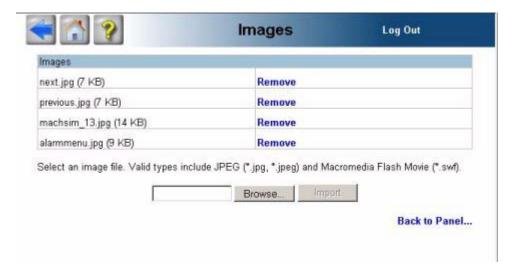

- 2 Select Browse... to find the image you want to include on your panel. You can import images in either JPG or SWF format.
- 3 Select Import to import that image and return to the panel.
- Select Back to Panel... to return to the panel without saving.
  To force the image fit within the panel workspace, be sure to check the Stretch Image option on the Background menu.

## **Deleting a Background Image**

To remove a background image from the panel, select the **Background > Image > <None>** menu option from the Panel editor. The picture is removed from the panel workspace, but the image itself remains available to the project, therefore you do not have to re-import the image.

To delete an image from the project, select the **Background > Image > Import** Image menu option to access the Images screen.
See Importing and Exporting Images for details on using this screen.

### The Tool Box

The tool box is located on the bottom of the Design workspace and stores preconfigured tools and graphics that can be used in any panel. You can click and drag any object out of the tool box and place it on your panel. The tool box is shown below.

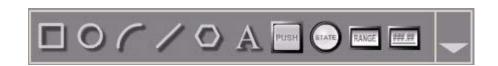

For information on using the rectangle, ellipse, arc, line, polygon, or text objects, refer to Working With Graphic Objects. For more information on each tool (push button, guage, etc.), refer to Working With Tools.

## **Common Menu Commands**

As you place objects on your panel, the menu on the left side changes accordingly. For example, if you place a button on the Panel editor, you will see the "Button" menu on the left side of the panel. These menus allow you to delete, group, align to panel, order and orient objects. They also allow you to change object properties, including color, font, size, etc.

The following table describes the common menu commands. For more information about object properties, refer to Changing Object Properties.

| Menu<br>Command   | Description                                                                                                    |
|-------------------|----------------------------------------------------------------------------------------------------|
| Swap Colors       | Switches Color 1 with Color 2 and Color 2 with Color 1. This is only available with the rectangle, ellipse, arc, and polygon tools.                                                     |
| Delete            | Deletes the object.                                                                                                    |
| Group             | Groups multiple objects together. Be sure to set the individual object properties (such as desired color) before grouping objects together.                                             |
| Align to<br>Panel | Aligns the object with respect to the panel. Left, right, top and bottom commands align the object's edge with the panel's edge. Center and middle align their geometric center points. |

| Menu<br>Command | Description                                                                                                    |
|-----------------|----------------------------------------------------------------------------------------------------|
| Order           | Changes the "Z-order" of the object in relation to other objects on the panel. This creates a layering affect between the objects. |
|                 | Forward One                                                                                                    |
|                 | Move the object one layer in front of where it currently sits in the stack of objects.                                             |
|                 | Backward One                                                                                                    |
|                 | Move the object one layer behind where it currently sits in the stack of objects.                                                  |
|                 | Send to the Front                                                                                                    |
|                 | Place the object on top of all other objects.                                                                                      |
|                 | Send to the Back                                                                                                    |
|                 | Move the object behind all of the other objects.                                                                                   |
|                 | By default, a newly created object is placed at the front of the panel, covering other objects where areas overlap.                |
| Orient          | Flips the line, arc, or polygon object horizontally or vertically.                                                                 |
|                 | Select <b>Flip Horizontal</b> to reverse the object along its Y-axis.                                                              |
|                 | Select <b>Flip Vertical</b> to reverse the object along its X-axis.                                                                |

Most submenus have a green OK and a red X icon in the top, right-hand corner of the menu as shown below. Clicking the green OK icon executes (or commits) the command. You can also click off of the submenu to execute the command. To cancel the command, click on the X icon.

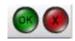

**USING THE TOOLS** 

7

This chapter is a tutorial that assists you in becoming familiar with developing Xpress panels with a small number of tools.

The tutorial takes about two hours to complete. It exposes you to most of the tool objects and a majority of their properties. It is recommended that you perform these steps to boost your knowledge of Xpress.

Do not skip steps as each section of the tutorial builds upon previous sections. The project your developing will work successfully only if the steps are followed as described and in the order in which they are presented.

This tutorial assumes you are using the Interact Xpress Manager interface to create this project. You can use a browser to connect to a remote Xpress unit and perform the tutorial as well. To start the designer from your browser, enter the URL of the Interact Xpress Manager device in your browser's address bar. Interact Xpress Manager is displayed. Other than launching Interact Xpress Manager within your browser, all other steps described below can be accomplished either through the Manager or your browser.

You will accomplish the following objectives within this tutorial:

- Create a new project and panel
- · Configure buttons and indicators
- · Configure meters and numeric entry tools
- · Create a second panel for your project
- Configure gauges and bar graphs
- Configure message tools and input lists
- Perform various tool manipulations

Interact Xpress Manager panels are saved automatically, therefore as you progress through the tutorial, you will not have to perform any save operation as this is accomplished for you. This is another of the many great features of Interact Xpress Manager.

# **Creating a New Project**

The first step in developing a Interact Xpress Manager application is to create a new project.

1 Launch Interact Xpress Manager from your workstation by selecting the Interact Xpress Manager **icon** from your desktop.

Interact Xpress Manager launches and displays the welcome screen in the workspace.

- 2 Select the **New** icon from the local pane. The New Project dialog appears.
- 3 Enter a name for your project such as *Tools Tutorial*.

  The project is created and displays an icon within the local pane. The project launches within the workspace and Shell appears as shown below.

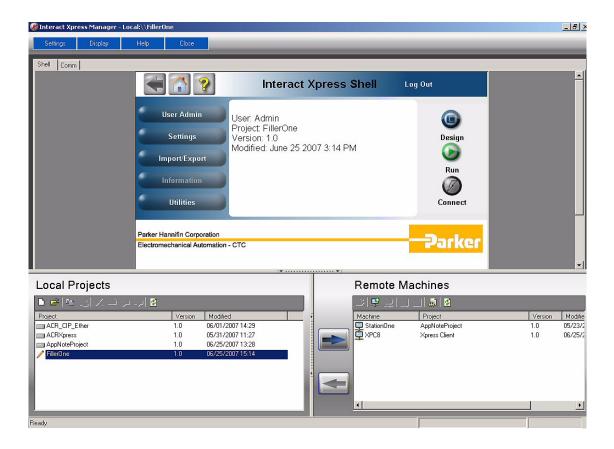

## **Creating a New Panel**

A project consists of many items, such as driver configurations, panels, message files, etc. The next step in developing your project is to create panels.

- 1 With the *Tools Tutorial* project loaded in the workspace, maximize the window or browser so that you can see the entire workspace.
- 2 Select the **Design** button.
  The Interact Xpress Manager Designer launches within the workspace.

Within the Interact Xpress Manager Designer, select the **New** command from the menu.

The New fly-out appears.

4 Select **Panel** and enter a name for the panel in the Panel text box as shown below. A panel can also be created from a template. Refer to the online help system of information on templates. Name the panel *Tools1*.

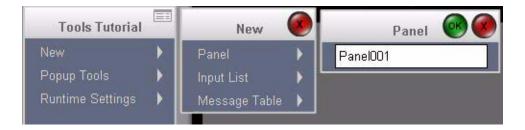

Press Enter to save the panel and open the Panel Editor. You can also select the check mark in the upper right of the fly-out.A blank panel appears. You are now ready to begin configuring your panel.

## **Adding Tools to a Panel**

Panels can consist of tool and graphic objects. Follow these steps to add the following tools to your panel.

- Maintained button
- Indicator
- Exit button

When adding tools to your panel, you may wish to resize the tool in order to leave adequate space on your panel for further panel development.

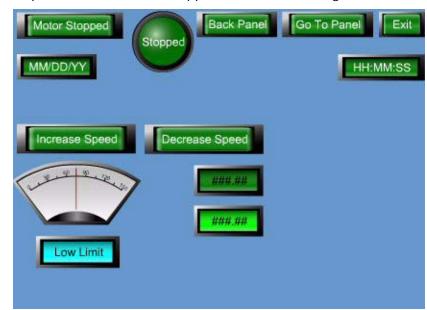

The final panel, *Tools1*, should appear similar to the figure below.

### Adding the tool:

1 With the *Tools1* panel open, select and drag the button from the toolbin onto the panel.

A button is created on the panel. Resize the button. The toolbin is shown below.

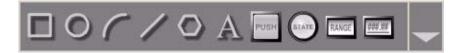

2 Place the button in the upper left corner of the panel by selecting the button and dragging it into place.

### Moving the tool:

When an object is selected, selection handles appear on the object. An object can be moved anytime it's selection handles appear.

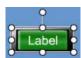

## Sizing the tool:

To resize an object, simply select the object, move the cursor over one of the selection handles, the cursor will change into an arrow, then move the selected handle and resize the object as desired.

#### **Configuring the Maintained button:**

With an object selected on the panel, the menu reflects all the properties and commands associated with the selected object.

Select each property from the menu and configure the settings as listed in the table below.

There are properties with each tool that are not listed in the table below. Leave those properties at their defaults, only change those properties listed below. You may explore the other properties if you wish.

Under the Property heading in the table, select the first property, such as *Appearance*, this will either display a fly-out menu or a secondary menu with further selections. From the fly-out or secondary menu you select the second property such as *Off Lens*.

A typical secondary menu is shown below. All secondary menus have an arrow in the upper left corner that, when selected, will take you back to the upper level menu. Therefore, selecting the left arrow in the Off Lens menu shown below returns you to the main menu.

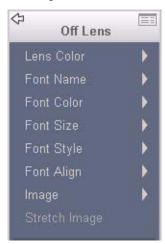

| Button Properties                                             | Setting                      |
|---------------------------------------------------------------|------------------------------|
| Туре                                                          | Maintained                   |
| Values - Switch Input<br>Values - Lens Output                 | Motor1_Start<br>Motor1_Start |
| Appearance - Off Lens -<br>Edit Text                          | Motor Stopped                |
| Appearance - Off Lens - Font Size                             | 10                           |
| Appearance - On Lens -<br>Edit Text<br>Appearance - On Lens - | Motor Running                |
| Font Size                                                     | 10                           |

With the button selected, resize the button so that the text fits within the bezel.

#### Adding and Configuring an Indicator:

1 With the *Tools1* panel open (the panel name is in the upper left corner), select and drag the indicator from the toolbin onto the panel.

An indicator is created on the panel.

- Place the indicator in the upper left corner of the panel to the right of the button. Refer to the figure on page 7-3.
- 3 Select each property from the menu and configure the settings as listed in the table below.

| Indicator Properties                                                                                                    | Setting                 |
|----------------------------------------------------------------------------------------------------|-------------------------|
| Values - Lens Output1                                                                                                    | Motor1_Start            |
| Appearance - Lens State 0 - Edit Text Appearance - Lens State 0 - Font Size Appearance - Lens State 1 - Edit Text Appearance - Lens State 0 - Font Size | Stopped  10 Running  10 |

#### Adding and Configuring another button:

- With the *Tools1* panel open, select and drag another button from the toolbin onto the panel.
  - A button is created on the panel.
- Place the button in the upper right corner of the panel to the right of the indicator as shown in the figure on page 7-3. Adjust the size of the button as necessary.
- 3 Select each property from the menu and configure the settings as listed in the table below.

| Exit Button Properties | Setting |
|------------------------|---------|
| Туре                   | Exit    |

| Exit Button Properties                                                          | Setting     |
|---------------------------------------------------------------------------------|-------------|
| Appearance - Off Lens -<br>Edit Text                                            | Exit        |
| Appearance - Off Lens -<br>Font Size<br>Appearance - Off Lens -<br>Apply To All | 10          |
|                                                                                 | Select this |

### **Testing the Panel in Run Mode**

Once the panel has been developed you can test it in runtime. You can quickly enter test run mode to test the functionality of your application.

Select the **Test Runtime** icon in the Designer. You enter test runtime.

- 2 Select the **Motor Stopped** button and notice that the indicator tool reflects the Motor1\_Start bit's change of state.
- 3 Select the **Exit** button and you return to the Designer.

## **Adding more Panel Tools**

You will now add the following tools to your project on the current panel - Tools1. Explore each tools properties as you add the tool to the panel. Only change the properties listed in the table for each tool to ensure the tutorial works as planned.

- · Increment Button
- · Decrement Button
- Meter
- Range Indicator

#### Adding and Configuring an Increment button:

- 1 With the *Tools1* panel open, select and drag a button from the toolbin onto the panel.
  - A button is created on the panel.
- Place the button in the middle left edge of the panel, below the button/indicator combination. Resize the button if necessary.

3 Select each property from the menu and configure the settings as listed in the table below.

| Increment Button Properties                                                                                             | Setting                                   |
|----------------------------------------------------------------------------------------------------|-------------------------------------------|
| Туре                                                                                                    | Increment                                 |
| Values - Switch Input<br>Values - Base Value<br>Values - Increment By<br>Values - Maximum                               | Motor1_Speed<br>Motor1_Speed<br>10<br>150 |
| Appearance - Off Lens -<br>Edit Text<br>Appearance - Off Lens -<br>Font Size<br>Appearance - Off Lens -<br>Apply To All | Increase Speed  10  Select this           |

Now you will create a Decrement button by copying the Increment button and changing properties so that it functions as a Decrement button.

#### Copying the Increment button and Re-configuring it as a Decrement button:

- 1 With the *Tools1* panel open, select the Increment button on the panel.
- 2 Select the Copy then the Paste icon.

  An exact copy of the Increment button is displayed. When making a copy of a tool, the copy will have the same shape and property settings as the original tool.
- 3 Move the copy to the right of the Increment button.
- 4 Select each property from the menu and configure the settings as listed in the table below.

| Decrement Button<br>Properties                                                            | Setting                        |
|-------------------------------------------------------------------------------------------|--------------------------------|
| Туре                                                                                      | Decrement                      |
| Values - Switch Input<br>Values - Base Value<br>Values - Decrement By<br>Values - Minimum | Motor1_Speed Motor1_Speed 10 0 |
| Appearance - Off Lens -<br>Edit Text<br>Appearance - Off Lens -<br>Apply To All           | Decrease Speed Select this     |

Now you will create an analog read only tool. There are several types of tools that can read analog data from a controller and display it on a panel. You will now create a meter tool.

Select the down arrow in the toolbin to access additional tools. The Meter tool is located in the second drawer of the toolbin.

### Adding and Configuring a Meter and a Range Indicator:

- 1 With the *Tools1* panel open, select and drag a meter from the toolbin onto the panel.
  - A meter is created on the panel.
- 2 Place the meter at the bottom left edge of the panel, below the increment/decrement button combination.
- Select and drag a range indicator from the toolbin onto the panel.A range indicator is created on the panel.
- 4 Place the range indicator below the meter you just added.
- 5 Select each property from the menu and configure the settings as listed in the table below. The Meter properties are listed in the first table.

| Meter Properties                                                          | Setting                  |
|---------------------------------------------------------------------------|--------------------------|
| Values - Tool Value<br>Output<br>Values - Min Value<br>Values - Max Value | Motor1_Speed<br>0<br>150 |
| Accessibility - Show<br>Output                                            | Motor1_Start             |

6 Select the range indicator on the panel and configure it's properties as shown in the table below. You may have to resize the tool in order for the text to fit.

| Range Indicator<br>Properties                                                       | Setting                   |
|-------------------------------------------------------------------------------------|---------------------------|
| Values - Tool Value<br>Output<br>Values - Limit 1 Output<br>Values - Limit 2 Output | Motor1_Speed<br>50<br>100 |

| Range Indicator<br>Properties                   | Setting    |
|-------------------------------------------------|------------|
| Appearance - < Limit 1 -                        |            |
| Lens Color                                      | Light Blue |
| Appearance - < Limit 1 - Edit Text              | Low Limit  |
| Appearance - < Limit 1 -                        | LOW LITTIE |
| Font Size                                       | 10         |
| Appearance - Limit 1 to                         |            |
| Limit 2 - Lens Color<br>Appearance - Limit 1 to | Yellow     |
| Limit 2 - Edit Text                             | Med Limit  |
| Appearance - Limit 1 to                         |            |
| Limit 2 - Font Size                             | 10         |
| Appearance - > Limit 2 - Lens Color             | Red        |
| Appearance - > Limit 2 -                        | Reu        |
| Edit Text                                       | High Limit |
| Appearance - > Limit 2 -                        |            |
| Font Size                                       | 10         |

## Testing the Panel with added tools in Run Mode

panel.

1 Select the **Test Runtime** 

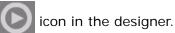

You enter test runtime. Notice that the meter is not visible on the

2 Select the Motor Stopped button.

The meter tool appears. This is because the Show Output property for the meter tool is assigned to the Motor1\_Start tag which is controlled by the Motor Stopped maintained button.

3 Select the increment and decrement buttons.

The meter value increases or decreases depending on the value in the Motor1\_Speed tag. Also notice that the range indicator reflects the current range of value.

4 Select the Motor Running button.

The meter tool disappears.

5 Select the **Exit** button and you are returned to the Designer.

#### Adding and Configuring Numeric Entry and Numeric Display Tools:

- With the *Tools1* panel open, select and drag a numeric entry tool from the toolbin onto the panel.
  - A numeric entry tool is created on the panel.
- 2 Place the Numeric Entry tool to the right of the Meter tool.
- 3 Select and drag a Numeric Display tool from the toolbin onto the panel.

A numeric display tool is created on the panel.

- 4 Place the numeric display tool below the numeric entry tool you just added.
- 5 Select each property from the menu and configure the settings as listed in the table below. The Numeric Entry tool properties are listed in the first table.

| Numeric Entry<br>Properties                                    | Setting          |
|----------------------------------------------------------------|------------------|
| Values - Numeric Entry<br>Input<br>Values - Display Value      | Belt_Speed       |
| Output<br>Values - Min Input Value<br>Values - Max Input Value | Belt_Speed 0 100 |

6 Select the numeric display tool on the panel and configure it's properties as shown in the table below. You may have to resize the tool in order for the text to fit.

| Numeric Display<br>Properties                                                       | Setting                         |
|-------------------------------------------------------------------------------------|---------------------------------|
| Values - Tool Value<br>Output<br>Values - Limit 1 Output<br>Values - Limit 2 Output | Belt_Speed_Scaled<br>250<br>750 |

You will now edit the tag you just created, Belt\_Speed\_Scaled, and have it multiply the value in the Belt\_Speed tag by 10. The numeric display tool will then display whatever value is entered in the numeric entry tool multiplied by 10.

- 7 Select the **Tags** tab at the top of the Interact Xpress Manager panel. The Tag Editor displays.
- 8 Locate the Belt\_Speed\_Scaled tag in the grid. Highlight the tag and select Edit Tag.

The Edit Tag Dialog appears.

Name Belt\_Speed\_Scaled

Address Belt\_Speed \* 10

Data Type Default

Initial Value

Description

9 In the Address field enter; Belt\_Speed \* 10 as shown in the figure below.

Select the check mark in the upper right corner of the Edit Tag Dialog to accept your edits and close the dialog.

You can now run the project and observe the results.

## Testing the Panel with Numeric Entry and Display tools in Run Mode

- 1 Select the **Test Runtime** icon in the Designer.
  You enter test runtime.
- 2 Select the Numeric Entry tool.
- 3 Enter a value between 0 and 100 and then press **Enter**.

  The Numeric Display tool shows the value you entered multiplied by 10.
- 4 Select the **Exit** button and you are returned to the Designer.

### **Finishing your first Panel**

There are only a few more tools to add to this first panel. You will add the following objects to the panel. Follow the steps to create these tools.

- · Time display
- Date display
- Go To Panel button
- · Back Panel button

You will create a Time display tool, then copy and paste the tool and reconfigure it as a Date display tool. You will then test this panel before moving on and creating a second panel for your project.

#### Adding and Configuring Time/Date, GoTo, and Back Panel tools:

- 1 Select the **Panel** tab to display the *Tools1* panel in the workspace.
- Select and drag a Time/Date tool from the toolbin onto the panel.A Time/Date tool is created on the panel.
- Place the Time/Date tool in the upper right corner of the panel below the Exit button.
- 4 Copy and paste another Time/Date tool onto the panel.
- 5 Select and drag the copied tool to the opposite side of the panel.
- 6 Select each property from the menu and configure the settings as listed in the table below. Configure the first Time/Date tool as a Time tool (right side of the panel) and the second (copied) Time/Date tool as a Date tool (left side of the panel). The Time tool properties are listed in the first table.

| Time Properties                                            | Setting            |
|------------------------------------------------------------|--------------------|
| Туре                                                       | Time               |
| Appearance - Hour<br>Format<br>Appearance - Time<br>Format | 24 Hour HH: MM: SS |

7 Select the second (copied) Time/Date tool on the panel and configure it's properties as shown in the table below.

| Date Properties | Setting |
|-----------------|---------|
| Туре            | Date    |

You will now create panel buttons that can be used to navigate between panels in your project. You will create GoTo Panel and Back Panel buttons and configure their properties.

- Select and drag a button from the toolbin onto the panel.A button is created on the panel.
- 9 Place the button to the left of the Exit button.
- 10 Select and drag another button from the toolbin onto the panel.
- 11 Place this second button to the left of the button you just added.
- Resize the buttons so they fit next to each other on the panel. Refer back to page 7-3 to see proper tool placement.
  - You will configure the first button as a GoTo Panel button and the second button a Back button.
- Select each property from the menu and configure the settings as listed in the table below.

| GoTo Panel Button<br>Properties                                                                                         | Setting                    |
|----------------------------------------------------------------------------------------------------|----------------------------|
| Туре                                                                                                    | Goto Panel                 |
| Values - Panel - New<br>Panel                                                                                           | Tools2                     |
| Appearance - Off Lens -<br>Edit Text<br>Appearance - Off Lens -<br>Font Size<br>Appearance - Off Lens -<br>Apply To All | Go To Panel  10  Select it |

Creating a Go To Panel button allows you to enter a name for the panel in the New Panel text box. This creates a new panel for your project. If you select the **Project** tab, there will now be two panels for the project, *Tools1* and the newly created *Tools2* panel.

14 Select the second button on the panel and configure it's properties as shown in the table below.

| Back Button Properties                                                                                                  | Setting                   |
|----------------------------------------------------------------------------------------------------|---------------------------|
| Туре                                                                                                    | Back                      |
| Appearance - Off Lens -<br>Edit Text<br>Appearance - Off Lens -<br>Font Size<br>Appearance - Off Lens -<br>Apply To All | Back Panel  10  Select it |

Move the tools around on the panel so that the panel presents an aesthetically pleasing disdisplay. You will now run the project and observe the results.

The final panel should look something like the figure on page 7-3.

# Testing the Panel with Time/Date tools in Run Mode

1 Select the **Test Runtime** 

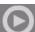

icon in the Designer.

You enter test runtime. The Time and Date displays show the current time and date as read from your workstation.

2 Select the Back Panel button.

Nothing happens because the Back panel button will take you to the last panel visited, functioning like the Back button on your Internet browser. Since there were no panels previously visited, selecting the Back button will do nothing.

3 Select the Go To Panel button.

The panel, *Tools2*, displays as that was the panel you configured this button to access. This panel is blank as we have not placed any tools on it for now. You can not return to the previous panel as there are no navigational buttons on this panel.

This situation demonstrates the reason that you should ensure you create either an exit button or other navigational buttons on each and every panel you create to ensure you can exit your application.

Since we are running in Test Runtime mode, simply select the **Exit Runtime** icon on the panel to return to the Designer.

## Adding Tools to the Second Panel in your Project

This section of the tutorial continues with configuration of additional tool objects. Up to this point you have been working with the first panel in the project, *Tools1*. This second panel allows you to continue exploring the many tools available with Interact Xpress Manager.

The following tools will be added to this panel:

- All previous project navigation buttons (Exit, Go To Panel, Back Panel)
- Slider
- Gauge
- · Bar Graph

The final panel, *Tools2*, should appear similar to the figure below.

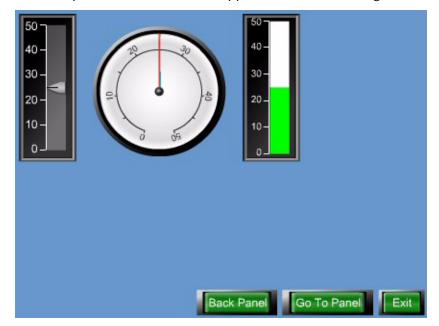

## **Copying Tools between Panels**

The *Tools2* panel needs to consist of all the navigational elements that are contained on the first panel you created. You can copy and paste objects among panels to save time in tool configuration. You will copy the Exit, Go To Panel, and Back Panel buttons from the *Tools1* panel and make a small change to the Go To Panel button.

With the *Tools1* panel open select the Exit, Go To Panel, and Back Panel buttons.

Holding down the Ctrl key allows multiple object selections. As each object is selected, handles appear on the tool.

- 2 Release the Ctrl key.
- 3 Select the **Copy** button on the Designer.
- 4 Select the background of the panel.
- 5 Select the **Next Panel** command from the menu.
- 6 Select the **Paste** button on the Designer.
  Position the tools in the lower right corner of the panel. The *Tools2* panel now has three navigational buttons located on the display.
- 7 Select only the Go To Panel button to change the tools configuration. Select each property from the menu and configure the settings as listed in the table below.

| GoTo Panel Button<br>Properties | Setting    |
|---------------------------------|------------|
| Туре                            | Goto Panel |
| Values - Panel - New<br>Panel   | Tools3     |

Just as was accomplished before, this creates a new panel for your project. If you select the **Project** tab, there will now be three panels for the project, *Tools1*, *Tools2*, and the newly created *Tools3* panel.

## **Testing the Tools2 Panel navigation buttons in Run Mode**

1 Before going into Test Runtime mode, select the **Previous Panel** command from the *Tools2* panel.

The *Tools1* panel displays in the workspace.

With the *Tools1* panel in the workspace, select the **Test Runtime** icon in the Designer.

You enter test runtime.

3 Select the **Go To Panel** button.

The *Tools2* panel displays as that was the panel you configured this button to access.

4 Select the Back Panel button.

The *Tools1* panel displays because it was the previously visited panel.

- 5 Select the **Go To Panel** button, again, from the *Tools1* panel. The panel, *Tool2*, displays.
- 6 Select the **Go To Panel** button from the *Tools2* panel.

The panel, *Tools3*, displays as that was the panel you configured this button to access. This panel is blank as you have not placed any tools on it for now.

Since you are running in Test Runtime mode, simply select the **Exit Runtime** icon on the panel to return to the Designer.

## Adding and Configuring the Slider, Gauge, and Bar Graph tools on the Tools2 Panel

- Open the *Tools2* panel in the Designer by either selecting it from the Project workspace or selecting the **Next Panel** command from the Tools1 menu.
- With the *Tools2* panel open, select and drag a Slider tool from the toolbin onto the panel.
  - A Slider tool is created on the panel.
- 3 Place the Slider tool in the upper left corner of the panel.
- Select and drag a Gauge tool from the toolbin onto the panel.A Gauge tool is created on the panel.
- 5 Place the Gauge tool to the right of the Slider tool.
- Select and drag a Bar Graph tool from the toolbin onto the panel.A Bar Graph tool is created on the panel.
- 7 Place the Bar Graph tool to the right of the Gauge tool.
- Resize the tools to achieve an aesthetically pleasing panel. Refer to page 7-14 for your reference.
- Select each property from the menu and configure the settings as listed in the table below. First configure the Slider, followed by the Gauge and Bar Graph tools. Refer to the appropriate table for configuration settings.

| Slider Properties     | Setting    |
|-----------------------|------------|
| Values - Slide Input  | Slide_Data |
| Values - Slide Output | Slide_Data |
| Values - Min Value    | 0          |
| Values - Max Value    | 50         |

| Gauge Properties                                                          | Setting               |
|---------------------------------------------------------------------------|-----------------------|
| Values - Tool Value<br>Output<br>Values - Min Value<br>Values - Max Value | Slide_Data<br>0<br>50 |

| Bar Graph Properties                                                                                                    | Setting                           |
|----------------------------------------------------------------------------------------------------|-----------------------------------|
| Values - Tool Value<br>Output<br>Values - Limit 1 Output<br>Values - Limit 2 Output<br>Values - Min Value<br>Values - Max Value | Slide_Data<br>20<br>40<br>0<br>50 |

## **Testing the Tools2 Analog Tools in Run Mode**

1 With the *Tools2* panel in the workspace, select the **Test Runtime** icon in the designer.

You enter test runtime.

- Select the Slider tool and move the knob up and down.
  The Gauge and Bar Graph tool values reflect the data input through the Slider.
- 3 Select the Exit button.
  You are returned to the Designer.

## **Creating a New Panel with Message Tools**

Interact Xpress Manager is able to display ASCII messages using its Message Display tool. The Message Display tool can be configured in one of three different ways. It can display pre-configured messages based on a trigger, system information messages, or it can allow you to enter ASCII text messages to be written to a control device or another tool.

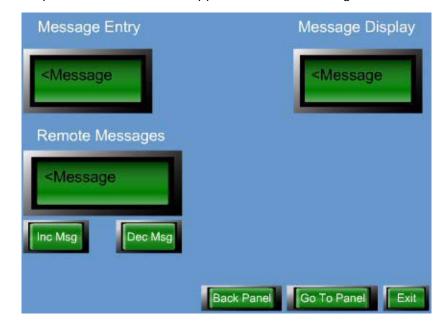

The final panel, *Tools3*, should appear similar to the figure below.

- With the *Tools2* panel open, select the Exit, Go To Panel, and Back buttons from the panel.
- 2 Select the **Copy** button from the menu bar.
- 3 Click the background of the *Tools2* panel.
  The Panel menu displays.
- 4 Select the **Next Panel** command to open the *Tools3* panel.
- 5 Select the **Paste** button from the menu bar and position the panel navigation buttons in the lower right corner of the *Tools3* panel.
- With the *Tools3* panel open, select and drag a Message tool from the toolbin onto the panel.
  - A Message tool is created on the panel.
- 7 Place the Message tool in the upper left corner of the panel.
- 8 Select and drag another Message tool from the toolbin onto the panel and place it in the upper right corner.
  - A second Message tool is created on the panel.
- 9 Select each property from the menu and configure the settings as listed in the tables below. Configure the first Message tool (left corner) then configure the second Message tool you placed on the panel. Refer to the appropriate table for configuration settings.

| Left Message Display<br>Properties                                           | Setting                          |
|------------------------------------------------------------------------------|----------------------------------|
| Туре                                                                         | Message Entry                    |
| Actions - Max Message<br>Length<br>Actions - Clear Upon<br>Select            | 200<br>Checked                   |
| Values - Message Input<br>Values - Message Output<br>Values - Message Source | Message_Text Message_Text Remote |

| Right Message Display Properties                   | Setting                |
|----------------------------------------------------|------------------------|
| Туре                                               | Display Only           |
| Values - Message Output<br>Values - Message Source | Message_Text<br>Remote |

## **Testing the Message Tools in Run Mode**

1 With the *Tools3* panel in the workspace, select the **Test Runtime** icon in the designer.

You enter test runtime.

- 2 Select the upper left Message tool.
- Type in a text message and press Enter.
  The message now appears in this Message tool along with the Message tool to the right.
- Select the **Exit** button.You are returned to the Designer.

# Adding a Message File and Message Tool to the Tools3 Panel

Another function of the Message Display tool is to read a message file of pre-defined ASCII text messages and display those messages on the runtime panel. Messages can be created in Interact Xpress Manager, as the following steps will demonstrate. You can also create messages in Microsoft Excel and import that message file into Interact Xpress Manager.

In this section of the tutorial you will create a list of messages and display them in the Message Display tool based on a trigger. You must first create the message file then correctly configure a Message Display tool in order to display messages.

#### Creating a Message File

- Select the **Project** tab from the Designer workspace.
  The Project view is opened.
- 2 Select **New** from the menu.
- 3 Select **Message Table** from the fly-out.
- 4 Enter *MsgFile1* for the Message Table name. The Message Editor opens as shown below.

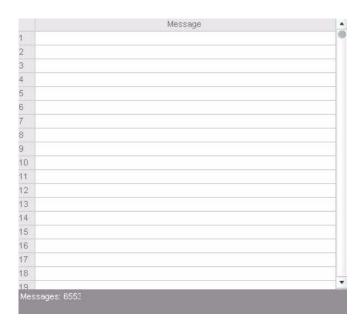

Now add a list of five text messages for this file. Each of these messages correspond to a message number. In runtime each message will be displayed when its message number is loaded into the designated address.

- 5 Double-click on the row next to number 1 and enter the text "Message Number 1".
- 6 Click the check mark in the upper right corner.
- 7 Double-click on the row next to number 2 and enter the text "Message Number 2".
- 8 Click the check mark in the upper right corner.
- 9 Double-click on the row next to number 3 and enter the text "Message Number 3".
- 10 Click the check mark in the upper right corner.

- Double-click on the row next to number 4 and enter the text "Message Number 4".
- 12 Click the check mark in the upper right corner.
- Double-click on the row next to number 5 and enter the text "Message Number 5".
- 14 Click the check mark in the upper right corner.

As you enter each message the menu displays the properties that apply to that particular message. This makes it possible for each message to have a unique font color, font size, and font style. You can also add images to a message text string.

15 Select the **Project** tab from the menu bar.

The Project view is displayed with Message File - "MsgFile1" displayed as part of the project. Now you will add a Message Display tool to display the messages from this file.

#### Creating a Message Display Tool to display Message File text

Select the *Tools3* panel from the Project workspace then select **Edit** from the menu.

The *Tools3* panel opens.

- Select and drag a Message tool from the toolbin onto the panel.A Message tool is created on the panel.
- 3 Place the Message tool to the left of the panel, below the first Message tool.
- 4 Select each property from the menu and configure the settings as listed in the table below.

| Message Properties                                 | Setting                 |
|----------------------------------------------------|-------------------------|
| Туре                                               | Display Only            |
| Values - Message Output<br>Values - Message Source | Message_Number MsgFile1 |

With the Message tool selected, click the **Next Message** command from the menu.

The Message tool displays the first message from the message file. You may have to resize the Message tool in order to see the complete message text.

6 Continuing to click the **Next Message** command will cycle through all the messages in the message file.

Now you will add an Increment and Decrement button to allow cycling through the messages in the message file while in runtime.

### Adding an Increment and Decrement button to the Tools3 Panel

- Select and drag a button tool from the toolbin onto the panel.A button tool is created on the panel.
- 2 Drag the button below the Message tool and to the left.
- Select and drag another button from the toolbin onto the panel.A second button is created on the panel.
- 4 Drag this button below the Message tool and to the right of the first button.
- Select each property from the menu and configure the settings as listed in the table below for each button. Make the left button an Increment button and the right button a Decrement button.

| Increment Button Properties                                                                                             | Setting                           |
|----------------------------------------------------------------------------------------------------|-----------------------------------|
| Туре                                                                                                    | Increment                         |
| Values - Switch Input<br>Values - Base Value<br>Values - Increment By<br>Values - Maximum                               | Message_Number Message_Number 1 5 |
| Appearance - Off Lens -<br>Edit Text<br>Appearance - Off Lens -<br>Font Size<br>Appearance - Off Lens -<br>Apply To All | Inc Msg 10 Select it              |

| Decrement Button<br>Properties                                                                                          | Setting                           |
|----------------------------------------------------------------------------------------------------|-----------------------------------|
| Туре                                                                                                    | Decrement                         |
| Values - Switch Input<br>Values - Base Value<br>Values - Decrement By<br>Values - Minimum                               | Message_Number Message_Number 1 0 |
| Appearance - Off Lens -<br>Edit Text<br>Appearance - Off Lens -<br>Font Size<br>Appearance - Off Lens -<br>Apply To All | Dec Msg  10  Select it            |

Each of the Message Display tools on this panel are configured for different functions. You will now add some text to the panel that names each displays purpose.

- Select and drag a text object from the toolbin onto the panel.A text object is created on the panel.
- 7 Select and drag two more text objects from the toolbin onto the panel.
- 8 Drag each text object to a position that is above each Message Display tool and centered over the tool.
  - The final panel should appear as shown on page 7-3.
- 9 Select each text object, select the **Edit Text** command and enter the text as shown in the figure on page 7-18.

### Testing the Message Tools with a Message File in Run Mode

With the *Tools3* panel in the workspace, select the **Test Runtime** icon in the designer.

You enter test runtime.

2 Select the **Increment** button.

Each time you click the Increment button the Message Display tool displays the message text associated with the number. Message text is derived from the message file you created earlier. Use the Decrement button to move back through the message file.

3 Select the **Exit** button.

You are returned to the Designer.

### **Creating a New Panel with Selection Entry and Input List Tools**

The Selection Entry and Input List tools provide extended control functionality for your application. The Selection Entry tool allows you to create a list of pre-configured numeric values for the operator to use in runtime. The Selection Entry tool also allows you to assign a meaningful name or description for each value allowing the operator to associate a name for a particular setting rather than just a numeric value.

At this point in the tutorial it is assumed you have become familiar with the process of creating new panels and placing navigational controls on the new panel. Refer to previous sections for these details.

After adding the Selection Entry tool, you will add a Numeric Display tool that is used to verify items sent by the Selection Entry tool.

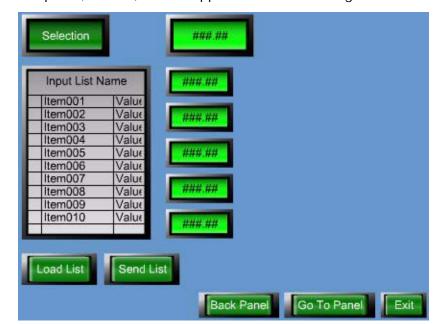

The final panel, *Tools4*, should appear similar to the figure below.

### **Adding a Selection Entry and Numeric Display Tool**

- 1 Create a fourth panel for your project and name it *Tools4*.
- 2 Copy the Exit, Go To Panel, and Back buttons from a previous panel and paste them onto the *Tools4* panel.
  - You are now ready to add the Selection Entry and Input List tools.
- With the *Tools4* panel open, select and drag the Selection Entry tool onto the panel, placing the tool in the upper left corner of the panel.
- 4 Select and drag the Numeric Display tool from the toolbin and position the tool to the right of the Selection Entry tool.
- 5 Select each property from the menu and configure the settings as listed in the tables below. Refer to the appropriate table for configuration settings.

| Selection Entry<br>Properties                                                        | Setting                                                                                                    |
|--------------------------------------------------------------------------------------|----------------------------------------------------------------------------------------------------|
| Values - Selection Entry<br>Input<br>Values - Display Value<br>Output                | Select_Entry Select_Entry                                                                                                    |
| Selections - Click on the + <icon> icon to add an item to the selection list.</icon> | Name: Meters/Second - Select the Name box to enter this text.  Value: 1 - Select the Value box to enter this value.  Name: Feet/Second  Value: 2 |

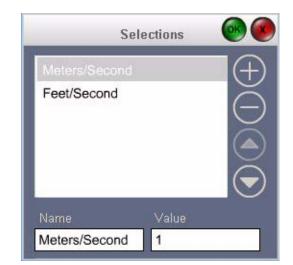

The selection list should look like the figure below when completed.

- 6 Click the check mark in the upper right corner of the Selection list to accept the values and close the list.
- 7 Select the Numeric Display tool and configure its settings as shown below.

| Numeric Display<br>Properties                                                       | Setting          |
|-------------------------------------------------------------------------------------|------------------|
| Values - Tool Value<br>Output<br>Values - Limit 1 Output<br>Values - Limit 2 Output | Select_Entry 0 2 |

### **Testing the Selection Entry Tool in Run Mode**

1 With the *Tools4* panel in the workspace, select the **Test Runtime** icon in the Designer.

You enter test runtime.

2 Select the Selection Entry tool.

The Selection List popup appears.

3 Select Meters/Second from the list then click Accept.

The Selection Entry tool displays the selection entered and the Numeric Display tool shows actual values that would be entered in the controller.

- Select the **Selection Entry** tool again then select **Feet/Second** from the popup list. Click **Accept** to send this value.
- 5 Select the Exit button.

You are returned to the Designer.

#### Adding an Input List to the Project

The Input List tool allows you to configure multiple lists of data items that can be written to the controller. A list is a collection of controller variables that contain preset values that control the components and quantities used in a process. Each list includes a name for the list and an array of items consisting of a short text description and a data value.

You can configure buttons to select a list, edit data values, save new data values, and send the list to the controller.

The lists that are used by the Input List tool are configured through the List Editor interface. You will first create an input list then configure an Input List Viewer to display the list to the user. You will also configure buttons to perform the list operations discussed above.

- 1 Select the **Project** tab from the Interact Xpress Manager toolbar.
- 2 Select **New**, then Input List.
- 3 Enter the name as *My\_List*.

A new Input List is created for the project. The input list grid is displayed. You will now enter five items within the grid.

4 Select **New Item** from the menu.

The Edit Input List Item dialog displays as shown below with the first input list item populated.

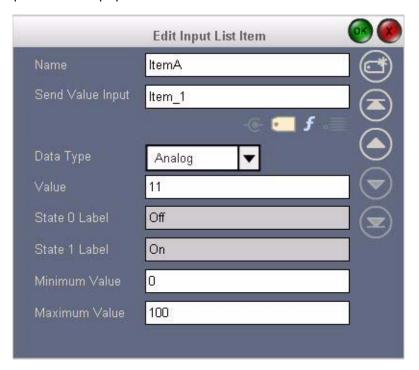

Configure the five input list items as shown in the table below. Select the **Create a New Input List** item button each items configuration information.

| Input List Item Dialog<br>Configuration | Setting                                                                                               |
|-----------------------------------------|----------------------------------------------------------------------------------------------------|
| Input List Item 1                       | Name: ItemA Send Value Input: Item_1 Data Value: Analog Value: 11 Minimum Value: 0 Maximum Value: 100 |
| Input List Item 2                       | Name: ItemB Send Value Input: Item_2 Data Value: Analog Value: 22 Minimum Value: 0 Maximum Value: 100 |
| Input List Item 3                       | Name: ItemC Send Value Input: Item_3 Data Value: Analog Value: 33 Minimum Value: 0 Maximum Value: 100 |
| Input List Item 4                       | Name: ItemD Send Value Input: Item_4 Data Value: Analog Value: 44 Minimum Value: 0 Maximum Value: 100 |
| Input List Item 5                       | Name: ItemE Send Value Input: Item_5 Data Value: Analog Value: 55 Minimum Value: 0 Maximum Value: 100 |

Now that a list is configured, you will create an Input List Viewer tool along with button tools to load the list into the panel and then send the list.

### Adding an Input List Viewer to the Panel

- Select the **Panel** tab from the Interact Xpress Manager toolbar. The *Tools4* panel displays.
- With the *Tools4* panel open, select and drag the Input List Viewer tool onto the panel, placing the tool below the Selection Entry tool. You will not need to configure Input List Viewer properties as you will use the current tool defaults.

You will now add and configure buttons that are used with the Input List Viewer to load and send a list during runtime. In addition, you will add Numeric Display tools to the panel in order to display the results of transferring a list to a control device.

- 3 Select and drag two buttons onto the panel. Place the buttons below the Input List Viewer.
- 4 Resize all the panel tools so that room is available for all tool objects.
- 5 Select and drag five Numeric Display tools onto the panel. Place them along the right side of the Input List Viewer.
  - You can also create one Numeric Display tool, then copy the tool and paste it four additional times.
- 6 Configure the two buttons and five Numeric Display tools as shown in the tables below. Refer to the appropriate table for configuration settings. You must select each Numeric Display tool, individually, to display the tools properties in the menu.

The final *Tools4* panel should look like the figure shown on page 7-24.

| Load List Button<br>Properties                                                                                          | Setting                                                                                                    |
|----------------------------------------------------------------------------------------------------|----------------------------------------------------------------------------------------------------|
| Туре                                                                                                    | Momentary                                                                                                    |
| Values - Switch Input  Values - Lens Output                                                                             | ListViewer.LoadList Note: LoadList is an Input List Viewer system tag. You can select this tag from the drop-down list that appears.  ListViewer.LoadList |
| Appearance - Off Lens -<br>Edit Text<br>Appearance - Off Lens -<br>Font Size<br>Appearance - Off Lens -<br>Apply To All | Load List  10 Click it                                                                                                    |

| Send List Button<br>Properties | Setting                                                                                                    |
|--------------------------------|----------------------------------------------------------------------------------------------------|
| Туре                           | Momentary                                                                                                    |
| Values - Switch Input          | ListViewer.SendList Note: SendList is an Input List Viewer system tag. You can select this tag from the drop-down list that appears. ListViewer.SendList |
| Values - Lens Output           |                                                                                                    |

| Send List Button<br>Properties                                                                                          | Setting               |
|----------------------------------------------------------------------------------------------------|-----------------------|
| Appearance - Off Lens -<br>Edit Text<br>Appearance - Off Lens -<br>Font Size<br>Appearance - Off Lens -<br>Apply To All | Send List 10 Click it |

| Numeric Display Tool<br>Properties | Setting                            |
|------------------------------------|------------------------------------|
| First Numeric Tool                 | Values - Tool Value Output: Item_1 |
| Second Numeric Tool                | Values - Tool Value Output: Item_2 |
| Third Numeric Tool                 | Values - Tool Value Output: Item_3 |
| Fourth Numeric Tool                | Values - Tool Value Output: Item_4 |
| Fifth Numeric Tool                 | Values - Tool Value Output: Item_5 |

### **Testing the Input List Viewer in Run Mode**

1 With the *Tools4* panel in the workspace, select the **Test Runtime** icon in the designer.

You enter test runtime.

- 2 Select the Load List button.
  - A Selection List popup appears.
- 3 Select **My\_List** from the list then click **Accept**.

The Input List Viewer displays the list items along with their values.

4 Select the **Send List** button.

The list is sent and the Numeric Display tools display the value for each list item. This simulates sending a list to the control device.

5 Select the Exit button.

### **Manipulating Objects**

This section of the tutorial allows you to experiment with several object manipulation features such as those in the list below:

- Grouping/Ungrouping
- Ordering

- Aligning
- · Match Size
- Distributing
- Orienting

In order to experiment with these features, you will first create a new panel then place objects on the panel.

#### **Creating a New Panel**

At this point in the tutorial it is assumed you have become familiar with the process of creating new panels and placing navigational controls on the new panel. Refer to previous sections for these details.

- 1 Create a fifth panel for your project and name it *Tools5*.
- 2 Copy the Exit, Go To Panel, and Back buttons from a previous panel and paste them onto the *Tools5* panel.

You are now ready to add tools.

### **Grouping/Ungrouping Objects**

The Group feature allows you to take several objects and apply the Group command to those objects. Once grouped together, the multiple objects are treated as one object and the selection highlight surrounding the group reflects that these are no longer manipulated as separate objects, but as a single group.

- 1 With the *Tools5* panel open in the workspace, select and drag three buttons onto the panel.
- Select each button and hold down the Ctrl key with each selection.
  As you select each button, sizing handles appear on all three buttons indicating they are currently selected.
- 3 Select the **Group** command from the menu.

The buttons are formed into a single group. The menu displays all commands associated with this type of grouped object. You can move and resize the group as you would any other object.

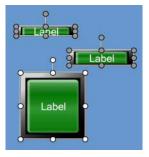

With the group highlighted, select the **Ungroup** command. The group is now split into individual objects.

#### **Order Objects**

Ordering objects refers to changing the layering of objects on the panel on top of or underneath other panel objects. This is also referred to as the Z order of the objects on a panel.

1 With the *Tools5* panel open in the workspace, select the buttons on the panel and stack each one over the other so that a portion of each button is visible from the edge.

This allows you to notice the order of each object on the panel. The first object placed on the panel appears underneath all other objects.

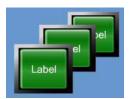

- 2 Select the topmost button on the panel.
- 3 Select Order -> Backward One from the menu.

The selected object moves below the next object in the stack of layered objects.

With the object still selected, select Order -> Forward One from the menu.

The selected object moves to the top of the stack. Select the other objects and experiment with the Order command options.

### **Align Objects**

Aligning objects is extremely useful for quick and easy lining up of multiple objects on the panel relative to one another. You can align objects; left, center, right, top, middle, bottom.

1 With the *Tools5* panel open in the workspace, select two of the three buttons on the panel.

Two of the buttons are selected.

Select Align Objects -> Right from the menu.

The object with the special sizing handles on it is the object that all others will be aligned relative to. The last selected object on the panel is the one in which all others will align to.

Select the other objects and experiment with the Align Objects command.

#### **Match Size**

The Match Size command allows you to make one or more objects the same height and width as another selected object.

- With the *Tools5* panel open in the workspace, resize the tools so each one is a different dimension then all the others on the panel.
- 2 Select two of the three buttons on the panel.

Two of the buttons are selected.

3 Select Match Size -> Width.

All buttons are made to match the last selected objects width. Select the other button and experiment with the Match Size command.

#### **Distribute Objects**

The Distribute command allows you to space selected objects evenly apart from one another on the panel.

- With the *Tools5* panel open in the workspace, move the tools so each one is separated from the other buttons on the panel.
- 2 Select all three buttons on the panel.

All the buttons are selected. You must select at least three buttons for the Distribute command to become available on the menu.

3 Select Distribute -> Horizontally.

All selected buttons are spaced evenly within the distance of the right edge of the object located farthest to the right on the panel and the left edge of the leftmost object on the panel.

### **Orient Objects**

The Orient command allows you to change the relationship between a selected graphical object and the panel. Since there are no graphical objects on this panel, the steps are not applicable at this point in the tutorial.

This completes the tools tutorial.

**WORKING WITH GRAPHICS** 

8

This chapter is a tutorial that assists you in becoming familiar with developing Interact Xpress Manager panels with a small number of graphics. You also gain experience configuring all the available animation connections.

The tutorial will take about one hour to complete. It exposes you to most of the graphic objects and a majority of their properties. It is recommended that you perform these steps to boost your knowledge of Interact Xpress Manager.

Do not skip steps as each section of the tutorial builds upon previous sections. The project your developing will work successfully only if the steps are followed as described and in the order in which they are presented.

This tutorial assumes you are using the Offline interface to create this project. You can use a browser to connect to a remote Interact Xpress Manager unit and perform the tutorial as well. To start the designer from your browser, enter the URL of the Interact Xpress Manager device in your browser's address bar. Interact Xpress Manager is displayed. Other than launching Interact Xpress Manager within your browser, all other steps described below can be accomplished either through Offline or your browser.

You will accomplish the following objectives within this tutorial:

- Create a new project and panel
- Draw graphical objects on the panel
- Apply various animation connections to graphical objects

Interact Xpress Manager panels are saved automatically, therefore as you progress through the tutorial, you will not have to perform any save operation as this is accomplished for you. This is another of the many great features of Interact Xpress Manager.

### **Creating a New Project**

The first step in developing a Interact Xpress Manager application is to create a new project.

1 Launch Interact Xpress Manager from your workstation by selecting the Interact Xpress Manager icon from your desktop.

Interact Xpress Manager launches and displays the welcome screen.

Select the **New** icon from the local pane.

The New Project dialog appears.

3 Enter a name for your project such as *Graphics Tutorial*.

The project is created and displays an icon within the local pane. The project launches within the workspace and Shell appears as shown

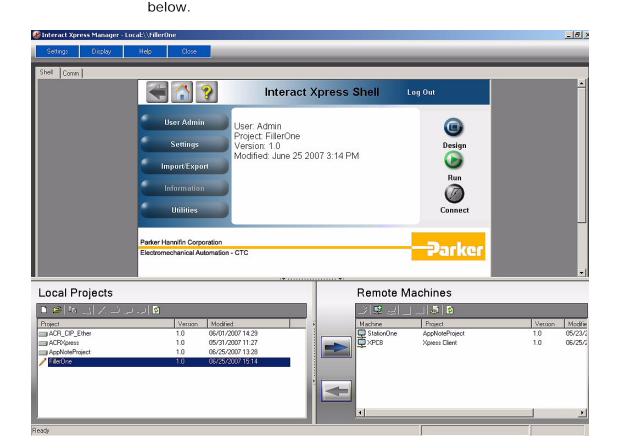

### **Creating a New Panel**

A project consists of many items, such as driver configurations, panels, message files, etc. The next step in developing your project is to create panels.

- 1 With the *Graphics Tutorial* project loaded in the workspace, maximize the window or browser so that you can see the entire workspace.
- 2 Select the **Design** button.
  The Interact Xpress wanager Designer launches within the workspace.
- Within the Interact Xpress Manager Designer, select the **New** command from the menu.
  - The New fly-out appears.

4 Select **Panel** and enter a name for the panel in the Panel text box as shown below. Name the panel *Graphics1*.

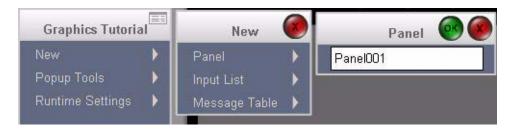

5 Press **Enter** to save the panel and open the Panel Editor. You can also select the checkmark in the upper right of the fly-out.

A blank panel appears. You are now ready to begin configuring your panel.

### **Adding Navigation Tools to a Panel**

Panels can consist of tool and graphic objects. Follow these steps to add the following tools to your panel.

- Maintained button
- Exit button

When adding tools to your panel, you may wish to resize the tool in order to leave adequate space on your panel for further panel development.

The final panel, *Graphics1*, should appear similar to the figure below.

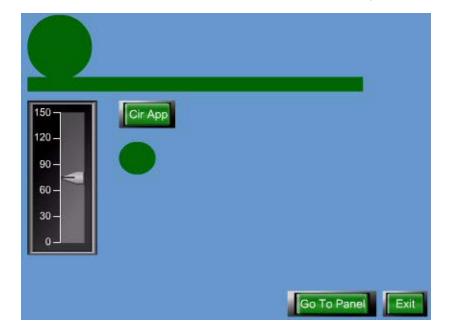

### Adding the tool:

1 With the *Graphics1* panel open, select and drag the button from the toolbin onto the panel.

A button is created on the panel. Resize the button. The toolbin is shown below.

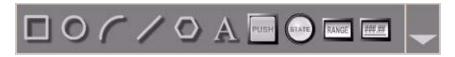

2 Place the button in the lower right corner of the panel by selecting the button and dragging it into place.

### Moving the tool:

When an object is selected, selection handles appear on the object. An object can be moved anytime it's selection handles appear.

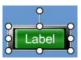

### Sizing the tool:

To resize an object, simply select the object, move the cursor over one of the selection handles, the cursor will change into an arrow, then move the selected handle and resize the object as desired.

#### **Configuring the Maintained button:**

With an object selected on the panel, the menu reflects all the properties and commands associated with the selected object.

Select each property from the menu and configure the settings as listed in the table below.

There are properties with each tool that are not listed in the table below. Leave those properties at their defaults, only change those properties listed below. You may explore the other properties if you wish.

Using the Property heading in the table, select the first property, such as *Appearance*, this will either display a fly-out menu or a secondary menu with further selections. From the fly-out or secondary menu you select the second property such as *Off Lens*.

A typical secondary menu is shown below. All secondary menus have an arrow in the upper left corner that, when selected, will take you back to the

upper level menu. Therefore, selecting the left arrow in the Off Lens menu shown below returns you to the main menu.

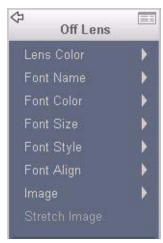

| Button Properties                                                                                                    | Setting                      |
|----------------------------------------------------------------------------------------------------|------------------------------|
| Туре                                                                                                    | Goto Panel                   |
| Values - Panel - New<br>Panel                                                                                           | Graphics2                    |
| Appearance - Off Lens -<br>Edit Text<br>Appearance - Off Lens -<br>Font Size<br>Appearance - Off Lens -<br>Apply to All | Go To Panel  10  Select this |

### Adding and Configuring an Exit button:

- 1 With the *Graphics1* panel open, select and drag the button from the toolbin onto the panel.
  - A button is created on the panel.
- Place the button in the lower right corner of the panel to the left of the other button as shown in the figure on page 8-3. Adjust the size of the button as necessary.
- 3 Select each property from the menu and configure the settings as listed in the table below.

| Exit Button Properties | Setting |
|------------------------|---------|
| Туре                   | Exit    |

| Exit Button Properties                                                                                                  | Setting               |
|----------------------------------------------------------------------------------------------------|-----------------------|
| Appearance - Off Lens -<br>Edit Text<br>Appearance - Off Lens -<br>Font Size<br>Appearance - Off Lens -<br>Apply to All | Exit  10  Select this |

### **Drawing and Manipulating Graphic Objects**

You will now place each type of graphic object on the panel and manipulate the graphic.

#### To add a line plus add and delete points:

- Select the line object from the toolbin and drag it onto the panel.

  A line object is created on the panel.
- With the line object selected, press and hold the **Ctrl+Shift** keys.

  The cursor changes into a + symbol. A grid appears on the panel.

  The grid is used to precisely place nodes for lines and polygons.
- 3 Click anywhere near the line.
  - A point is added to the line. Continue to click and press the **Ctrl+Shft** key combination and additional line points are created.
- 4 Move the cursor over a point, press and hold the **Ctrl+Shift** keys. The cursor changes into a symbol.
- 5 Click on the point. As long as there are more than two points on the line, clicking on the point deletes it from the line. The remaining points on the line will remain connected.

#### To add a polygon plus add and delete points:

- 1 Select the polygon object from the toolbin and drag it onto the panel.
  - A polygon object is created on the panel.
- With the polygon object selected, press and hold the **Ctrl+Shift** keys.
  - The cursor changes into a + symbol.
- 3 Click anywhere near the polygon.
  - A point is added to the polygon. Continue to click and press the **Ctrl+Shft** key combination and additional polygon points are created.
- 4 Move the cursor over a point, press and hold the **Ctrl+Shift** keys. The cursor changes into a symbol.

5 Click on a point.

As long as there are more than three points on the polygon, clicking on the point deletes it from the polygon. The remaining points on the polygon will remain connected, reshaping the polygon.

### To add a rectangle plus constrain the object as a square:

Select the rectangle object from the toolbin and drag it onto the panel.

A rectangle object is created on the panel.

- With the rectangle object selected, move the cursor over one of the four corners of the rectangle object.
- 3 Press and hold the Ctrl+Alt keys.

The cursor changes into a double-headed arrow. As you move the corners of the rectangle, resizing the rectangle, it is constrained into a square.

Selecting a point other than a corner point, then resizing the rectangle will not constrain the shape of the object.

Release the Ctrl+Alt keys.

Resizing the rectangle will only constrain it's shape if the **Ctrl+Alt** keys are pressed.

### To add an ellipse plus constrain the object as a circle:

- Select the Ellipse object from the toolbin and drag it onto the panel.

  An ellipse object is created on the panel.
- With the ellipse object selected, move the cursor over one of the four corners of the ellipse object.
- 3 Press and hold the Ctrl+Alt keys.

The cursor changes into a double-headed arrow. As you move the corners of the ellipse, resizing the ellipse, it is constrained into a circle.

Release the Ctrl+Alt keys.

Resizing the rectangle will only constrain it's shape if the **Ctrl+Alt** keys are pressed.

#### To add an arc:

- Select the arc object from the toolbin and drag it onto the panel.

  An arc object is created on the panel.
- Resize the arc object by moving the cursor over one of the four corners of the arc object.

The arc can be constrained in size using the same method as described for the other graphic objects (Ctrl+Alt key combination).

### To add a text object:

- Select the text object from the toolbin and drag it onto the panel.

  A text object is created on the panel.
- 2 Resize the text object by moving the cursor over one of the four corners of the text object.
  - The text can be constrained in size using the same method as described for the other graphic objects (Ctrl+Alt key combination).

### Delete the graphic objects on the Graphics1 panel by selecting them all:

- Press and hold the left mouse button as you drag the mouse across all the graphic objects on the panel.
  - As you drag the mouse, a rubber-band appears across all the graphic objects.
  - Each selected object will appear with selection handles. Make sure you have not selected the Exit or Go To Panel buttons. If you have, click off the selected objects and rubber-band through the graphic objects, again, ensuring you do not select either of the button tools.
- 2 Press Delete.
  - All graphic objects are deleted from the panel.

### **Animating the Graphics1 Panel**

You will now create a simple animated panel containing graphical objects. You will experiment with location and appearance connections.

The final panel your creating will look like the figure on page 8-3.

### **Configuring Location and Appearance Connections**

- Select the Rectangle object from the toolbin and drag it onto the panel and place it in the upper left corner. Make the rectangle stretch across the panel. Refer to the figure on page 8-3.
  - A Rectangle object is created on the panel.
- Select the Ellipse object from the toolbin and drag it onto the panel and place it in the upper left corner. Place the Ellipse on top of the Rectangle as if it were laying on a conveyor. Refer to the figure on page 8-3.
  - An Ellipse object is created on the panel.
- With the Ellipse object selected, select Animations -> New -> Appearance.
  - An appearance animation is created for the Ellipse object. The menu displays properties associated with the appearance connection.

Select each property from the Appearance menu and configure the settings as listed in the table below.

| Ellipse Appearance<br>Properties | Setting                             |
|----------------------------------|-------------------------------------|
| Name                             | cirapp1                             |
| Output Tag                       | cirapp1tag                          |
| Color1                           | Select Red from the Color1 palette. |

You have now configured an appearance animation. When the value at *cirapp1tag* goes high, the appearance animation is applied. The ellipse object will then change color from it's present state to Red.

With the Ellipse object still selected, click the left arrow located in the upper left corner of the menu.

The Ellipse object menu appears. From this menu, select another animation as described in the following steps.

6 Select Animations -> New -> Location.

A location animation is created for the Ellipse object. The menu displays properties associated with a location connection.

Select each property from the Location menu and configure the settings as listed in the table below.

| Ellipse Location Properties | Setting    |
|-----------------------------|------------|
| Name                        | cirloc1    |
| Output Tag                  | cirloc1tag |
| Start Value                 | 0          |
| End Value                   | 150        |
| Path Roundness              | 0          |

Notice that there are nodes created for each point on the location path. The number next to each node represents the location of the graphic object based on the value read from the *cirloc1tag* address.

8 Select the node associated with the End Value (150) and stretch the node so that it ends at the end of the rectangle.

Make sure you select directly on the node or you will return to the Rectangle properties menu. If that occurs, reselect the rectangle,

then select **Animations -> cirloc1**, to view the animation properties.

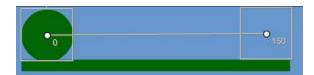

- 9 Select the Button and Slider tools from the toolbin and drag them onto the panel. Place them below the Rectangle/Ellipse objects.
- Select each property from the Button and Slider menus and configure the settings as listed in the tables below.

| <b>Button Properties</b>                                                     | Setting                  |
|------------------------------------------------------------------------------|--------------------------|
| Туре                                                                         | Momentary                |
| Values - Switch Input<br>Values - Lens Output                                | cirapp1tag<br>cirapp1tag |
| Appearance - Off Lens -<br>Edit Text<br>Appearance - Off Lens -<br>Font Size | Cir App                  |
| Appearance - Off Lens -<br>Apply To All                                      | Select it                |

| Slider Properties     | Setting    |
|-----------------------|------------|
| Values - Slide Input  | cirloc1tag |
| Values - Slide Output | cirloc1tag |
| Values - Min Value    | 0          |
| Values - Max Value    | 150        |

#### **Testing the Graphics1 Panel in Run Mode**

Once the panel has been developed you can now test it in runtime. You can quickly enter test runtime to test the functionality of your application.

1 Select the **Test Runtime** 

Slider tool.

You enter test runtime.

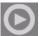

icon in the Designer.

- Select the maintained button and notice that the Ellipse graphic
- reflects the *cirapp1tag* bit's change of state.

  Select the **Slider** and move the knob position up and down the

As you move the knob, the data changes at the *cirloc1tag* which causes the Ellipse to move across the rectangular conveyor.

Select the **Exit Run Mode** button and you are returned to the Designer.

### **Adding another Location Animation**

You will now add another Ellipse object with a location animation.

Select the Ellipse object from the toolbin and drag it onto the panel. Place the Ellipse below the rectangle. Refer to the figure on page 8-3.

An Ellipse object is created on the panel.

With the Ellipse object selected, select Animations -> New -> Location.

A location animation is created for the Ellipse object. The menu displays properties associated with a location connection.

With the Ellipse object selected, press and hold the **Ctrl+Shift** key combination then click along the location path to add additional nodes.

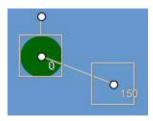

Each time you click the location path, a node is added to the path with a number displayed above each node. This number represents the location of the graphic object based on the value read from the *cirloc1tag* address. Add as many nodes as you wish. There is no specific path you need to create, be creative!

You must continue to press and hold the **Ctrl+Shift** key combination in order to add the nodes to the path.

- 4 Release the **Ctrl+Shift** key combination after you have added all the nodes you wish.
- After the path is created, you can click a node and move it around the panel to achieve the desired location animation path.

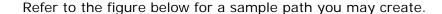

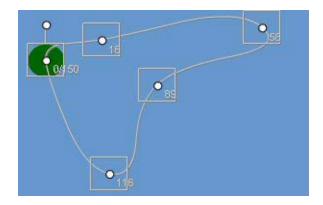

6 Select each property from the Location menu and configure the settings as listed in the table below.

| Ellipse Location<br>Properties | Setting                                                                     |
|--------------------------------|-----------------------------------------------------------------------------|
| Name                           | cir2loc1                                                                    |
| Output Tag                     | cirloc1tag (same address as the first Ellipse location animation)           |
| Start Value                    | 0                                                                           |
| End Value                      | 150                                                                         |
| Path Roundness                 | 100 - Notice that the nodes become rounded.                                 |
| Closed Path                    | Select it - Notice that the path end node overlaps the path beginning node. |

Selecting a closed path will complete the location path, bringing the object back to the starting node upon reaching the maximum value.

### Testing the Graphics1 Panel with an added Location Animation

- Select the **Test Runtime** icon in the Designer. You enter test runtime.
- Select the Slider and move the knob position up and down the Slider tool.
  - As you move the knob, the data changes at the *cirloc1tag* which causes the Ellipse to move across the rectangular conveyor. The second Ellipse you just created will follow the path you designated during development.
- 3 Select the **Exit Run Mode** button and you are returned to the Designer.

### **Creating the Graphics2 Panel**

You will now create a second graphics panel to continue experimenting with additional animation connections.

#### Configuring the panel navigation buttons

You must first create panel navigation buttons on the Graphics2 panel.

- With the Graphics1 panel in the project workspace, select both the Exit and Go To Panel buttons.
- Select Copy, go to the panel Graphics2, select Paste.
  Both the Exit and Go To Panel buttons are pasted onto the Graphics2 panel.
- 3 Select the Go To Panel button, select Values -> Panel -> Graphics1.

You modified the Go To Panel configuration so that during runtime operation, selecting this button will take you to the *Graphics1* panel.

### **Configuring Size and Appearance Connections**

The final panel you will create looks similar to the graphic shown below.

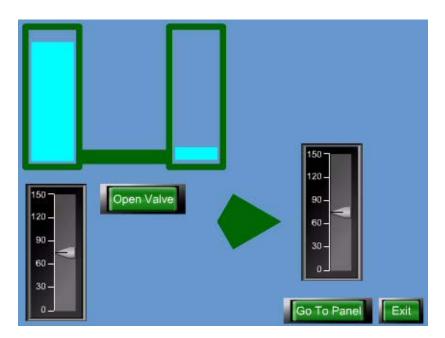

You will use rectangle objects to create tanks and tubing between the tanks. A Slider and Button tool are used to control the flow of fluid between the tanks and to open and close the tube.

In addition, a Polygon will be added to the panel and will contain a rotation animation connection. A second Slider tool will be used to control the rotation and transparency of the Polygon. This activity will firm up your understanding of the remaining animation connections.

- Select the Rectangle object from the toolbin and drag onto the panel.
- 2 Select **Style -> Thick Border** from the menu.
- 3 Select another Rectangle object from the toolbin and drag onto the panel, place the object inside the Rectangle you just created.
- 4 Resize the inner rectangle so that it fills up the majority of the outer rectangle space. Refer to the figure on page 8-13.
- 5 With the "inner" rectangle selected, select **Color 1 -> Light Blue** from the menu.
- With the "inner" rectangle selected, click **Animations -> New -> Size** and configure the settings as listed in the table below.

| Rectangle Size Properties | Setting                                                                                                    |
|---------------------------|----------------------------------------------------------------------------------------------------|
| Name                      | tank1size                                                                                                    |
| Output Tag                | tank1sizetag                                                                                                    |
| Start Value               | 0                                                                                                    |
| End Value                 | 150                                                                                                    |
| Direction                 | Select the arrow pointing up. The inner rectangle will be selected. Move the highlighted point (white colored) down. This is the size of the rectangle at the End Value, as if the tank were almost empty. |

- 7 Select both the "outer" and "inner" rectangles by holding down the **Ctrl** key as you select them.
- 8 Select the Copy button then the Paste button.
  The tank is copied onto the panel.
- 9 Place the tank to the right of the first tank.
- After placing the tank to the right of the panel, select only the "inner" rectangle of the pasted tank.
- 11 Change the size of the "inner" rectangle so that it appears almost "empty". Refer to the figure on page 8-13.

You will change the sizing direction of this rectangle, leaving all other properties the same as the first tank. Therefore, when the left tank is emptying, the right tank is filling up.

12 Click **Animations -> tank1size** and configure the settings as listed in the table below.

| Rectangle Size<br>Properties | Setting                                                                                                    |
|------------------------------|----------------------------------------------------------------------------------------------------|
| Name                         | tank1size                                                                                                    |
| Output Tag                   | tank1sizetag                                                                                                    |
| Start Value                  | 0                                                                                                    |
| End Value                    | 150                                                                                                    |
| Direction                    | Select the arrow pointing up. The inner rectangle will be selected. Move the highlighted point (white colored) up. This is the size of the rectangle at the End Value, as if the tank were almost full. |

Now you will add a rectangle object and create the tubing between the two tanks. Refer to the figure on page 8-13 for a view of the panel.

- Select a rectangle from the toolbin and place it on the panel. Move the rectangle and resize it so that it appears to connect between the two tanks.
- With the rectangle connecting the two tanks selected, click

  Animations -> New -> Appearance and configure the settings as listed in the table below.

| Rectangle Appearance Properties | Setting      |
|---------------------------------|--------------|
| Name                            | valveopen    |
| Output Tag                      | valveopentag |
| Color 1                         | Light Blue   |

Now you will add a Slider to control the tank fill and a button to control the valve.

- Select the Slider and Button tools and drag them onto the panel. Position the Slider and Button both below the tank objects.
- Select each property from the Button and Slider menus and configure the settings as listed in the tables below.

| Button Properties                                                                                                    | Setting                      |
|----------------------------------------------------------------------------------------------------|------------------------------|
| Туре                                                                                                    | Maintained                   |
| Values - Switch Input<br>Values - Lens Output                                                                           | valveopentag<br>valveopentag |
| Appearance - Off Lens -<br>Edit Text<br>Appearance - Off Lens -<br>Font Size<br>Appearance - Off Lens -<br>Apply To All | Open Valve 10 Select it      |

| Slider Properties     | Setting      |
|-----------------------|--------------|
| Values - Slide Input  | tank1sizetag |
| Values - Slide Output | tank1sizetag |
| Values - Min Value    | 0            |
| Values - Max Value    | 150          |

### Testing the Graphics2 Panel in Run Mode

1 Select the **Test Runtime** 

You enter test runtime.

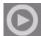

icon in the Designer.

2 Select the **Open Value** button.

The rectangle connecting the two tanks changes color.

3 Select the **Slider** and move the knob position up and down the Slider tool.

As you move the knob, the data changes at the *tank1sizetag* which causes the left tank fluid level to decrease at the same time as the right tanks fluid level increases.

4 Select the **Exit** button and you are returned to the Designer.

### **Configuring Rotation and Transparent Connections**

You will now add a polygon and configure it with rotation and transparent animation connections.

- Select a polygon from the toolbin and place it on the panel. Move the polygon so that it is to the right of the Slider and Button tools. Refer to the figure on page 8-13.
- Select the polygon and delete some of its points so that it appears as a pointed object.
- With the Polygon selected, click **Animations -> New -> Rotation** and configure the settings as listed in the table below.

| Polygon Rotation<br>Properties | Setting    |
|--------------------------------|------------|
| Name                           | polyrot    |
| Output Tag                     | polyrottag |
| Start Value                    | 0          |
| End Value                      | 150        |
| Direction                      | Clockwise  |

- 4 Click off the Polygon, then reselect it to display the Polygon menu in order to apply the transparency animation.
- With the Polygon selected, click Animations -> New -> Transparency and configure the settings as listed in the table below.

| Polygon Transparency<br>Properties | Setting                                                                                           |
|------------------------------------|---------------------------------------------------------------------------------------------------|
| Name                               | polytrans                                                                                         |
| Output Tag                         | polyrottag - (you are using the same tag to both rotate and cause the object to turn transparent) |
| Start Value                        | 0                                                                                                 |
| End Value                          | 150                                                                                               |
| Direction                          | Opaque to Transparent                                                                             |

Now you will add a Slider to control the rotation and transparency of the polygon.

- 6 Select the Slider tool and drag it onto the panel. Position the Slider next to the polygon object.
- 7 Select the property from the Slider menu and configure the settings as listed in the table below.

| Slider Properties     | Setting    |
|-----------------------|------------|
| Values - Slide Input  | polyrottag |
| Values - Slide Output | polyrottag |
| Values - Min Value    | 0          |
| Values - Max Value    | 150        |

You are now ready to perform the final test of the Graphics2 panel.

### Final Test of the Graphics2 Panel

Select the Test Runtime You enter test runtime.

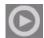

icon in the Designer.

2 Select the **Slider** and move the knob position up and down the Slider tool.

As you move the knob, the data changes at the *polyrottag* which causes the Polygon to rotate in a clockwise direction at the same time that it turns transparent.

3 Select the **Exit** button and you are returned to the Designer. This concludes the Graphics animation tutorial. USING THE TAG EDITOR

9

The Tag Editor lets you create and set up new tags, modify tags, delete tags, and validate tags. Any tag you create is referred to as a user-defined tag, to differentiate it from system tags that have predefined functions.

A tag is a variable that is used in place of a controller-specific address or relational expression. Tags reference values from a control device or an expression of multiple values. You define Panel tools using tags for their input and output references. The Tag Editor is used to associate the tags with controller references. Tags can reference:

- An address reference string from the control device.
- An internal memory value in the run mode workstation.
- A scaling function or expression made up of other tags and/or controller-specific references.

To learn more, refer to the following:

- The Tag Editor Window
- Creating and Editing Tags
- Deleting Tags
- Validating Tags
- Using System Tags
- Using Expressions
- · Using Data Types
- · Tag Scaling
- Tag Rules

# **The Tag Editor Window**

The Tag Editor consists of several columns of tag data. You can edit the name and address fields for every tag you create. The edits you make to these fields determine how the tag works in your project. The Tag Editor is shown below.

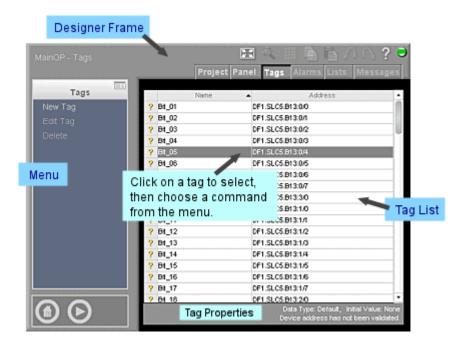

New tags are displayed at the end of the Tag Editor list until you sort the columns. The table below describes the information found in the tag list.

| Field  | Description                                                                                                    |
|--------|----------------------------------------------------------------------------------------------------|
| Status | The column to the left of the tag name provides a summary of the tag status.  Normally, this field is blank. However, an icon may appear here to give a summary of the tag status.                                                                                                    |
|        | A dark grey X means that the tag is not currently used in your project, however there are no errors associated with it.                                                                                                    |
|        | <ul> <li>A yellow question mark (?) means the device address has not been<br/>validated. Tag validation occurs when you configure the tag in the Tag<br/>editor.</li> </ul>                                                                                                    |
|        | A red exclamation point (!) means that at least one of the tag fields is in error.                                                                                                    |
|        | Note that a warning does not necessarily mean that there is anything wrong with the tag definition, just that there could be. For example, if a tag is tied to a source that is not available at design time, then a warning appears in the address field specifying that address validation will not be performed. |

| Field   | Description                                                                                                    |
|---------|----------------------------------------------------------------------------------------------------|
| Name    | This column displays the tags currently used in the project. You can edit the names either by highlighting a tag name and selecting Edit Tag from the Tags menu or by double-clicking on a tag name. The Edit Tag screen is displayed. For details on using this screen, refer to Creating and Editing Tags. |
|         | There are a few restrictions to what can appear in the Name field:  • The first character must be a letter.                                                                                                    |
|         | Names can have up to 32 characters.                                                                                                    |
|         | Names must contain only alphanumeric characters and underscores (_), though they cannot begin with an underscore except for system tags.                                                                                                    |
|         | Tag names must be unique. There can not be duplicate tag names.                                                                                                    |
|         | Tag names are NOT case sensitive. Therefore, a tag named 'Switch1' is the same as a tag named 'switch1'.                                                                                                    |
|         | Note that the names of system tags are predefined. You cannot modify them. For a list of system tags available in Interact Xpress, refer to System Tags.                                                                                                    |
| Address | An address is the memory location for the tag that is located in the data source.  Interact Xpress interprets an empty device address as a local tag.                                                                                                    |

Tag references can occur in panel tools or from the address of another tag. It is important to note that data transfers still occur for tags that are not referenced. For example, if a tag has an address of

this transfer still takes place even if no other tool or tag refers to this tag.

A data transfer simply means that when the expression Ch2.D1.K1 changes value, the result is written to Ch1.D1.K1. This happens whether there is a reference to the tag or not. By default, this evaluation is not performed during initialization of the application in runtime.

To configure data transfers to occur during initialization of the application in runtime, check the Perform Initial Data Transfers option located on the applications Runtime Settings menu.

## **Sorting Tags**

New tags are added to the bottom of the Tag Editor list. To sort the tags displayed in the Tag Editor, select the column header you want to sort. Columns are sorted in the following order:

- blank
- numbers 0 9
- letters A Z
- underscores

The Status column sorts in the following order:

- tags in error
- unreferenced tags
- normal tags

## **Tag and Expression Icons**

The following table describes the expression icons used in Interact Xpress.

| Property                         | Description                                                                                                    |
|----------------------------------|----------------------------------------------------------------------------------------------------|
| Connections                      | Drops down a list of connections available with the selected tool. For example, you can have a button connected to an input list and viewer. In Runtime, when the button is pressed an input list can be sent to the input list viewer and displayed. You can also send the displayed input list to the Xpress device, save the list with another name, clear the list, etc. |
|                                  | The connections are listed in the following format:                                                                                                    |
|                                  | toolname.tag/command                                                                                                    |
|                                  | For example, lets say you have an input list named "BreadRecipes" in your project. To create a button that sends the input list to the Xpress device:                                                                                                    |
|                                  | <ul> <li>From the Button menu, you would select the Values</li> <li>Switch Input menu command. The Switch Input box is displayed.</li> </ul>                                                                                                    |
|                                  | 2 Click on the connections icon.                                                                                                    |
|                                  | 3 Use the drop down list to select the tag:<br>BreadRecipes. SendList. This connects the<br>BreadRecipes input list to the button you created.                                                                                                    |
|                                  | During Runtime, pressing this button will send the input list, (BreadRecipes) to the Xpress device.                                                                                                    |
| Tag List                         | Drops down a list of tags currently used in the project. You can select a user-defined tag or a system tag. Tags are listed in alphabetical order, user-defined tags followed by System Tags.                                                                                                    |
| Functions &<br>Operators<br>List | Drops down a list of available functions and operators for mathematical, logical, and relational expressions.                                                                                                    |
| f                                |                                                                                                    |

| Property                      | Description                                                                                                    |
|-------------------------------|----------------------------------------------------------------------------------------------------|
| Recent<br>Expressions<br>List | Drops down a list of the 10 most recently entered tags, expressions, and control device addresses. Select an item in the list to reuse it for the tag assignment. |
| •                             |                                                                                                    |

## **Creating and Editing Tags**

When you define a tool in the Panel editor, you use tags to reference input and output values in the Xpress device. You also use tags to determine whether a tool is accessible during Runtime. Tags can reference:

- An address reference string from the control device.
- An internal memory value in the XP PowerStation.
- A scaling function or expression made up of other tags and/or controller-specific references.

Any tag that you create is referred to as a *user-defined tag* in order to differentiate it from system tags that have predefined functions.

A status bar with two lines of information is displayed at the bottom of the Tag Editor. The top line of the status bar lists the data type and initial value of the selected tag. The bottom line of the status bar contains a description of the tag or error information as shown below.

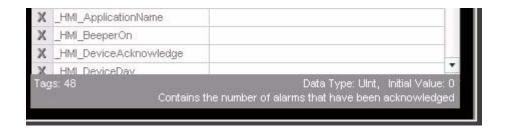

You can select multiple rows of tags by pressing and holding the Ctrl key as you select each tag in the editor.

### To Create a Tag

 Select New Tag from the Tag Editor menu. The Edit Tag screen is displayed.

#### To Edit Tag Information

From the Tag Editor, highlight the row containing the tag you want to edit. You can also double-click on the row containing the tag.

2 From the menu, select Edit Tag. The Edit Tag screen is displayed.

## **The Edit Tag Screen**

The Edit Tag screen is shown below.

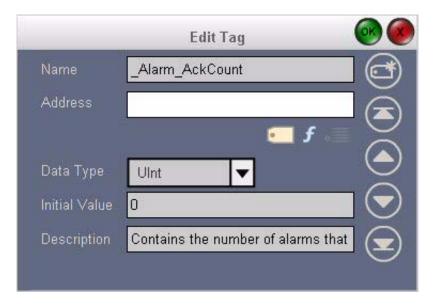

The following table describes the properties available on the Edit Tag screen.

| Item | Description                                                                                                    |
|------|----------------------------------------------------------------------------------------------------|
| Name | Enter the name for the new tag within the text box. There are a few restrictions concerning tag naming conventions:  • The first character must be a letter. |
|      | Names may have a maximum of 32 characters.                                                                                                    |
|      | Names must contain only alphanumeric characters and underscores (_), though they cannot begin with an underscore.                                            |
|      | Tag names must be unique. There can not be duplicate tag names.                                                                                              |
|      | <ul> <li>Tag names are NOT case sensitive. Therefore, a tag named 'Switch1' is<br/>the same as a tag named 'switch1'.</li> </ul>                             |
|      | You cannot close the Edit Tag dialog box until all required information is entered and valid.                                                                |

| Item    | Description                                                                                                    |
|---------|----------------------------------------------------------------------------------------------------|
| Address | An address is the memory location for the tag that is located in the data source.  Interact Xpress interprets an empty address as a local tag.                                                                                                    |
|         | Thereare a number of rules for properly addressing tags.                                                                                                    |
|         | The Address field can be left blank (in the case of a local tag), directly reference a memory address, or it can be an expression.                                                                                                    |
|         | If referencing a memory address, it will be in the format of:     Channel.Device.memory_address                                                                                                    |
|         | Refer to the communications driver used for your project as the exact format is dependent upon the specific driver your using.                                                                                                    |
|         | <ul> <li>The address is validated upon leaving the Edit Tag dialog or otherwise<br/>committing the tag. Validation is based on the device driver selected for<br/>your project.</li> </ul>                                                                                      |
|         | If the tag has an invalid address, you cannot save and close the Tag Editor window.                                                                                                    |
|         | The standard format for direct addressing a memory address is Channel.Device.m1, where                                                                                                    |
|         | Channel references the communication driver                                                                                                    |
|         | Device references the model of the driver.                                                                                                    |
|         | m1 references the memory address.                                                                                                    |
|         | However, the address format can vary depending on the model and manufacturer of the controller. The address format you use depends on what is expected by your communication driver. For more about defining channels and devices, see the Interact Xpress Manager Help system. |
|         | Examples of what you can enter in the Address field:                                                                                                    |
|         | <ul> <li>Sim.PLC.sine(250, 0, 100, 2, 0), where Sim is the channel, PLC is the<br/>device, and the numbers in parentheses specify the behavior of the sine<br/>function.</li> </ul>                                                                                             |
|         | Channel1.Device1.k100, where k100 is the memory address.                                                                                                    |
|         | Tag scaling is the adjustment of a value using functions or expressions. Tag scaling can occur either at the tool level or in the Tag Editor. See Tag Scaling for a complete description of scaling options.                                                                    |

| Item          | Description                                                                                                    |
|---------------|----------------------------------------------------------------------------------------------------|
| Data Type     | The Data Type field specifies the storage size and type of data for this tag. The communication driver will determine if the specified type is valid at the specified device address location. All system tag data types are predefined and can not be changed.                                             |
|               | Select the data type from the drop down list. The default selection is Default. If the type is Default, the tag is assigned the data type for the memory area of the device driver defined within the address field.                                                                                        |
|               | When you are finished, Interact Xpress validates the data type.                                                                                                    |
|               | <ul> <li>The Default data type is determined by the device driver selected for this<br/>project.</li> </ul>                                                                                                    |
|               | <ul> <li>Validation is dependent upon the device driver used with this project and<br/>the memory address assigned.</li> </ul>                                                                                                    |
|               | For more information, see About Data Types.                                                                                                    |
| Initial Value | Select this field to enter the tag's initial value. If an initial value is specified, it is written to the tag when Interact Xpress is connected, unless the tag is read only. Note that if there are multiple remote users, the initial value is only written when the user puts Xpress in connected mode. |
|               | If an initial value is not specified, Interact Xpress initializes the tag to the value stored in the tag address at startup.                                                                                                    |
|               | There are several issues to consider when determining an initial value for your project.                                                                                                    |
|               | Initial values can be left blank, a numeric value, or a string value.                                                                                                    |
|               | <ul> <li>Initial values are based on the tag's type. For example, a BOOL tag may<br/>have an initial value of either On/True (non-zero) or Off/False (zero).</li> </ul>                                                                                                    |
|               | Initial values can contain constants such as PI and E.                                                                                                    |
|               | <ul> <li>Validation is dependent upon the device driver used with this project and<br/>the memory address assigned.</li> </ul>                                                                                                    |
|               | <ul> <li>Validation will occur when you select the OK button or the New Tag icon<br/>on the Edit Tag dialog.</li> </ul>                                                                                                    |
|               | If nothing is specified in the initial value field, the address is read and the tag is initialized with that value.                                                                                                    |
|               | For more information, see Checking Tag Data for Errors.                                                                                                    |
| Description   | Select this field to enter a description of the tag. For system tags, this field provides a brief description of the tag's functionality.                                                                                                    |
|               | The Description field has an 80 character maximum limit.                                                                                                    |
|               | More information about individual system tags is available in the System Tag reference.                                                                                                    |

The following table defines the controls used on the Edit Tag screen.

| Icon    | Function          | Description                                                                        |
|---------|-------------------|------------------------------------------------------------------------------------|
|         | Create a New Tag  | Saves the current tag properties, then initializes the fields to create a new tag. |
|         | Goto First Tag    | Displays the properties for the first tag in the Tag List.                         |
|         | Goto Previous Tag | Displays the properties for the previous tag in the Tag List.                      |
| $\odot$ | Goto Next Tag     | Displays the properties for the next tag in the Tag List.                          |
|         | Goto Last Tag     | Displays the properties for the last tag in the Tag List.                          |

# **Deleting Tags**

To delete tag information:

- 1 Select the tag you want to delete in the Tag Editor.
- 2 Select the Delete command from the Tags menu. The tag is deleted from your project.

**Note:** Be sure you want to delete the tag. Unless the tag is referenced or in error, there is no prompt asking if you really want to delete it. However, if you accidently delete a tag, you can use the Undo command to restore it.

# **Validating Tags**

Interact Xpress validates tags as they are entered in the Designer. There are three types of tag validation:

- Tag syntax checking
- · Control device address validation
- Initial value validation

For tag expression rules and examples, refer to Tag Scaling.

## **Syntax Checking**

Tag syntax is checked at the time the tag is committed (or saved). This occurs any time you enter a tag in a tool or when using the Tag editor. You commit the tag for validation by selecting the OK button in the dialog box or by pressing the Enter key. Within the Tag Editor, the syntax is checked whenever you leave the Name field within the Edit Tag dialog box.

Interact Xpress checks for proper tag naming and expression syntax. Tag naming rules are listed below:

- The first character must be a letter.
- Names can have a maximum of 32 characters.
- Names can contain alphanumeric characters and underscores.

If a tag syntax error is detected, a message is displayed on the address flyout for the object that indicates what the error is, and the cursor is placed within the entry field at the point where the error was encountered.

For any tag syntax error, an icon appears over the tool in error. If entering the tag through the Edit Tag dialog, the Tag editor cannot be saved and closed if the address contains a syntax error.

## **Control Device Address Checking**

The format of a tag address is validated whenever you try to commit (or save) the tag. Interact Xpress checks for proper control device validation dependent upon the addressing rules for the particular control device.

On the Xpress device, if an error is detected in a tag address, an icon appears in the status column of the Tag Editor.

To determine the addressing rules for a particular driver, refer to the online help for the driver of interest.

#### **Tag Initialization**

Initial value validation occurs when you commit the tag within the Edit Tag dialog. Interact Xpress checks the initial value against the Data Type selected. If the Data Type is set to default, the initial value remains what the user entered. If the initial value is within range for the specified data type, Interact Xpress retains the value. If the initial value is out of range for the specified data type, the field changes to blank.

If an initial value is specified, it is written to the tag when Interact Xpress is first connected, unless the tag is read only. If an initial value is not specified, Interact Xpress initializes the tag to the value stored in the control device at startup.

Additional initial value rules are listed below:

The initial value for local tags is 0 or empty.

- The default initial value of any tag is blank.
- Blank initial values will remain blank if you change the data type.
- Initial values you set to 0 will remain 0 if you change the data type.

The following table shows some examples of tag initialization.

| Name | Address | Initial Value | Result                                                   |
|------|---------|---------------|----------------------------------------------------------|
| Tag2 | K2 * 2  | 25            | Tag2 will initialize to the value of K2*2 and not to 25. |
| Tag6 | empty   | 0             | Tag6 will initialize to 0 (or empty if a string).        |

#### **Initial Data Transfers**

Upon entering runmode, if the Perform Initial Data Transfers option is checked in the Runtime Settings menu, then the data currently at the referenced address is read from the controller when Interact Xpress is first connected. If the Perform Initial Data Transfers option is not selected, then no read transfer will occur upon Xpress first entering runmode.

After initially entering runmode, read data will only be transferred to the Xpress unit upon a data change in the control device.

# **Using System Tags**

The following is a description of tags supplied with Interact Xpress. The tags are listed in alphabetical order, tags that are highlighted are available on the local client only.

| Tag              | Description                                                                                                    |
|------------------|----------------------------------------------------------------------------------------------------|
| _Alarm_AckAlarms | Use this system tag to acknowledge all alarms, except those requiring individual acknowledgment, in the Alarm Summary. |
|                  | Type: Boolean                                                                                                    |
|                  | Initial Value: FALSE                                                                                                   |
|                  | Access: Read/Write                                                                                                    |
| _Alarm_AckCount  | Use this system tag to display the number of alarms that have been acknowledged.                                       |
|                  | Type: UInt                                                                                                    |
|                  | Initial Value: 0                                                                                                    |
|                  | Access: Read Only                                                                                                    |

| Tag                    | Description                                                                                                    |
|------------------------|----------------------------------------------------------------------------------------------------|
| _Alarm_ActiveCount     | Use this system tag to display the number of alarms currently active.                                                       |
|                        | Type: UInt                                                                                                    |
|                        | Initial Value: 0                                                                                                    |
|                        | Access: Read Only                                                                                                    |
| _Alarm_AudibleControl  | Use this system tag to enable and disable the audible alarm tone.                                                           |
|                        | Type: Boolean                                                                                                    |
|                        | Initial Value: TRUE                                                                                                    |
|                        | Access: Read/Write                                                                                                    |
| _Alarm_BackupLog       | Use this system tag to initiate the backup operation of all logs.                                                           |
|                        | Type: Boolean                                                                                                    |
|                        | Initial Value: FALSE                                                                                                    |
|                        | Access: Read/Write                                                                                                    |
| _Alarm_ClearAlarms     | Use this system tag to remove the inactive alarms. Those requiring acknowledgment must be highlighted before being removed. |
|                        | Type: Boolean                                                                                                    |
|                        | Initial Value: FALSE                                                                                                    |
|                        | Access: Read/Write                                                                                                    |
| _Alarm_HighestPriority | Use this system tag to indicate the highest priority (1-5) of all active alarms.                                            |
|                        | Type: UInt                                                                                                    |
|                        | Initial Value: 0                                                                                                    |
|                        | Access: Read Only                                                                                                    |
| _Alarm_LoggingControl  | Use this system tag to enable and disable alarm logging. This tag also allows you to set the initial values.                |
|                        | Type: Boolean                                                                                                    |
|                        | Initial Value: TRUE                                                                                                    |
|                        | Access: Read/Write                                                                                                    |
| _Alarm_LogMessage      | Use this system tag to write a message to the alarm log.                                                                    |
|                        | Type: String                                                                                                    |
|                        | Initial Value: N/A                                                                                                    |
|                        | Access: Read/Write                                                                                                    |

| Tag                    | Description                                                                                                    |
|------------------------|----------------------------------------------------------------------------------------------------|
| _Alarm_UnackCount      | Use this system tag to indicate the number of alarms that have not been acknowledged, both active and inactive.                                                                                    |
|                        | Type: UInt                                                                                                    |
|                        | Initial Value: 0                                                                                                    |
|                        | Access: Read only                                                                                                    |
| _HMI_DeviceAcknowledge | Use this system tag to reflect the current state of the _HMI_DeviceWatchdog system tag.                                                                                                    |
|                        | Type: Boolean                                                                                                    |
|                        | Initial Value: 0                                                                                                    |
|                        | Access: Read only                                                                                                    |
| _HMI_DeviceDay         | Use this system tag to display the current day of the week while in run mode. For example if today is July 19, 2006, the tag contains 19. The tag reads the day from the assigned device location. |
|                        | Type: UInt                                                                                                    |
|                        | Initial Value: 0                                                                                                    |
|                        | Access: Read only                                                                                                    |
| _HMI_DeviceHour        | Use this system tag to display the current hour while in run mode. For example if the time is 4:19 PM, the tag contains 04. The tag reads the hour from the assigned device location.              |
|                        | Type: UInt                                                                                                    |
|                        | Initial Value: 0                                                                                                    |
|                        | Access: Read only                                                                                                    |
| _HMI_DeviceMinute      | Use this system tag to display the current minute while in run mode. For example if the time is 4:19 PM, the tag contains 19. The tag reads the minute from the assigned device location.          |
|                        | Type: UInt                                                                                                    |
|                        | Initial Value: 0                                                                                                    |
|                        | Access: Read only                                                                                                    |
| _HMI_DeviceMonth       | Use this system tag to display the current month while in run mode. For example if today is July 19, 2005, the tag contains 04. The tag reads the month from the assigned device location.         |
|                        | Type: UInt                                                                                                    |
|                        | Initial Value: 0                                                                                                    |
|                        | Access: Read only                                                                                                    |

| Tag                     | Description                                                                                                    |
|-------------------------|----------------------------------------------------------------------------------------------------|
| _HMI_DeviceSecond       | Use this system tag to display the current second while in run mode. For example if the time is 04:19:23, the tag contains 23. The tag reads the seconds from the assigned device location. |
|                         | Type: UInt                                                                                                    |
|                         | Initial Value: 0                                                                                                    |
|                         | Access: Read only                                                                                                    |
| _HMI_DeviceTimeoutError | Use this system tag to indicate that the system tag <code>_HMI_DeviceAck</code> did not reflect the expected state within the timeout period.                                               |
|                         | Type: Boolean                                                                                                    |
|                         | Initial Value: 0                                                                                                    |
|                         | Access: Read/Write                                                                                                    |
| _HMI_DeviceTimeSync     | Use this system tag to set the server time/date to values read from the assigned device time/date system tags when TRUE.                                                                    |
|                         | Type: Boolean                                                                                                    |
|                         | Initial Value: FALSE                                                                                                    |
|                         | Access: Read/Write                                                                                                    |
| _HMI_DeviceWatchdog     | Use this system tag to monitor a specific device input. This tag toggles the state of a bit at a specified rate.                                                                            |
|                         | Type: Boolean                                                                                                    |
|                         | Initial Value: 0                                                                                                    |
|                         | Access: Read/Write                                                                                                    |
| _HMI_DeviceYear         | Use this system tag to display the current year while in run mode. For example if today is July 19, 2006, the tag contains 2006. The tag reads the year from the assigned device location.  |
|                         | Type: UInt                                                                                                    |
|                         | Initial Value: 0                                                                                                    |
|                         | Access: Read only                                                                                                    |
| _HMI_Exit               | Use this system tag to exit your run mode session.                                                                                                    |
|                         | Type: Boolean                                                                                                    |
|                         | Initial Value: FALSE                                                                                                    |
|                         | Access: Read/Write                                                                                                    |

| Tag                      | Description                                                                                                    |
|--------------------------|----------------------------------------------------------------------------------------------------|
| _HMI_ProjectName         | Use this system tag to assign a project name to your application.                                                                                                    |
|                          | Type: Boolean                                                                                                    |
|                          | Initial Value: FALSE                                                                                                    |
|                          | Access: Read/Write                                                                                                    |
| _HMI_RegionCode          | Use this system tag to change the region settings (including language) to the specified region code.                                                                                                    |
|                          | Type: DINT                                                                                                    |
|                          | Initial Value: 0                                                                                                    |
|                          | Access: Read/Write                                                                                                    |
| _HMI_ScreenlightOn       | Use this system tag to show the current state of the display screenlight.                                                                                                    |
|                          | Type: Boolean                                                                                                    |
|                          | Initial Value: FALSE                                                                                                    |
|                          | Access: Read/Write                                                                                                    |
| _HMI_ScreenlightOverride | Use this system tag to override the current state of the screenlight.                                                                                                    |
|                          | Type: Boolean                                                                                                    |
|                          | Initial Value: FALSE                                                                                                    |
|                          | Access: Read/Write                                                                                                    |
| _HMI_SystemDay           | Use this system tag to display the day of the week while in run mode. For example if today is July 19, 2006, the tag contains 19. The tag reads the day from the settings in your run mode workstation. |
|                          | Type: UInt                                                                                                    |
|                          | Initial Value: 0                                                                                                    |
|                          | Access: Read only                                                                                                    |
| _HMI_SystemHour          | Use this system tag to display the hour while in run mode. For example if the time is 4:19 PM, the tag contains 04. The tag reads the hour from the settings in your run mode workstation.              |
|                          | Type: UInt                                                                                                    |
|                          | Initial Value: 0                                                                                                    |
|                          | Access: Read only                                                                                                    |

| Tag                     | Description                                                                                                    |
|-------------------------|----------------------------------------------------------------------------------------------------|
| _HMI_SystemMinute       | Use this system tag to display the minute while in run mode. For example if the time is 4:19 PM, the tag contains 19. The tag reads the minute from the settings in your run mode workstation.     |
|                         | Type: UInt                                                                                                    |
|                         | Initial Value: 0                                                                                                    |
|                         | Access: Read only                                                                                                    |
| _HMI_SystemMonth        | Use this system tag to display the month while in run mode. For example if today is July 19, 2005, the tag contains 04. The tag reads the month from the settings in your run mode workstation.    |
|                         | Type: UInt                                                                                                    |
|                         | Initial Value: 0                                                                                                    |
|                         | Access: Read only                                                                                                    |
| _HMI_SystemSecond       | Use this system tag to display the seconds while in run mode. For example if the time is 04:19: 23, the tag contains 23. The tag reads the seconds from the settings in your run mode workstation. |
|                         | Type: UInt                                                                                                    |
|                         | Initial Value: 0                                                                                                    |
|                         | Access: Read only                                                                                                    |
| _HMI_SystemYear         | Use this system tag to display the year while in run mode. For example if today is July 19, 2005, the tag contains 2005. The tag reads the year from the settings in your run mode workstation.    |
|                         | Type: UInt                                                                                                    |
|                         | Initial Value: 0                                                                                                    |
|                         | Access: Read/Write                                                                                                    |
| _InputList_SendByName   | Use this system tag to send the specified Input List to the device.                                                                                                    |
|                         | Type: String                                                                                                    |
|                         | Initial Value: N/A                                                                                                    |
|                         | Access: Read/Write                                                                                                    |
| _InputList_SendByNumber | Use this system tag to send the specified Input List to the device.                                                                                                    |
|                         | Type: Fine Integer                                                                                                    |
|                         | Initial Value: N/A                                                                                                    |
|                         | Access: Read/Write                                                                                                    |

| Tag                 | Description                                                                                                    |
|---------------------|----------------------------------------------------------------------------------------------------|
| _Panel_BackPanel    | Use this system tag to display the last panel loaded in the Runtime environment. When the new panel opens, the current panel closes. |
|                     | Type: Boolean                                                                                                    |
|                     | Initial Value: FALSE                                                                                                    |
|                     | Access: Read/Write                                                                                                    |
| _Panel_CurrentPanel | Use this system tag to hold the index number of the current panel displayed in the Runtime environment.                              |
|                     | Type: UInt                                                                                                    |
|                     | Initial Value: 0                                                                                                    |
|                     | Access: Read only                                                                                                    |
| _Panel_GoToPanel    | Use this system tag to jump to another panel in the Runtime environment. When the new panel opens, the current panel closes.         |
|                     | Type: UInt                                                                                                    |
|                     | Initial Value: 0                                                                                                    |
|                     | Access: Read/Write                                                                                                    |
| _User_LogOff        | Use this system tag to log the local user off of the project while in Runtime. The log on page is displayed.                         |
|                     | Type: Boolean                                                                                                    |
|                     | Initial Value: FALSE                                                                                                    |
|                     | Access: Read/Write                                                                                                    |
| _User_LogOn         | Use this system tag to initiate the log on popup, allowing the operator to log on to the Runtime machine.                            |
|                     | Type: Boolean                                                                                                    |
|                     | Initial Value: FALSE                                                                                                    |
|                     | Access: Read/Write                                                                                                    |
| _User_UserLevel     | Use this system tag to display the user level number assigned to the local user.                                                     |
|                     | Type: Integer                                                                                                    |
|                     | Initial Value: 0                                                                                                    |
|                     | Access: Read only                                                                                                    |

| Tag                  | Description                                                                                                    |
|----------------------|----------------------------------------------------------------------------------------------------|
| _User_UserLevelName  | Use this system tag to display the user level name assigned to the local user. This is the name set on the User Administration page. |
|                      | Type: String                                                                                                    |
|                      | Initial Value: N/A                                                                                                    |
|                      | Access: Read only                                                                                                    |
| _User_UserName       | Use this system tag to display the user name assigned to the local user. This is the name set on the User Administration page.       |
|                      | Type: String                                                                                                    |
|                      | Initial Value: N/A                                                                                                    |
|                      | Access: Read only                                                                                                    |
| _User_UserRegionCode | Use this system tag to display the region code assigned to the logged on user.                                                       |
|                      | Type: DINT                                                                                                    |
|                      | Initial Value: 0                                                                                                    |
|                      | Access: Read only                                                                                                    |

# **Using Expressions**

When creating tags in Interact Xpress, you can assign expressions to the address. An expression is a combination of functions, operators and other tags. A function is a precoded process that generates values for your expression. An operator indicates the action to perform on the number or tag.

For more information on using expressions, refer to the following:

- Accessing Operators and Functions
- General Information on Expressions
- Available Functions and Operators
- Expression Errors

## **Accessing Operators and Functions**

You can access all functions, operators, expressions, and tags from any dialog box where you enter an address. Simply select the appropriate icon

on the dialog box to display a drop-down list. The expression icons displayed in Xpress are discribed below.

| Property                      | Description                                                                                                    |
|-------------------------------|----------------------------------------------------------------------------------------------------|
| Tag List                      | Drops down a list of tags currently used in the project. You can select a user-defined tag or a system tag. Tags are listed in alphabetical order, user-defined tags followed by System Tags. |
|                               |                                                                                                    |
| Functions & Operators List    | Drops down a list of available functions and operators for mathematical, logical, and relational expressions.                                                                                 |
| Recent<br>Expressions<br>List | Drops down a list of the 10 most recently entered tags, expressions, and control device addresses. Select an item in the list to reuse it for the tag assignment.                             |

# **General Information on Expressions**

Listed below are the general rules regarding expressions.

- An expression can contain; tags, numbers, operators, and functions.
- Spaces within expressions are ignored.
- The Boolean value True will be evaluated as 1, and False will be evaluated as 0.
- For bitwise manipulations Booleans are treated as if they are single bit values.
- Expressions are case insensitive.
- Trigonometric functions are evaluated using degrees.
- Supported constants in expressions are; TRUE, FALSE, E, and PI

## **Available Functions and Operators**

This section describes the following functions and operators available:

- Functions
- String Functions
- Mathematical Operators

- Relational Operators
- Logical Operators
- Constants
- Order of Precedence

You can access all operators by selecting the Operators and Functions icon located on any screen where you enter an address.

#### **Functions**

The equations in the Functions table are based on the following graphic.

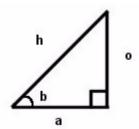

| Symbol    | Example                          | Description                                                                                                    |
|-----------|----------------------------------|----------------------------------------------------------------------------------------------------|
| SIN(x)    | SIN(b)=o/h                       | Generates the sine of value x.                                                                                     |
| COS(x)    | COS(b)=a/h                       | Generates the cosine of value x.                                                                                   |
| TAN(x)    | TAN(b)=o/a                       | Generates the tangent of value x.                                                                                  |
| ASIN(x)   | ASIN(o/h)=b                      | Generates the arc sine of value x. This is also known as the inverse of sine.                                      |
| ACOS(x)   | ACOS(a/h)=b                      | Generates the arc cosine of value x. This is also known as the inverse of cosine.                                  |
| ATAN(x)   | ATAN(o/a)=b                      | Generates the arc tangent of value x. This is also known as the inverse of TAN.                                    |
| LOG(x)    | LOG(tag)                         | Generates the natural base logarithm of the value x.                                                               |
| LOG10(x)  | LOG10(tag)                       | Generates the base-10 logarithm of the value x.                                                                    |
| EXP(x)    | EXP(tag); EXP(2)                 | Generates the natural exponential of irrational number e (approximately 2.718281) by raising it to the power of x. |
| ABS(x)    | ABS(tag); ABS(-2)                | Generates the absolute value of x.                                                                                 |
| SQRT(x)   | SQRT(tag); SQRT(2)               | Generates the square root of value x.                                                                              |
| POW(x, y) | POW(tag1, tag2);<br>POW(tag1, 2) | Raises value x to the power of value y.                                                                            |
| RAD(x)    | RAD(tag); RAD(2)                 | Converts degrees (value x) to radians.                                                                             |

| Symbol | Example          | Description                            |
|--------|------------------|----------------------------------------|
| DEG(x) | DEG(tag); DEG(2) | Converts radians (value x) to degrees. |

## **String Functions**

| Symbol                                                     | Example                  | Description                                                                               |
|------------------------------------------------------------|--------------------------|-------------------------------------------------------------------------------------------|
| LEFTSTRING(string,Num berOfCharacters)                     | LEFTSTRING(strString,4)  | Returns "Park".                                                                           |
| MIDSTRING(string,Start<br>Position,<br>NumberOfCharacters) | MIDSTRING(strString,2,5) | Returns "arker" .                                                                         |
| RIGHTSTRING(string,Nu mberOfCharacters)                    | RIGHTSTRING(strString,3) | Returns "ion" .                                                                           |
| STRLEN(string)                                             | STRLEN(strString)        | Returns 17.                                                                               |
| TRIMLEFT(string)                                           | TRIMLEFT(strTrim)        | Returns "Xpress ". No spaces to the left of the string but keeps the spaces to the right. |
| TRIMRIGHT(string)                                          | TRIMRIGHT(strTrim)       | Returns " Xpress". No spaces to the right of the string but keeps the spaces to the left. |

In the above examples, assume strString = "Parker Automation". Also assume strTrim = "Xpress", (there are 3 spaces on either side of the string tag strTrim).

# **Mathematical Operators**

| Symbol | Example      | Description                                                                                                    |
|--------|--------------|----------------------------------------------------------------------------------------------------|
| +      | tag1 + tag2  | Addition - sums the left and right values.                                                                               |
| -      | tag1 - 45    | Subtraction - subtracts the right value from the left value.                                                             |
| *      | tag1 * 2.45  | Multiplication - multiplies the left and right values.                                                                   |
| /      | tag1 / 100   | Division - divides the left value by the right value.                                                                    |
| %      | tag1 % 3     | Modulus - returns the remainder of the division of the left value by the right value.                                    |
| <<     | tag1 << 4    | Bit shift left - shifts the bits of the binary value to the left, by the number of times specified by the right value.   |
| >>     | tag1 >> tag2 | Bit shift right - shifts the bits of the binary value to the right, by the number of times specified by the right value. |

# **Relational Operators**

| Symbol | Example      | Description                                                                                    |
|--------|--------------|------------------------------------------------------------------------------------------------|
| <      | tag1 < 50.5  | Less Than — TRUE if the left value is less than the right value.                               |
| <=     | tag1 <= tag2 | Less Than or Equal To — TRUE if the left value is less than or equal to the right value.       |
| >      | tag1 > tag2  | Greater Than — TRUE if the left value is greater than the right value.                         |
| >=     | tag1 >= 50.5 | Greater Than or Equal To — TRUE if the left value is greater than or equal to the right value. |
| ==     | tag1 == tag2 | Equality — TRUE if the left value is equal to the right value.                                 |
| !=     | tag1 != 0    | Does Not Equal — TRUE if the left value does not equal the right value.                        |

# **Logical Operators**

| Symbol | Example                  | Description                                                                                              |
|--------|--------------------------|----------------------------------------------------------------------------------------------------|
| &&     | (Tag1 > 2) && (Tag1 < 3) | Logical And — Compares two values or expressions.  The result is one only if both values are non-zero.   |
| П      | 0    Tag1                | Logical Or — Compares two values or expressions. The result is one if one of the two values is non-zero. |
| ·!     | ! (Tag1 < 5)             | Logical Not — Changes a non-zero value to a zero, and changes a zero value to a non-zero.                |

| Symbol | Example                                                                     | Description                                                                                                    |
|--------|-----------------------------------------------------------------------------|----------------------------------------------------------------------------------------------------|
| &      | Tag1 & 12  Result: If Tag1 = 5  Binary  5 0101  12 1100  Result 0100        | Bitwise And — Compares two operands bit by bit. The resulting bit is one only if both bits in the operands are one.                             |
|        | Tag1   12  Result: If Tag1 = 5  Binary  5 0101  12 1100  Result 1101        | Bitwise Or — Compares two operands bit by bit. The resulting bit is one if one of the two bits in the operands is one.                          |
| ۸      | Tag1 ^ 12  Result: If Tag1 = 5  Binary 5 0101 12 1100 Result 1001           | Bitwise Exclusive Or — Compares two operands bit by bit. The resulting bit is one if one of the two bits (but not both) in the operands is one. |
| ~      | ~Tag1  Result: If Tag1 = 5  5 in binary: 0101 therefore the result is 1010. | Bitwise Not — Changes each one to a zero and each zero to a one.                                                                                |

#### Constants

| Symbol    | Example                                            | Description                                                                                                    |
|-----------|----------------------------------------------------|----------------------------------------------------------------------------------------------------|
| _CONST_E  | E + 2 Result: 4.718281.                            | Natural exponential function — The value of E is approximately 2.718281.  Returns the constant value of E. E is the natural logarithmic base used in mathematical equations to compute, among other things, compound interest and statistical bell curves.  Use this tag in the Address field of the Tag Editor as part any mathematical equations you need.  Type: LREAL  Initial Value: 2.718281828 |
|           |                                                    | Access: Read only                                                                                                    |
| _CONST_PI | PI + 3<br>Result: 6.141592.                        | Pi— The ratio of the circumference to the diameter of a circle. Approximately 3.141592.                                                                                                    |
|           | Result. 6.111672.                                  | Returns the constant value of pi. Pi is the ratio of the circumference of a circle to its diameter.                                                                                                    |
|           |                                                    | Use this tag in the Address field of the Tag Editor as part any mathematical equations you need.                                                                                                    |
|           |                                                    | Type: LREAL                                                                                                    |
|           |                                                    | Initial Value: 3.141592654                                                                                                    |
|           |                                                    | Access: Read only                                                                                                    |
| FALSE     | FALSE                                              | Returns a constant value of FALSE. In Boolean, False = 0.                                                                                                    |
|           | Result: Address reference is set to FALSE or zero. | Type: Boolean                                                                                                    |
|           |                                                    | Initial Value: FALSE                                                                                                    |
|           |                                                    | Access: Read only                                                                                                    |
| TRUE      | TRUE                                               | Returns a constant value of TRUE. In Boolean,<br>True = 1.                                                                                                    |
|           | Result: Address reference is set to TRUE or one.   | Type: Boolean                                                                                                    |
|           |                                                    | Initial Value: TRUE                                                                                                    |
|           |                                                    | Access: Read only                                                                                                    |

## **Order of Precedence**

The precedence of operators determines the order in which operators are evaluated in an expression. Anything in parenthesis ( ) is evaluated first. For example,

$$2 * 3 + 4 = 10$$

but with added parenthesis, the expression is evaluated differently:

$$2 * (3 + 4) = 14$$

The following table lists the order of precedence, with the topmost operator evaluated first:

| Operator Order of Precedence (OOP) |        |     |        |     |              |
|------------------------------------|--------|-----|--------|-----|--------------|
| ООР                                | Symbol | ООР | Symbol | ООР | Symbol       |
| 1.                                 | ()     | 8.  | <<     | 15. | <b>&amp;</b> |
| 2.                                 | *      | 9.  | <      | 16. | ~            |
| 3.                                 | 1      | 10. | >      | 17. | ]            |
| 4.                                 | %      | 11. | <=     | 18. | ^            |
| 5.                                 | +      | 12. | >=     | 19. | & &          |
| 6.                                 | -      | 13. | ==     | 20. | !            |
| 7.                                 | >>     | 14. | !=     | 21. | П            |

## **Expression Errors**

If there is an error in your expression, an error message is displayed on the address flyout, indicating what the error is, and the cursor is placed within the entry field at the point where Interact Xpress encountered the problem.

Errors will be shown for:

Incorrect expression syntax such as: An equal sign as the first operator in the expression. For example: '= 10 + Tag1'

- Unsupported operators or functions.
- Consecutive use of two operators without the use of parentheses.
- Excluding the value in the function: 'SIN()'

Within the Tag Editor errors will be shown for circular references, write scaling, and scaling of direct addresses. Examples are shown in the tables below.

#### Circular references in scaling expressions

| Status | Name | Address |
|--------|------|---------|
| I      | Tag1 | Tag2    |
| 1      | Tag2 | Tag3    |
| Î      | Tag3 | Tag1    |

#### Write Scaling

| Status | Name | Address         |  |
|--------|------|-----------------|--|
| 10     | Tag1 | = 2 * Tag2      |  |
| ļ.     | Tag3 | Tag4 = 2 * Tag5 |  |

#### Scaling a direct address

| Status | Name | Address                 |
|--------|------|-------------------------|
| 1      | Tag1 | 2 * channel1.device1.m1 |

# **Using Data Types**

A data type determines the type value of the tag. Interact Xpress supports IEEE single precision floating point and double precision floating point numbers.

Some additional rules used with data types are listed below.

- · All Strings are NULL terminated.
- The Default data type is determined by the device driver selected for this project.
- The data type field is validated when you select the OK button or by clicking off of the Edit Tag dialog.
- Tag arrays, as well as Bytes, Words, and DWords are not supported.

The table below describes each available data type and lists its size and range of value.

| Data Type              | Description                         | Size          | Range                                      |
|------------------------|-------------------------------------|---------------|--------------------------------------------|
| Default                | Default type defined by the device. | varies        | varies                                     |
| BOOL                   | Bit string of 1 bit                 | 1 bit         | 0 or 1, TRUE or FALSE                      |
| SINT                   | Short Integer                       | 8 bits        | -128 to 127                                |
| USINT                  | Unsigned Short Integer              | 8 bits        | 0 to 255                                   |
| INT                    | Integer                             | 16 bits       | -2 <sup>15</sup> to (+2 <sup>15</sup> - 1) |
| UINT                   | JINT Unsigned Integer               |               | 0 to (+2 <sup>16</sup> - 1)                |
| DINT Double Integer    |                                     | 32 bits       | -2 <sup>31</sup> to (+2 <sup>31</sup> - 1) |
| UDINT Unsigned Integer |                                     | 32 bits       | 0 to (+2 <sup>32</sup> - 1)                |
| REAL Real              |                                     | 32 bits       | -10 <sup>-38</sup> to +10 <sup>+38</sup>   |
| LREAL Long Real        |                                     | 64 bits       | -10 <sup>-308</sup> to +10 <sup>+308</sup> |
| STRING                 | Character Strings                   | 2048 char max | not applicable                             |

# **Tag Scaling**

Tag scaling is the adjustment of a value using functions or expressions. There are two types of scaling, input (or write) scaling and output (or read) scaling.

## **General Information on Scaling**

As you are working with the tools, you can create new tags from any input tool menu. Those tags are then automatically added to the Tag Editor and accessible to the rest of your project. All tags that you create from within the tools appear on the Tags drop-down list in the Edit Tag screen.

Note that you cannot directly reference a device address in your expressions. Instead, you must create a tag in the Tag Editor and assign it to the device address. Then you can reference that tag in the tool.

# **Input/Write Scaling**

Write scaling is performed on the data value of a tag tied to an input tool. When you scale a tag value in an input tool, use a question mark (?) as the identifier for the input.

Input scaling takes the form of mathematical equations. For example:

$$Tag1 = Tag2 + ?$$

- The question mark (?) is the identifier for the input to the tool. This represents where the tool writes the value.
- Question marks are valid for input tools only.
- You can have multiple question marks in an expression.
- Values are updated only when the input changes, not when any tags in the expression change. This differs from the Tag Editor, where a write is performed when tags in the expression change.
- Expressions must be read/write. In other words, you must use a question mark whenever you use an expression (that is, perform input scaling) in an input tool.
- You can still specify a tag only (that is, without an expression and without scaling) in an input tool.

#### **Output/Read Scaling**

Read scaling is performed on the data value of a tag tied to an output tool. Output scaling does not require the question mark, since there is no input identifier necessary for output tools.

Output scaling does not use equal signs, either. An output scaling example may look like the following:

- You can use constants in your output tool expressions.
- You cannot use question marks with output tools.
- Equals signs ( = ) are not valid in output tools.

#### **Additional Scaling Information**

- You can use expressions to scale tags, both input scaling and output scaling, directly within the tag fields of input tools configuration menu.
- With input scaling, you must use the following format: MyTag = expression. With output scaling, you simply use the expression.
- You cannot directly address Xpress COMMServer addresses at the tool level. For example, 2 \* channel1.device1.m1 is not allowed. You can create a tag with the address channel1.device1.m1, and then scale using that tag name such as 2 \* <tagname>.
- Equals signs ( = ) in an input scaling expression tell the application where to write. When you use an equals sign, you must specify a value to the left of it.
- There are two things you cannot specify on the left of an equals sign: question marks and constants.

- You can create new tags in the tools. They will be automatically added to the Tag Editor. However you can only use existing tags on the left of an equals sign in an expression.
- You can click the tag field then select the function or operator using the same icons that are available in the Edit Tag dialog. Selecting these icons lists the expressions, operators, functions, and all user and system tags available in your application.
- If there is an error in your expression, it will appear in red in the Tag Editor.

## **Examples**

• Some valid scaling examples for write scaling (input tools) are

```
tag1 = ? + CONST_PItag1 = tag2 + ?tag1 = sin(?)
```

- The expression tag1 = ? tells the application to take the input of the tool and write it to tag1.
- Specifying tag1 in an input tool is the same as specifying the expression tag1 = ?.
- The expression = ? is not valid. You must specify a value to the left of the equals sign so that the application knows where to perform the write.
- In the expression tag1 = ?, tag1 cannot be a constant.
- Some valid scaling examples for read scaling (output tools) are:

```
2 * Tag1(Tag2 > 5) * 500 + Tag3Sin(Tag4)Tag2 && Tag3
```

- For example, a Numeric Display tool has a Display Output assignment
  of '2 \* Tag1'. Tag1 exists in the Tag Editor as a tag with the address
  assignment 'channel1.device1.m1'. When the value of the memory
  address m1 changes on the device, then the scaling expression is
  evaluated and the result of '2 \* Tag1' will be displayed on the Numeric
  Display tool.
- A second example is if a Numeric Display tool has a Display Output assignment of 'Tag2'. Tag2 exists in the Tag Editor as a tag with the address assignment '2 \* Tag1'. Tag1 exists in the Tag Editor with the address assignment 'channel1.device1.m1'. When the value of the memory address m1 changes on the device, then the scaling expression is evaluated and the result of '2 \* Tag1' will be sent to Tag2. Tag2's value will be displayed on the Numeric Display tool.

## **Tag Rules**

The following topic outlines the rules for addressing local tags and tags tied to a controller address.

## **Local Tags**

A local tag reference virtual memory locations on your Runtime workstation. This type of tag is not connected to a controller and is not retentive.

#### Rule 1

To assign a tag, constant, or expression to another tag, simply enter the tag, constant, or expression in the Address field.

| Name | Address | Туре    | Initial<br>Value | Result                                                                                                    |
|------|---------|---------|------------------|----------------------------------------------------------------------------------------------------|
| Tag1 | Tag2    | Default |                  | The value of Tag2 is assigned to Tag1. When Tag2 changes, Tag1 changes to match. Whenever Tag1 changes, Tag2 changes to match as well. |

#### Rule 2

To assign a tag, constant, or expression to another tag without having a reciprocal relationship between them, use the equals sign (=).

| Name | Address | Туре    | Initial<br>Value | Result                                                                                                    |
|------|---------|---------|------------------|----------------------------------------------------------------------------------------------------|
| Tag1 | =Tag2   | Default |                  | The value of Tag2 is assigned to Tag1. When Tag2 changes, Tag1 changes to match. However, when Tag1 changes, Tag2 does not change to match. |

**Important**: Values on the right of an equals sign are assigned to what is on the left of the equals sign. However values written to the left of the equals sign will not be assigned to what is on the right of the equals sign.

**Rule 3**To set the Access to Read Only, do not use the equals sign in an expression in the Address field.

| Name | Address   | Туре    | Initial<br>Value | Result                                                                                                    |
|------|-----------|---------|------------------|----------------------------------------------------------------------------------------------------|
| Tag1 | Tag2+Tag3 | Default |                  | Keep Rule 2 in mind. When Tag2 and Tag3 change, their sum is assigned to Tag1. However, if Tag1 changed, then Tag2 and Tag3 would also have to change. We cannot determine how Tag2 and Tag3 should change to accommodate a new value in Tag1. Therefore, the Access of Tag1 is automatically set to Read Only. In this case you would receive a write error symbol over the tool that is assigned to Tag1. |

Rule 4
To set the Access to Read/Write, use the equals sign in an expression in the Address field.

| Name | Address    | Туре    | Initial<br>Value | Result                                                                                                    |
|------|------------|---------|------------------|----------------------------------------------------------------------------------------------------|
| Tag1 | =Tag2+Tag3 | Default |                  | Keep Rule 2 in mind. When Tag2 and Tag3 change, their sum is assigned to Tag1. And because the expression falls to the right of the equals sign, Tag1 can change without having to reciprocate that change in Tag2 and Tag3. Therefore, the Access of Tag1 is automatically set to Read/Write. There will be no change in Tag2 or Tag3. |
| Tag1 | Tag2=Tag3  | Default |                  | If Tag3 changes, both Tag1 and Tag2 will change to match. If Tag2 changes, Tag1 changes to match, but Tag3 does not change because Tag3 appears to the right of the equals sign. And if Tag1 changes, Tag2 changes to match, but Tag 3 does not change. The Access of Tag1 remains Read/Write.                                          |

Rule 5
You cannot assign a tag to itself.

| Name | Address | Туре    | Initial<br>Value | Result                             |
|------|---------|---------|------------------|------------------------------------|
| Tag1 | Tag1    | Default |                  | Causes a Circular Reference error. |
| Tag1 | =Tag1   | Default |                  | Causes a Circular Reference error. |

# **Xpress COMMServer Tags**

The hardware addresses in the examples below use the syntax ch1.d1.k1, where ch1 represents the Channel, d1 represents the Device, and k1 represents the memory address.

#### Rule 1

When directly addressing a controller you must assign a hardware address to the tag.

| Name | Address   | Туре    | Initial<br>Value | Result                                                                                                    |
|------|-----------|---------|------------------|----------------------------------------------------------------------------------------------------|
| Tag1 | ch1.d1.k1 | Default |                  | The value of ch1.d1.k1 is assigned to Tag1.<br>When ch1.d1.k1 changes, Tag1 changes to<br>match. Whenever Tag1 changes, ch1.d1.k1<br>changes to match as well. |

#### Rule 2

You can assign tags to hardware addresses in the Address field. The equals sign functions the same regardless if a local or COMMServer tag.

| Name | Address          | Туре    | Initial<br>Value | Result                                                                                                    |
|------|------------------|---------|------------------|----------------------------------------------------------------------------------------------------|
| Tag1 | 'ch1.d1.k1'=Tag2 | Default |                  | If the value at Tag2 changes, the new value is assigned to both ch1.d1.k1 and Tag1.  If ch1.d1.k1 changes, Tag1 changes to match, but Tag2 does not change. If Tag1 changes, ch1.d1.k1 changes to match, but Tag2 does not change. |

#### Rule 3

You can only assign hardware addresses to other hardware addresses. Furthermore, if you are using a hardware address to the right of an equals sign, you must place the hardware address in single quotes.

| Name | Address                      | Туре    | Initial<br>Value | Result                                                                                                    |
|------|------------------------------|---------|------------------|----------------------------------------------------------------------------------------------------|
| Tag1 | 'ch1.d1.k0'='ch1.d1.k1'+Tag2 | Default |                  | If the value at ch1.d1.k1 changes, the new value is added to Tag3 and then assigned to both ch1.d1.k0 and Tag1.  If Tag1 changes, ch1.d1.k0 changes to match, but ch1.d1.k1 and Tag3 do not change.  If ch1.d1.k0 changes, only Tag1 changes to match. |

USING THE ALARM EDITOR

**10** 

The Alarm Editor is a powerful feature of Interact Xpress. It allows you to monitor various events on the Runtime device. When you run your project, Interact Xpress continuously monitors the tags for out-of-tolerance (alarm) conditions. When the alarm condition you define goes TRUE, the alarm triggers. When the alarm is triggered, you can:

- · alert the operator
- provide information on the alarm condition
- allow the operator to acknowledge the alarm
- instruct the operator to take corrective action

In the Alarm editor, you can set different priority levels for each alarm or choose to group alarms together by priority. You can setup how the alarm is cleared, if it is audible or not, and how long the alarm is active. You can also log the alarm events to a file.

For more information on setting up alarms and using the Alarm editor, refer to the following:

- The Alarm Editor Display
- · The Alarm Editor Menu
- Creating Alarms
- · The Alarm Viewer Tool

# **The Alarm Editor Display**

The Alarm editor displays the defined alarms and their triggers. You can define a total of 999 alarm conditions. The Alarm editor is shown below.

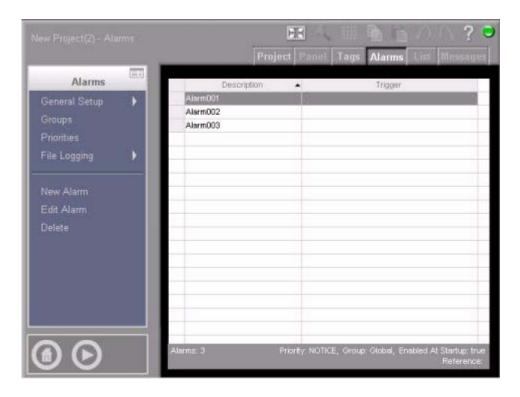

Notice that the Alarm editor contains a status line located at the bottom of the screen. The status area displays the number of alarms currently defined, as well as the values for the highlighted alarm.

# **The Alarm Editor Menu**

The following table briefly describes the menu options available in the Alarm editor.

| Menu Item     | Description                                                                                                    |
|---------------|----------------------------------------------------------------------------------------------------|
| General Setup | Under the General Setup menu you can define the following:                                                                                                    |
|               | how alarms are cleared                                                                                                    |
|               | if an alarm is audible                                                                                                    |
|               | how long an alarm is active                                                                                                    |
|               | the displayed time format                                                                                                    |
| Groups        | Allows you to organize the alarms into logical groups. The Group menu is displayed with a listing of groups replacing the Alarm editor view. When a group in the grid is highlighted, the properties in the Group menu contain values that belong to the selected group.                                                             |
| Priorities    | Allows you to change how a certain alarm priority is displayed in the alarm viewer. For example, you can define the color of a displayed alarm with an urgent priority, or have an alarm with a warning priority sound an audible tone. The Priority menu is displayed with a listing of priorities replacing the Alarm editor view. |
| File Logging  | Allows you to define what alarms you want to log. The File Logging menu is displayed.                                                                                                    |
| New Alarm     | Allows you to add an alarm. The Edit Alarm screen is displayed which allows you to define the alarm condition. For more information on defining alarms, refer to Creating Alarms.                                                                                                    |
| Edit Alarm    | Allows you to edit an alarm. The Edit Alarm screen is displayed which allows you to change the alarm values. For more information on defining alarms, refer to Creating Alarms.                                                                                                    |
| Delete        | Deletes the selected alarm.                                                                                                    |

# **Setting Up Alarm Properties**

Using the **General Setup**, you can define how an alarm is cleared, if it is audible or not, how long the alarm is active, as well as the time format.

Select General Setup from the Alarms menu. The General Setup menu is displayed.

The following table describes the alarm properties available from the General Setup menu.

| The General Se           | The General Setup Menu                                                                                                    |  |  |  |  |
|--------------------------|----------------------------------------------------------------------------------------------------|--|--|--|--|
| Property                 | Description                                                                                                    |  |  |  |  |
| Clear Alarms             | Automatic: Select this option to automatically clear alarms. Alarms must be inactive before they will clear.  Acknowledgment Required: Select this option to clear alarms only after they are inactive and have been |  |  |  |  |
|                          | acknowledged.                                                                                                    |  |  |  |  |
| Annunciation<br>Duration | Until Alarm Inactive: Select this option to allow the alarms to continue flashing and/or beeping until the alarm goes inactive.                                                                                      |  |  |  |  |
|                          | Until Alarm Acknowledged: Select this option to allow the alarms to continue flashing and/or beeping until the alarm has been acknowledged.                                                                          |  |  |  |  |
| Time Format              | Selects how the time appears on an alarm display.                                                                                                    |  |  |  |  |
|                          | 24 Hour: Select this option to display the time in 24 hour format (01:00:00 - 23:59:00). For example, 6:00PM equals 18:00. This is the default option.                                                               |  |  |  |  |
|                          | 12 Hour: Select this option to display the time in 12 hour format (01:00:00 - 12:59:00 A or P).                                                                                                    |  |  |  |  |

## **Creating Alarm Groups**

You can organize alarms together to create logical groups. Groups let you separate alarms into sets that share something in common such as:

- · All alarms on the same machine
- · All alarms of a given priority
- All alarms related to the same process or function

A typical use is to assign the alarms from each machine into separate groups. During Runtime, the operator can enable or inhibit an entire group of alarms at once. For example, this allows you to disable all of the alarms pertaining to a machine when that machine is taken off-line for maintenance.

**Note:** Alarms not assigned to a group are automatically assigned to the default group Global . A group can contain alarms of different priorities.

To setup an alarm group, select **Groups** from the Alarms menu. The Group menu and list is displayed as shown below.

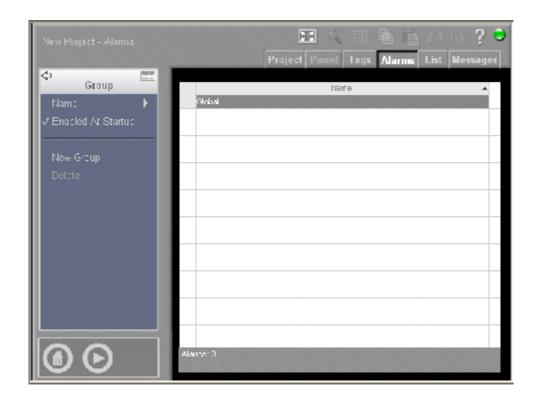

The following table describes the properties available from the Group menu.

| Property          | Description                                                                                                    |  |  |  |
|-------------------|----------------------------------------------------------------------------------------------------|--|--|--|
| Name              | Enter or edit the group name. There are a few restrictions as to what can appear in the Name field:                                                                                                    |  |  |  |
|                   | Names can have up 32 characters.                                                                                                    |  |  |  |
|                   | The first character must be a letter.                                                                                                    |  |  |  |
|                   | <ul> <li>Names must contain only alphanumeric characters and<br/>underscores (_).</li> </ul>                                                                                                    |  |  |  |
|                   | The field cannot be empty.                                                                                                    |  |  |  |
| Enable at Startup | When checked, the alarm group is enabled when you run the application.                                                                                                    |  |  |  |
|                   | If this option is checked, each time you run the application, alarms assigned to the selected group are either enabled or inhibited depending on each individual alarm's Enabled at Startup property.   |  |  |  |
|                   | If this options is not checked, each time you run the application, alarms assigned to the selected group are inhibited regardless of the setting of the individual alarm's Enabled at Startup property. |  |  |  |
|                   | This option is checked by default.                                                                                                    |  |  |  |

| Property  | Description                                                                                                    |
|-----------|----------------------------------------------------------------------------------------------------|
| New Group | Allows you to add an alarm group. A new group is added with a default name of Group001. To change the name, highlight the new group and select the Name property. |
| Delete    | Deletes the selected alarm group. You can use the Undo command to recover the last deleted group.                                                                 |

## **Setting Alarm Priorities**

You can assign one of five different priority levels for an alarm. Priority 1 is the lowest priority and 5 is the highest. You can assign names to the priority levels to provide the operator with useful information. The priority name is optional and can be up to 32 characters long. The default names are shown below.

| Priority Number | Priority Name      |
|-----------------|--------------------|
| 1               | Notice (Lowest)    |
| 2               | Warning            |
| 3               | Alert              |
| 4               | Urgent             |
| 5               | Critical (Highest) |

The priority number is used when you run the application to display and acknowledge alarms. For example, you can force an operator to acknowledge all priority 5 alarms individually instead of all at once.

To set a priority for an alarm, select the **Priorities** property from the Alarms menu. The Priority menu and list are displayed as shown below:

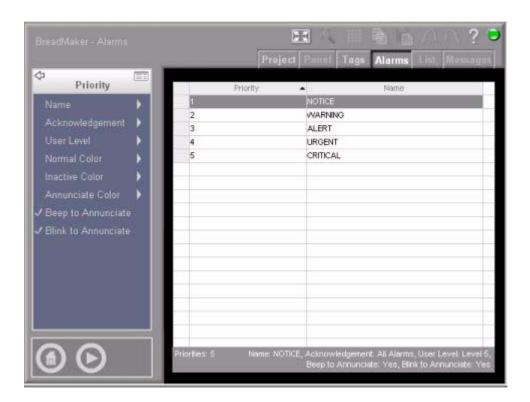

Highlight a row in the Priority list and the menu changes to reflect the current settings for that priority level. The following table describes the properties available from the Priority menu.

| Property | Description                                                                                            |  |
|----------|----------------------------------------------------------------------------------------------------|--|
| Name     | Enter or edit the priority name. There are a few restrictions as to what can appear in the Name field: |  |
|          | Names can have up 32 characters.                                                                       |  |
|          | The first character must be a letter.                                                                  |  |
|          | <ul> <li>Names must contain only alphanumeric characters and<br/>underscores (_).</li> </ul>           |  |
|          | The field cannot be empty.                                                                             |  |

| Property            | Description                                                                                                    |  |
|---------------------|----------------------------------------------------------------------------------------------------|--|
| Acknowledgement     | You can allow the operator to acknowledge all alarms at once or choose to have the operator acknowledge each alarm individually.                                                                                          |  |
|                     | <b>All Alarms:</b> Select this option to acknowledge all alarms of the selected priority with a single press of the Acknowledge button.                                                                                   |  |
|                     | Individual Alarms: If you select this option, you must select each alarm in the Alarm Summary viewer before you press the Acknowledge button.                                                                             |  |
|                     | You may want to configure individual Acknowledgment for critical alarms. This forces the operator to examine each alarm before acknowledging it. For example, set:                                                        |  |
|                     | Priorities 1 through 4 for All Alarms.                                                                                                    |  |
|                     | Priority 5 for Individual Alarm.                                                                                                    |  |
|                     | Note: To setup an Acknowledge button for individual alarms, use the AckSelectedAlarm connection point. For more information on using connections, see <i>Creating Connections to the Alarm Viewer Tool</i> on page 10-14. |  |
| User Level          | You can assign an acknowledgment User Level to each priority. Use this feature to prevent unauthorized personnel from acknowledging high priority alarms.                                                                 |  |
| Normal Color        | Select the color the alarm has in its normal or active state when displayed in the Alarm viewer.                                                                                                    |  |
| Inactive Color      | Select the color the alarm has in its inactive state.                                                                                                    |  |
| Annunciate Color    | Select the color the alarm has if the alarm is triggered.                                                                                                    |  |
| Beep to Annunciate  | You can opt to have an alarm beep to alert the operator. A checkmark is displayed showing that this is turned on. Select it again to turn it off.                                                                         |  |
| Blink to Annunciate | You can opt to have an alarm blink in the Alarm viewer. A checkmark is displayed showing that this option is turned on. Select it again to turn it off.                                                                   |  |

# **Logging Alarm Events**

You can setup a log file to capture all alarm events triggered during a certain time period.

To setup a log file, select **File Logging** from the Alarms menu. The File Logging menu is displayed. The following table describes the menu items on the File Logging menu.

| The File Logging Menu |                                                                                                    |  |
|-----------------------|----------------------------------------------------------------------------------------------------|--|
| Property              | Description                                                                                                    |  |
| Max. Number of Events | Enter the maximum number of events you want to capture in the log file.                                                                                                    |  |
| File Backup Path      | Enter the path where you want the backup log file to reside. The default filename for the backup log is alarm_backup.txt.  If a username and password is needed to access the path where you want the file to reside, enter it here. For example, if you want to backup the log file to a network drive and a username and password is needed to access that drive, you must enter the correct username and password.  Pressing the Test Path button allows Xpress to login and verify the path where you want the backup file written. |  |
| Groups to Log         | Select the groups you want to log.                                                                                                    |  |
| Priorities to Log     | Choose the alarm conditions you want to log based on priority<br>level. You can select any or all priority levels. For example, you<br>may want to log only the urgent and critical alarms. To do so,<br>uncheck the other priority levels.                                                                                                    |  |

# **Creating Alarms**

Alarms allow you to monitor various events on the Runtime device. When you run your project, Xpress continuously monitors the tags for out-of-tolerance (alarm) conditions. When the alarm condition that you specify goes TRUE, the alarm triggers. You can define a total of 999 alarm conditions.

Use the Alarm editor to setup alarms for your project. You can also import and export alarm definition files, for more information, see Importing and Exporting Tags and Alarm Definitions.

To create alarms in your project:

- 1 From the Project editor, select the **Alarms** tab. The Alarm editor is displayed.
- 2 To add or edit an alarm:

| If you want to         | Then                                                                                                    |
|------------------------|----------------------------------------------------------------------------------------------------|
| Add a new alarm        | Select <b>New Alarm</b> from the Alarm editor menu.<br>The Edit Alarm screen is displayed as shown<br>below.                                                                         |
| Edit an existing alarm | Highlight an alarm and select <b>Edit Alarm</b> from the Alarm editor menu or you can highlight the alarm and double-click on it. The Edit Alarm screen is displayed as shown below. |

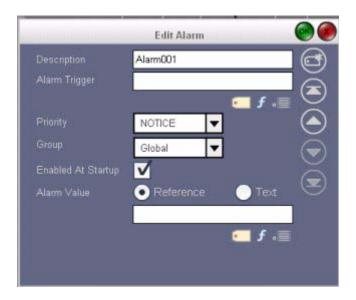

The following table describes the properties on the Edit Alarm screen.

| Property             | Description                                                                                                    |    |                                                   |  |
|----------------------|----------------------------------------------------------------------------------------------------|----|---------------------------------------------------|--|
| Description          | Enter the name of the alarm condition, you can use up to 256 characters. The default name is Alarm001. If Alarm001 already exists, then the new name is Alarm002, and so on.                                                                                                    |    |                                                   |  |
| Alarm<br>Trigger     | Enter a tag or an expression that when its condition is TRUE in Runtime, the alarm is active (or triggered). For example:                                                                                                    |    |                                                   |  |
|                      | Tag or Expression Value Evaluated as                                                                                                    |    |                                                   |  |
|                      | Tag1                                                                                                    | 0  | FALSE                                             |  |
|                      | Tag1 = 17                                                                                                    | 17 | TRUE; anything else is evaluated as FALSE         |  |
|                      | Tag1 > 17                                                                                                    | 20 | TRUE; anything less than 17 is evaluated as FALSE |  |
|                      | Tag1 + (10/Tag2)                                                                                                    | 0  | FALSE; anything else is evaluated to TRUE         |  |
| Priority             | Select a priority level for this alarm condition. You can choose between five different priority levels: Notice, Warning, Alert, Urgent, and Critical.                                                                                                    |    |                                                   |  |
| Group                | Select an alarm group. You can organize alarms into different groups, such as all notice level alarms. Before you can select a group, you must first define it. Refer to Using the Alarm Editor for more information on defining an alarm group. The default group is Global.                                                                                                    |    |                                                   |  |
| Enable at<br>Startup | When checked, the alarm is enabled when the project connects.  If the alarm is initially disabled, you can enable it during Runtime.                                                                                                    |    |                                                   |  |
| Alarm Value          | Select either Reference or Text. If Reference is enabled, a tag or expression can be entered during Runtime.  If Text is enabled, you can instruct the operator to take corrective action. Enter a text message, up to 256 characters, in the blank field below the Alarm Value field. Whenever an alarm is triggered in Runtime, the text message is displayed in the Alarm Viewer. |    |                                                   |  |
|                      |                                                                                                    |    |                                                   |  |

Interact Xpress checks for illegal tag names, improper data, etc. If an error is found, that field is skipped. As each field is checked, the status field is left blank in the Alarm editor for any fields found in error.

## **The Alarm Viewer Tool**

Use the Alarm Viewer to display information on alarm conditions. You can view current alarm information as well as alarm history. You can also enable or disable alarms based on the alarm type you specify.

The following table describes the properties available from the Alarm Viewer menu.

| Property | Description                                                                                                    |  |
|----------|----------------------------------------------------------------------------------------------------|--|
| Name     | Enter a unique name for the Alarm Viewer, up to 32 characters. Multiple Alarm Viewers can also share the same name. Names must start with a letter.                                    |  |
|          | The default name is AlarmViewer001, and increments by one with each new viewer added.                                                                                                  |  |
| Туре     | Select the type of alarm data you want to view.                                                                                                    |  |
|          | Alarm Summary lets you view current alarm information in a variety of formats. You can acknowledge alarms, clear alarms, supply comments, and view detailed information on each alarm. |  |
|          | Alarm History provides you with logged history information including what time the alarm was triggered, the date the alarm was triggered, and so on.                                   |  |
|          | Alarm Control lets you enable or inhibit alarms either individually or as a group.                                                                                                    |  |

| Property      | Description                                                                                                    |  |
|---------------|----------------------------------------------------------------------------------------------------|--|
| Fields        | Select the different fields you want to display in the Alarm Viewer. The fields available are based on the type of alarm data you want to display. The following is a list of fields available for each alarm type.                                                                                                    |  |
|               | Fields Available  Time On - Summary display Time Ack - Summary display Description - All display types Priority - Summary and History display Alarm Value - Summary and History display Current Value - Summary display Group - All display types Time Off - Summary display Date On - Summary display Date Off - Summary display Date Ack - Summary display User - Summary and History display Status - History display Time - History display Time - History display By default, all fields are displayed in the Alarm Viewer. Any checked item is displayed in its own column in the Alarm Viewer. Any field that is not checked i not displayed in the viewer.  You can change the order of the displayed fields by highlighting them and using the up and down buttons at the bottom of the Fields pop up box.  You can adjust the width of each field by using the sizing points displayed when the Alarm Viewer tool is selected as shown below. |  |
|               | Time On Description Priority Alarm Value Time A  Data Data Data Data Data Data Data Dat                                                                                                    |  |
|               |                                                                                                    |  |
| Appearance    | The appearance properties let you change the look of the Alarm Viewer. You can change the style, display area, header and grid color. For details on appearance properties, see Changing Tool Appearance.                                                                                                    |  |
| Accessibility | The accessibility properties determine whether or not a tool is visible to all users during Runtime. For more information, refer to Changing Tool Accessibility.                                                                                                    |  |

#### **Creating Connections to the Alarm Viewer Tool**

Once you have created your alarm conditions, an Alarm Viewer Tool, and buttons on your panel, you need to create connections to your Alarm Viewer. Connections allow the Alarm Viewer Tool to talk to other tools on the panel. By adding buttons, indicators, and display tools on your panel, you can acknowledge, enable and disable, clear, and sort your alarms.

The following connections are available for use with an Alarm Viewer tool. However, not all of the connections are available with each tool. Some connections are for use only with specific tools such as the Alarm Summary Viewer vs. an Alarm Control Viewer.

| Connection           | Description                                                                                                    |  |
|----------------------|----------------------------------------------------------------------------------------------------|--|
| AckSelectedAlarm     | Use this connection with a <u>Button tool</u> to allow the operator to acknowledge the highlighed alarm. This connection is only available with the Alarm Summary Viewer.                                         |  |
| ClearSelectedAlarm   | Use this connection with a Button tool to allow the operator to clear the highlighted alarm. This connection is only available with the Alarm Summary Viewer.                                                     |  |
| SortByDateTime       | Use this connection with a Button tool to allow the operator to sort all alarm conditions by the date and time they occured. This connection is only available with the Alarm Summary Viewer.                     |  |
| SortByPriority       | Use this connection with a Button tool to allow the operator to sort all alarm conditions by their priority levels, most severe to least severe. This connection is only available with the Alarm Summary Viewer. |  |
| DisableSelectedAlarm | Use this connection with a Button tool to allow the operator to disable the highlighted alarm. This connection is only available with the Alarm Control Viewer.                                                   |  |
| DisableSelectedGroup | Use this connection with a Button tool to allow the operator to disable the highlighted alarm group. This connection is only available with the Alarm Control Viewer.                                             |  |
| EnableSelectedAlarm  | Use this connection with a Button tool to allow the operator to enable the highlighted alarm. This connection is only available with the Alarm Control Viewer.                                                    |  |
| EnableSelectedGroup  | Use this connection with a Button tool to allow the operator to enable the highlighted alarm group. This connection is only available with the Alarm Control Viewer.                                              |  |

USING THE LIST EDITOR

11

You can use the List editor to populate your input list with data items that correspond to a particular value sent to the control device. Input lists are similar to a recipe for the Xpress device. You create a list of items that use analog, discrete, or string values to send all at once to the Xpress device, rather than sending each value one at a time.

You can setup a simple Button to send an input list to the Xpress device, or you can use an Input List Viewer tool to display Input Lists to the operator and allow the operator to change values as needed. During Runtime, all of the Input Lists you define in your project are displayed in a Selection List popup tool.

For more information on using Input Lists and the List editor, refer to the following sections:

- The List Editor Display
- · The Input List Menu
- The List Viewer Tool
- Adding and Editing a List Item
- The List Viewer Tool

## **The List Editor Display**

The List editor displays the selected input list and all of the items currently in the list, as shown below.

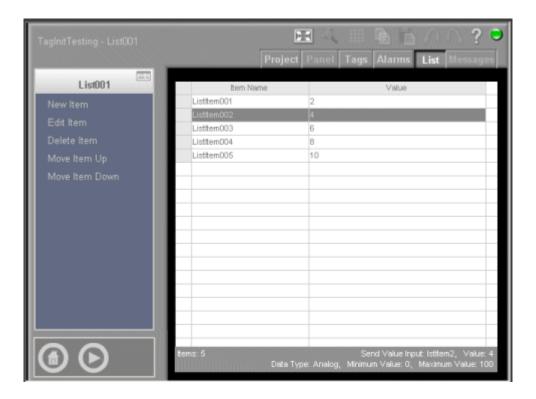

Each list item has a data value that is associated with it which corresponds to the type of data sent to the control device. You can have one of three data types:

- Analog: Sends an analog value to the Xpress device.
- **Discrete:** Sends a discrete value to the Xpress device.
- String: Sends a string value to the Xpress device.

Notice that the List Editor contains a status line located at the bottom of the screen. The status area consists of two lines of information. The first line displays the Send Value Input tag and it's corresponding value. The second line displays information according to the data type as shown in the table below.

| Data Type | Information Displayed                                                                    |
|-----------|------------------------------------------------------------------------------------------|
| Analog    | Displays the minimum value, the maximum value, and the Send Value Input tag.             |
| Discrete  | Displays whether Label 0 and 1 are set to on or off as well as the Send Value Input tag. |
| String    | Displays the Send Value Input tag.                                                       |

# **The Input List Menu**

The following table describes the menu options available in the List editor.

| Menu Item                         | Description                                                                                                    |  |
|-----------------------------------|----------------------------------------------------------------------------------------------------|--|
| New Item                          | Allows you to add a data item to your input list. The Edit Input List Item screen is displayed which allows you to set the data type, the Send Value Input tag, and corresponding values. For more information on setting these values, refer to Adding and Editing a List Item.     |  |
| Edit Item                         | Allows you to edit a data item to your input list. The Edit Input List Item screen is displayed which allows you to change the data type, the Send Value Input tag, and corresponding values. For more information on setting these values, refer to Adding and Editing a List Item. |  |
| Delete Item                       | Deletes the selected data item from the input list.                                                                                                    |  |
| Move Item Up<br>Move Item<br>Down | Select one of these options to move the data item up or down in the displayed input list. The order in which the data items appear in the input list, is the same order displayed to the operator when using an Input List Viewer tool.                                              |  |

## **Creating Input Lists**

Input lists are similar to a to-do list for the Xpress device. You create a list of items that use analog, discrete, or string values to send all at once to the control device, rather than sending each value one at a time. Use the List editor to populate your input list with data items that correspond to a particular value sent to the Xpress device.

To create an input list in your project

- 1 From the Project editor, select **New > Input List** from the menu.
- 2 Enter a name for the new input list. This name should relate to the type of list you are creating.
- 3 Select the OK button in the Input List menu to accept the name and create the input list.
- 4 Repeat steps 1 through 3 to create as many input lists as needed in your project.

Whenever a new input list is created, by default the List editor is displayed. Use the List editor to add data items to your newly created input list.

Notice that when you select the Project editor tab, the new input list is displayed in the Project workspace. You can either highlight the input list and select the List editor tab or double-click on the input list to return to the List editor.

## Adding and Editing a List Item

To add or edit a data item in the List editor:

1 From the Project workspace, either double-click the input list you want to add items to or highlight the list and select the List editor tab.

The List editor is opened and the selected input list is displayed. For information on creating an Input List, refer to Creating Input Lists.

2 Choose one of the following options.

| If you want to             | Then                                                                                              |
|----------------------------|---------------------------------------------------------------------------------------------------|
| Add a new data item        | Select <b>New Item</b> from the Input List menu to add a new data item to the input list.         |
| Edit an existing data item | Highlight a list item and select <b>Edit Item</b> from the Input List menu to edit the data item. |

The Edit Input List Item screen is displayed as shown below.

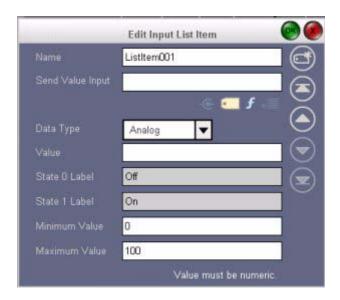

The following table describes the properties on the Edit Input List Item screen.

| Property | Description                                                                                                    |
|----------|----------------------------------------------------------------------------------------------------|
| Name     | Enter the name of the data item to add to your input list, you can use up to 15 characters. The default name is ListItem001. If ListItem001 already exists, then the new name is ListItem002, and so on. |

| Property         | Description                                                                                                    |  |
|------------------|----------------------------------------------------------------------------------------------------|--|
| Send Value Input | Enter a tag name that specifies a location where you want the data value to be written to when the input list is downloaded to the Xpress device. The default value is blank.                                                                                                    |  |
|                  | For more information on using tags, refer to Using the Tag editor.                                                                                                    |  |
| Data Value       | Choose between an analog, discrete, or string value.                                                                                                    |  |
|                  | <b>Analog:</b> Sends a numeric value to the Xpress device. When an analog data type is selected, the Minimum and Maximum Value boxes become active. The State 0 and State 1 Label boxes remain greyed out.                                                                                                    |  |
|                  | <b>Discrete:</b> Sends a discrete value (0 or 1) to the control device. When a discrete data type is selected, the State 0 and State 1 Label boxes become active. The Minimum and Maximum Value boxes remain greyed out.                                                                                                    |  |
|                  | <b>String:</b> Sends a string value to the Xpress device. The State 0 and State 1 Label, Minimum and Maximum Value boxes remain greyed out.                                                                                                    |  |
| Value            | Enter an appropriate value for the data type selected.                                                                                                    |  |
|                  | <b>Analog:</b> Enter a numeric value that is written to an input address each time the list is downloaded to the Xpress device. During Runtime, you can edit the value before sending the list to the Xpress device. The value is then checked be sure it falls within the minimum and maximum range before it is sent to the Xpress device. You define these ranges by specifying the Minimum and Maximum values. The Value field can also accept E and PI for analog values |  |
|                  | Discrete: Enter either 0 or FALSE for off and 1 or TRUE for on.                                                                                                    |  |
|                  | <b>String:</b> Enter a string that is written to an input address each time the list is downloaded to the Xpress device. During Runtime, you can edit the string value before sending the list to the Xpress device. A cursor is displayed in the value field, where you can use either a keyboard or the Keyboard pop-up tool to edit the string. String values need to be in quotes. For example, "Hello".                                                                  |  |
|                  | In order to edit and save any one of these values in Runtime before sending it to the Xpress device, you need to setup connections to your input list.                                                                                                    |  |
| State 0 Label    | Enter the text you want to display when the discrete variable is 0 or Off. The field size for the label is 8 characters and the default value is Off.                                                                                                    |  |
|                  | This option is only available when a discrete data type is selected.                                                                                                    |  |
| State 1 Label    | Enter the text you want to display when the discrete variable is 1 or On. The field size for the label is 8 characters and the default value is On. This option is only available when a discrete data type is selected.                                                                                                    |  |
| Minimum Value    | Enter the lowest value the operator can enter during Runtime. The value entered must be less than or equal to the Maximum Value, but greater than or equal to the Minimum Value.                                                                                                    |  |
|                  | The default value is 0. If the field is left blank, it is set to 0. Negative values are acceptable. However, values below the Minimum value are invalid.                                                                                                    |  |

| Property      | Description                                                                                                    |
|---------------|----------------------------------------------------------------------------------------------------|
| Maximum Value | Enter the highest value the operator can enter during Runtime. The value entered must be less than or equal to the Maximum Value, but greater than or equal to the Minimum Value. |
|               | The default value is 100. If the field is left blank, it is set to 0. Negative values are acceptable. However, values below the Minimum value are invalid.                        |

Interact Xpress checks for illegal tag names, improper data, etc. If an error is found, that field is skipped. As each field is checked, the status field is left blank in the list editor for any fields found in error.

#### **The List Viewer Tool**

Use the Input List Viewer tool to display an input list on your panel. The following table describes the properties available from the Input List Viewer menu. For a step-by-step tutorial on using this tool, refer to How to Use the List Viewer Tool.

Drag the tool from the tool box onto the panel, then resize and position it. To maintain aspect ratio, hold down the CTRL key while resizing from a corner. The following table describes the properties available from the Input List tool menu.

| Property      | Description                                                                                                    |  |
|---------------|----------------------------------------------------------------------------------------------------|--|
| Name          | Enter a name for the Input List Viewer, up to 32 characters. This name should relate to the type of list displayed in the Input List Viewer tool.                                                                              |  |
|               | The default name is InputList001, and increments by one with each new viewer added.                                                                                                    |  |
| Appearance    | The appearance properties let you change the look of<br>the Input List Viewer. You can change the style, the<br>display format and the display area. For details on<br>appearance properties, see Changing Tool<br>Appearance. |  |
| Accessibility | The accessibility properties determine whether or not a tool is visible to all users during Runtime. For more information, refer to Changing Tool Accessibility.                                                               |  |

#### **Creating Connections to the List Viewer Tool**

Once you've created your input list and populated it with data items and corresponding values, you need to create connections to your input list. Connections allow the Input List Viewer tool to talk to other tools on the panel. By adding buttons, indicators, and display tools on your panel, you can save, load, and send your input lists to the Xpress device. You can also add indicators and display tools to monitor the status of an input list.

The following connections are available for use with an Input List Viewer tool.

| Connection  | Description                                                                                                    |                                                       |  |
|-------------|----------------------------------------------------------------------------------------------------|-------------------------------------------------------|--|
| ListStatus  | Use this connection with a Message Display tool to display status messages related to tool events. For example, when using a SendingList connection point, the Message Display tool displays the following information:                                                                                                    |                                                       |  |
|             | Action Message Displayed                                                                                                    |                                                       |  |
|             | The list is being sent, the connection point is TRUE.                                                                                                    | Sending input list                                    |  |
|             | After the list has been sent, the connection point is FALSE.                                                                                                    | Input list sent.                                      |  |
|             | A failure occurred.                                                                                                    | Error sending input list.                             |  |
|             | Note that ListStatus is a string data type.                                                                                                    |                                                       |  |
| ListChanged | You can use this connection with an Inches has changed from the originally loaded                                                                                                    | dicator tool to monitor whether or not the list list. |  |
|             | In Runtime, when you are using the Input List Viewer and you edit the list, the Indicator tool changes (and the ListChanged tag goes TRUE) to show that the list has been changed. When you save the list, the connection point is cleared and the Indicator tool returns to it's original state (the ListChanged tag resets to FALSE). The connection point to the tool is also cleared when a new input list is loaded. |                                                       |  |
| SendingList | You can use this connection with an Indicator tool to monitor when the list is being sent to the Xpress device. When the device receives the SendingList signal, the connection point is TRUE and the Indicator tool changes. When all of the values in the input list are sent and confirmation is received, the connection point automatically goes FALSE and the indicator tool is reset.                              |                                                       |  |
|             | You can refresh the panel while waiting for write confirmations.                                                                                                    |                                                       |  |
| SendList    | You can use this connection with a Button tool to send the displayed input list to the control address.                                                                                                    |                                                       |  |
| LoadList    | You can use this connection with a Button tool to allow you to load a specified input list into the Input List Viewer. A Selection List popup tool is displayed, allowing you to choose which input list you want to load.                                                                                                    |                                                       |  |
| ClearList   | You can use this connection with a Button tool to allow you to clear the Input List Viewer.                                                                                                    |                                                       |  |
| UploadList  | You can use this connection with a Button tool to load the data values from the Xpress device to the Input List Viewer. The operator can now save the list and change values as needed. The uploaded values are read from the input tag address ("Send Value Input") of each list item.                                                                                                    |                                                       |  |
| SaveList    | You can use this connection with a Button tool to allow the operator to change a value in the input list and then save the changed list. Caution: Doing this writes over the original list, you will lose the original data values used in your input list!                                                                                                    |                                                       |  |

| Connection | Description                                                                                                    |
|------------|----------------------------------------------------------------------------------------------------|
| SaveListAs | You can use this connection with a Button tool to allow the operator to change a value in the input list and then save the list with a new name. A Selection Entry tool is displayed, allowing you to enter a new name for the input list This prevents someone from writing over the original input list values. |

**USING THE MESSAGE EDITOR** 

You can use the Message editor to setup messages you want to display during Runtime. In the Message editor, you create message files or tables that are referenced by the Message Display tool. For example, you can use the Message Display tool to display warnings, notes, and error messages on your runtime device. The Message editor organizes all of these messages in one handy area as shown below.

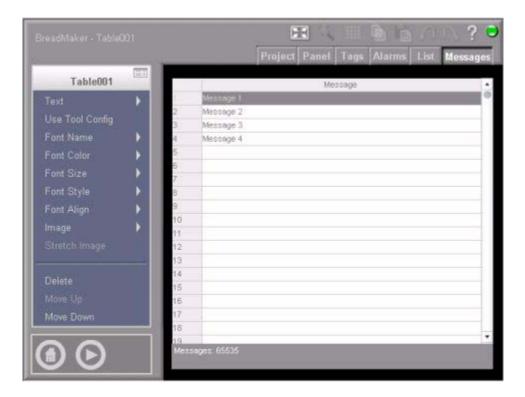

A message file lets you configure multiple lists of ASCII strings. A Message File can hold up to 535 messages. Use message files with a Message Display tool on your panel. Setup the Message Display tool to look at a register in the device. The register contains a numeric data value in the device. The data value indexes a string in the Message File.

Message Files are composed of message strings and corresponding numbers. The number associated with each message string is the data value in the register. The number of the message (data value in the register) tells the Message Display tool which message string in the message file to display.

## **Creating Message Tables**

A message table lets you configure multiple lists of ASCII strings. A message table can hold up to 65,535 messages. Use message tables with a Message Display tool on your panel. Setup the Message Display tool to look at a register in the control device or a local tag. The register contains a numeric data value and the data value indexes a string in the message table.

Message tables are composed of message strings and corresponding numbers. The number associated with each message string is the data value in the register. The number of the message (data value in the register) tells the Message Display tool which message string in the message table to display.

To create a message table in your project

- 1 From the Project editor, select New > Message Table from the menu.
- 2 Enter a name for the new message table.
- 3 Select the OK button in the Message Table screen to accept the name and create the message table.

Whenever a new message table is created, by default the Message editor is displayed. You are now working on an individual message table in your project. Notice that when you select the Project editor tab, the new message table is displayed in the Project workspace. You can either highlight the message table and select the Message editor tab or double-click on the message table to return to the Message editor.

# Adding and Editing a Message

To add or edit a message:

- Select your Message Table from the Project editor. The Message editor is opened. For information on creating a Message table, refer to Creating Message Tables.
- 2 Select an empty row in the message table to add a new message. Select an existing row in the table to edit the message.
- 3 Select Text from the Table menu. The Text screen is displayed.
- 4 Enter the message you want to display in Runtime. Select the check in the upper-right hand corner of the screen to save your message and return to the Message editor.
- With the new message highlighted in the table, you can control the look of the message displayed on the screen using the Font properties listed below.

| Property      | Description                                                                                                    |  |
|---------------|----------------------------------------------------------------------------------------------------|--|
| Font Name     | Choose a Sans Serif, Serif, or Monospace font.                                                                                       |  |
| Font Color    | Choose a font color. For more information on customizing colors, refer to the <u>Color Picker</u> .                                  |  |
| Font Size     | Choose a font size.                                                                                                    |  |
| Font Style    | Add emphasis to your message with bold, italic, or underlined text.                                                                  |  |
| Font Align    | Align the text to the left, center, or right of the display box.                                                                     |  |
| Image         | Insert a grapic image as part of your message. For more information on working with images, refer to Importing and Exporting Images. |  |
| Stretch Image | Allows you to stretch the image to fit your display box.                                                                             |  |

**WORKING WITH ANIMATION** 

13

Interact Xpress allows you to animate any graphic object. Graphic animation allows you to take a graphic representation of a machine or process that you have created (using the graphic tools) and then display it moving and/or changing color/state in Runtime. This gives the operator a clear understanding of machine operation.

# **Types of Animation**

There are five types of animation in Interact Xpress, they are:

Appearance

This type of animation allows you to alter the color, gradient, and the line style and width of an object in Runtime.

Rotation

This type of animation allows you to gradually change the orientation of an object in Runtime.

Transparency

This type of animation allows you to gradually change the visibility of an object in Runtime.

Location

This type of animation allows you to gradually change the location of an object in Runtime. As a result, the object appears to move across the panel.

Size

This type of animation allows you to gradually change the size of an object in Runtime.

# **Animating an Object**

To animate a machine process or diagram, create your graphics, and then connect these graphics to tags. The tags reference data in memory addresses in your device. Connect the graphics to tags using the Animations menu. The animation occurs when you run your application.

The basic steps to animate an object, are listed below. For details on using each type of animation, refer to the specific animation type.

Select the object you want to animate.

- 2 Click on the Appearance > Animations menu command.
- 3 Click on the New menu command.
- 4 Choose the type of animation you want to apply to your object (appearance, rotation, etc.).
  - You can apply multiple animations to one object. As you add animation connections, you will see the name of each new animation listed in the Animations menu. Animation connections are evaluated in order and are cumulatively applied to the object if the assigned tag value falls within the configured range or state. If no connections are applied, the object is drawn in its original form.
- After choosing the type of animation you want to apply to your object, you need to set the animation properties. See Animation Connections for details.
- Next, you need to setup the Output Tag to connect your object to your controller. See the Tag Editor for details.
- 7 Once your connections are set properly, you can run your project and view the animation. See Running Your Project for details.

**USING THE RUNTIME ENVIRONMENT** 

14

Interact Xpress has three main environments: the Shell, the Designer and a Runtime environment. The Runtime environment is where you test and run your project. For more information on Running Your Project, refer to the following: The Runtime Environment

- · Customizing the Runtime Environment
- Testing Your Project in Runtime
- · Entering Runtime
- Exiting Runtime

For information on using the design environment, refer to Using the Designer. For information on using the shell environment, refer to Using the Shell.

#### The Runtime Environment

Runtime mode refers to the software environment that lets you run your project. Runtime mode includes the ability to display and interact with panels, monitor real-time and historical alarms, communicate with the built in drivers, and serve tags to clients.

The server residing on the Interact Xpress box is the run mode component that drives your project. Your project can reside on a local PC, such as in offline development mode and remote access mode, or it can reside on the Interact Xpress box itself as in normal run mode operation.

#### **Customizing the Runtime Environment**

You can customize the Runtime environment for your project, by:

· Configuring an exit key

You can opt to allow the operator to exit the Runtime environment through a combination of key strokes. You can choose from one of the following key combinations: None, SHIFT + Q, CTRL + Q, SHIFT + F3, or CTRL + F3.

The default setting is none, meaning you cannot use a keyboard shortcut to exit run mode, you must define an exit button on your panel. For more information on creating buttons, refer to The Button Tool.

Displaying data errors

Interact Xpress has five types of Runtime errors: User Level, Syntax, Data, Math Scaling, and Write errors. You can choose to display these errors during Runtime when they are associated with a specific tool.

When enabled, an icon is displayed over the input tool during Runtime if an error is detected during data transfer. The icons are also displayed when monitored data has not been received from the device.

To customize Runtime:

• Select **Runtime Settings** from the Project editor menu in the Design environment. The Runtime Settings menu is displayed.

## **Testing Your Project in Runtime**

Once you have created your project in the Designer, you can test it in Runtime. When the project is ready, you can then transfer it to the Interact Xpress machine that will run the project.

To test your project, from the Designer:

 Press the Test Runtime icon or F5 to enter the test Runtime environment.

To exit the test Runtime environment:

Press the stop icon to exit Runtime and return to the Designer.

#### **Entering Runtime**

You can enter Runtime either from the Shell environment or directly when starting the Interact Xpress box.

To enter Runtime from the Shell:

 Select the Run icon from the Interact Xpress Shell main screen. The Runtime environment is displayed and the project is connected to the server with live data.

In order to directly enter Runtime when starting up the Xpress box, you must enable the Runtime option. This option must be enabled for each user you want to start directly in Runtime. Depending on the access rights assigned to each user,

- Select **User Admin** from the Setup Interact Xpress menu. The User Admin menu is displayed.
- Select **Users** from the User Admin menu. The Users screen is displayed.
- 3 Select **Edit...** for each user you want to start in run mode.

4 Set the **Startup Program** option to Runtime. This option causes Interact Xpress to boot straight in to Runtime. The project is then connected to the server with live data.

For more information on user administration, refer to *Using the User Admin Menu*.

## **Exiting Run Mode**

You can exit run mode by one of two methods:

- Selecting a button that has it's type property set to exit.
- Selecting a button that has it's switch input property set to the system tag "\_HMI\_Exit".

Pressing these buttons causes your project to exit and takes you to the Shell, if the you have the proper access right. If you do not have access privileges to the Shell, the Shell ignores the command. Exiting run mode will then take you to a logon page. You can change Shell access in the User Levels screen, for more information refer to *Using the User Admin Menu*.

Once you exit run mode, the communications session of the project ends. From the Shell, you can return to running or designing the project.

# **MULTIPLE LANGUAGE SUPPORT**

Interact Xpress is divided into three translatable environments: Inteact Xpress Manager, the Designer(including Shell), and a Runtime environment.

## **Translating Interact Xpress Manager**

Interact Xpress Manager can be translated by editing the "OfflineLanguage\_001.txt" file. This file is located in the folder where Interact Xpress Manager has been installed. By default this is in C:\Program Files\Parker\Interact Xpress Manager.

## **Adding a Language**

- 1 Open "OfflineLanguage\_001.txt" in an editor such as Microsoft Excel.
- The default column, named "ENU", contains all translatable strings for the Interact Xpress Manager. Copy this column and paste it into the next column.
- In the newly added column, replace the first row string from "ENU" to one of the supported languages Unicode abbreviation. For example, if translating into Spanish (Spain) you would change the string to "ESN".
- 4 Replace text in each row you wish to translate then save the file.

## **Switching a Language**

For Inteact Xpress Manager to display the translated text, Regional Options in Windows must be set to the match the added Language.

# **Translating Designer and Shell**

#### **Adding a Language**

- 1 From Shell main meu select Import/Export, then select System Language.
- 2 Select one or more of the languages from the selection list then select Export.
- 3 Save this txt file to your computer, its name will default to "SystemLanguage.txt".
- 4 Open this file with an editor such as Excel.

- This file contains a new language column with a three-letter heading which is the Unicode abbreviation for the exported language.
- 6 Translate the string in each row of the new column and save the file.
- 7 From Shell main meu select Import/Export, then select System Language.
- 8 Select Browse and choose the recently edited file. Note that the Browse button will only be available when Xpress is in disconnected mode.
- 9 Select Import. You can now switch the Designer and Shell interface to display in this language.

#### **Switching Designer and Shell Language**

- 1 From Shell main meu select Import/Export, then select System Language.
- In the Imported Languages table, if it contains more than one language, select Set Current to switch the system language used in the Designer and Shell interface.

#### Remove a Language

- 1 From Shell main menu, select Import/Export the select System Language.
- 2 Select Remove next to the language you wish to delete in the Imported Languages table.

# **Translating Runtime**

The project in Runtime mode can be translated to support multiple languages. The language must first be added to the project. Only then can a project be configured to use the imported language.

There are three ways to switch the project to display the translated language in Runtime.

- Using a Language button
- Using a system tag
- Using the logged-in users language

#### Adding a Language

- 1 From Shell main menu, select Import/Export, then select Project Language.
- 2 Select one or more of the languages from the selection list then select Export.

- 3 Save this txt file to your computer, its name will default to "ProjectLanguage.txt".
- 4 Open this file with an editor such as Excel.
- This file contains a new language column with a three-letter heading which is the Unicode abbreviation for the exported language.
- 6 Translate string in each row of the new column and save the file.
- 7 From Shell main menu, select Import/Export, then select Project Language.
- 8 Select Browse and choose the recently edited file. Note that the Browse button will only be available when Xpress is in disconnected mode.
- 9 Select Import button. You can now switch the project to display in this language.

#### Working in Desinger with the added Language(s)

- 1 After adding and importing a project language as described in the steps above, enter the Designer.
- 2 Under the project work space, select Language from the menu on the left.
- 3 Select a language of your choice.
- 4 Open a panel, labels on your tools should now be translated.

#### **Switching the Runtime Language using a Language Buttonr**

- In Designer, drag the Button tool from the tool box onto the panel, then resize and position it. To maintain aspect ratio, hold down the CTRL key while resizing from a corner.
- 2 Select Type Language from the Button menu to set the button type to Language. Notice the Button menu changes depending on the type of button chosen.
- 3 Select Values Language from the Button and select one of the imported languages.
- In Runtime mode, pressing this button will switch the current Runtime session to the specified language.

#### Switching the Runtime Language using a System tag

- In Designer, assign the \_HMI\_RegionCode system tag to the input value of an input tool such as a Numeric Entry.
- 2 Entering a Region Code number to this system tag in Runtime mode will cause the local client Runtime to switch its language to match the specified region code.

#### Switching the Runtime Language using the Logged-In User

- 1 From the Shell main menu, select User Admin then Users.
- 2 Choose to add or edit an existing user.
- 3 Select one of the languages from the Locale drop down box and choose OK.
- The next time this user logs in and enters runtime, the project language will switch to match the language of that user.

#### Remove a Project Language

- 1 From the Shell main menu, select Import/Export then Project Language.
- 2 Select Remove next to the language you wish to delete in the Imported Languages table.

# **Supported Languages**

The following table lists the Unicode abbreviations and code numbers for each supported language.

| Unicode Abbreviation | Language                 | Code Number |
|----------------------|--------------------------|-------------|
| ENU                  | English (U.S.)           | 1033        |
| SQI                  | Albanian                 | 1052        |
| EUQ                  | Basque                   | 1069        |
| BGR                  | Bulgarian                | 1026        |
| HRV                  | Croatian                 | 1050        |
| CSY                  | Czech                    | 1029        |
| DAN                  | Danish                   | 1030        |
| NLD                  | Dutch (Netherlands)      | 1043        |
| NLB                  | Dutch (Belgium)          | 2067        |
| ENG                  | English (United Kingdom) | 2057        |
| ENA                  | English (Australian)     | 3081        |
| ENC                  | English (Canadian)       | 4105        |
| ENZ                  | English (New Zealand)    | 5129        |
| ENI                  | English (Ireland)        | 6153        |
| ENS                  | English (South Africa)   | 7177        |

| Unicode Abbreviation | Language                              | Code Number |
|----------------------|---------------------------------------|-------------|
| ENJ                  | English (Jamaica)                     | 8201        |
| ENB                  | English (Caribbean)                   | 9225        |
| ENL                  | English (Belize)                      | 10249       |
| ENP                  | English (Republic of the Philippines) | 13321       |
| ENT                  | English (Trinidad and Tobago)         | 11273       |
| ENW                  | English (Zimbabwe)                    | 12297       |
| FIN                  | Finnish                               | 1035        |
| FRA                  | French (France)                       | 1036        |
| FRB                  | French (Belgian)                      | 2060        |
| FRC                  | French (Canadian)                     | 3084        |
| FRS                  | French (Switzerland)                  | 4108        |
| FRL                  | French (Luxembourg)                   | 5132        |
| FRM                  | French (Principality of Monaco)       | 6156        |
| DEU                  | German (Germany)                      | 1031        |
| DES                  | German (Switzerland)                  | 2055        |
| DEA                  | German (Austria)                      | 3079        |
| DEL                  | German (Luxembourg)                   | 4103        |
| DEC                  | German (Liechtenstein)                | 5127        |
| HUN                  | Hungarian (Hungary)                   | 1038        |
| ITA                  | Italian (Italy)                       | 1040        |
| ITS                  | Italian (Switzerland)                 | 2064        |
| PLK                  | Polish (Poland)                       | 1045        |
| PTB                  | Portuguese (Brazil)                   | 1046        |
| PTG                  | Portuguese (Portugal)                 | 2070        |
| ROM                  | Romanian (Romania)                    | 1048        |
| RUS                  | Russian (Russia)                      | 1049        |
| SRB                  | Serbian (Cyrillic)                    | 3098        |
| SRL                  | Serbian (Latin) (Serbia)              | 2074        |
| SKY                  | Slovak (Slovakia)                     | 1051        |
| ESS                  | Spanish (Argentina)                   | 11274       |
| ESB                  | Spanish (Bolivia)                     | 16394       |
| ESL                  | Spanish (Chile)                       | 13322       |

| Unicode Abbreviation | Language                      | Code Number |
|----------------------|-------------------------------|-------------|
| ESO                  | Spanish (Colombia)            | 9226        |
| ESC                  | Spanish (Costa Rica )         | 5130        |
| ESD                  | Spanish (Dominican Republic ) | 7178        |
| ESF                  | Spanish (Ecudador)            | 12298       |
| ESE                  | Spanish (El Salvador)         | 17418       |
| ESG                  | Spanish (Guatemala)           | 4106        |
| ESH                  | Spanish (Honduras)            | 18442       |
| ESM                  | Spanish (Mexican)             | 2058        |
| ESI                  | Spanish (Nicaragua)           | 19466       |
| ESA                  | Spanish (Panama)              | 6154        |
| ESZ                  | Spanish (Paraguay)            | 15370       |
| ESR                  | Spanish (Peru)                | 10250       |
| ESU                  | Spanish (Puerto Rico)         | 20490       |
| ESN                  | Spanish (Spain)               | 3082        |
| ESY                  | Spanish (Uruguay)             | 14346       |
| ESV                  | Spanish (Venezuela)           | 8202        |
| SVF                  | Swedish (Finland)             | 2077        |
| SVE                  | Swedish (Sweden)              | 1053        |

In order for your application to communicate with a controller, you must configure the Xpress Manager to work with a COMM Server. To do this, select the COMM tab as shown below.

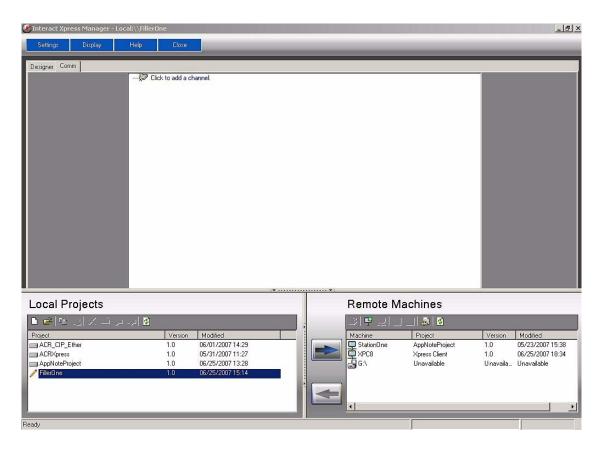

In the COMM server window, you can launch wizards that help you configure **channels** (communication drivers) and **devices** (models of those drivers). Once you have configured at least one channel and device, the Xpress Manager can communicate with the COMM server.

Interact Xpress is designed to run on a standard that makes it compatible with the manufacturers of many different communication drivers. For more information on the specific driver used with your system, refer to that driver's help file.

## **Adding a Channel**

A channel is a way of communicating from the PC to one or more external devices. A channel can be used to represent either a serial port or a card installed in the PC.

Before adding devices to a project, you must define the channel to use when communicating with these devices. A channel and a device driver are closely tied. After creating a channel, only devices that the selected driver supports can be added to this channel.

#### To Add a Channel

Depending on the drivers you have installed, you can define a number of channels within a single application. To add a channel you must use the Channel Wizard. The wizard guides you through the channel definition process. To start the wizard:

1 Click on the COMM Tab in the Xpress Manager.

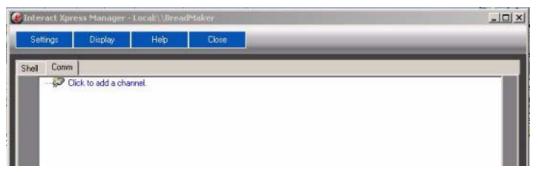

2 Click on the Add Channel icon. The Channel Wizard is displayed as shown below.

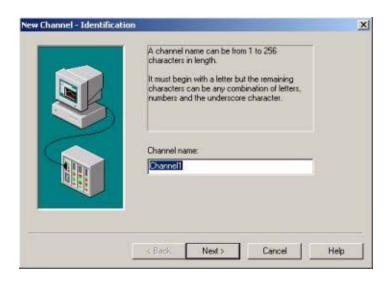

- The wizard first prompts for a logical name to use for the channel. This name must be unique among all channels and devices defined in the project.
- The wizard then prompts for the device driver to use. A list box is displayed with all of the device drivers that are installed in the system.
- 5 All serial drivers can be used with multiple channels in the same project.
  - If the device driver supports multiple channels, the wizard then prompts for the communication parameters to use. Multiple channels cannot share identical communication parameters, i.e. two serial drivers cannot use COM1. Refer to the manufacturer's documentation and the driver's online help for the correct communication parameters to use for a particular device.
- The flow control settings for serial drivers are primarily used when connecting RS422/485 network devices to the RS232 serial port via a converter. Most RS232 to RS422/485 converters require either no flow control (None) or that the RTS line be on when the PC is transmitting and off when listening (RTS).
- The wizard finishes with a summary of the new channel.

  The channel appears in the Xpress Manager with a small red x below the channel icon. This x denotes that the channel does not contain a valid configuration. The channel is not valid because a device has not yet been added to the channel.

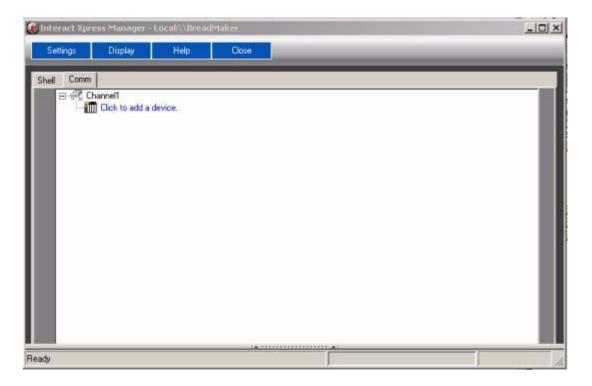

8 See *Adding a Device*, to continue setting up the COMM server.

## **Adding a Device**

Once you have defined a channel in your application, you must add a device to it. In most cases a device refers to the identification of a physical node or station on a communications link. A device is also referred to as a model. Only devices that the selected driver supports can be added to a channel.

A device can also be viewed strictly as a way of defining a connection to a specific point of interest in your application. In this respect, a device can be used as a term when describing the connection to a database object.

#### To Add a Device

After you have added a channel, the following Manager window is displayed:

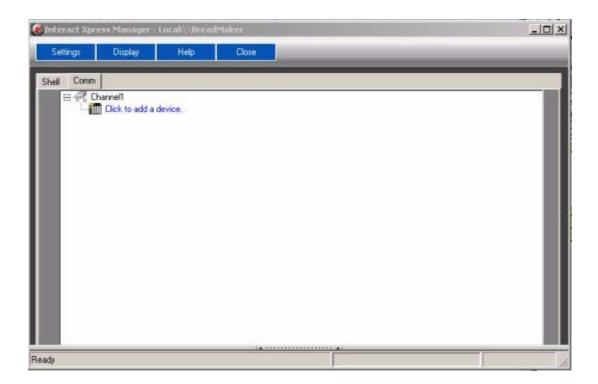

- 1 Click the Add Device icon.
  - The New Device wizard launches as shown below. The device wizard lets you name the device and set the node ID.
- 2 Accept the default device name of Device1 as shown below:

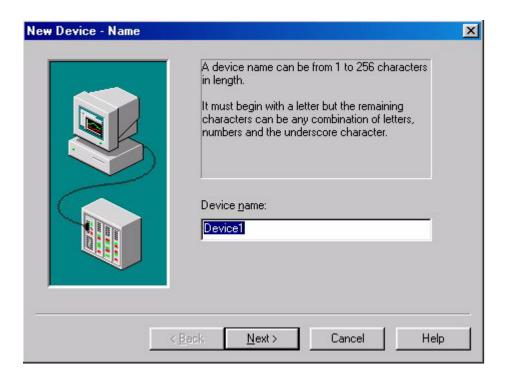

Depending on the driver you are using in your application, the number of dialog boxes in the wizard varies. Follow the instructions on the screen. For more information on the specific driver options used with your system, click on the Help button to access the driver's help file.

Once you have added both a channel and a device, your COMM Server window appears as follows:

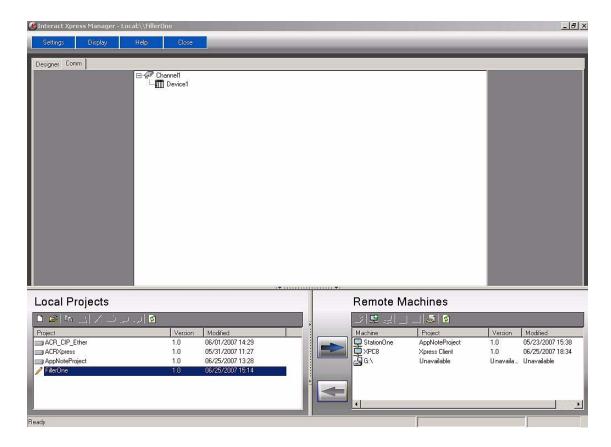

With a channel and device added to your application, the COMM Server is ready to start providing data to clients. With the server's online full time mode of operation, the server can start providing data immediately.